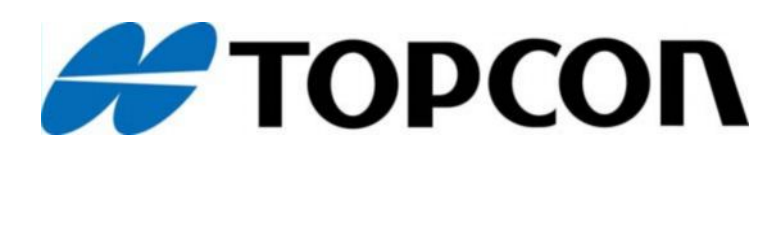

## HIPER V

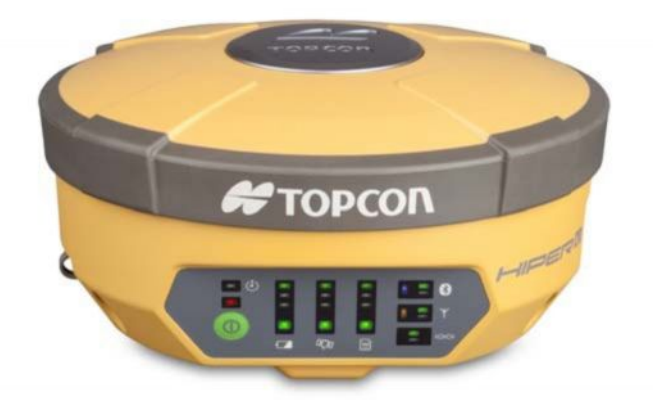

## Руководство по эксплуатации

www.rusgeocom.ru

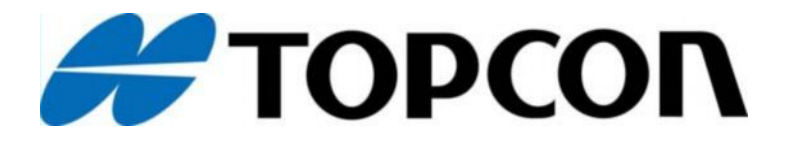

## HIPER V Руководство по эксплуатации

№7011-0784 Версия А

Декабрь 2012

Содержащуюся в данном руководстве информацию запрещается использовать, предоставлять, копировать, записывать в запоминающих устройствах, отображать, продавать, изменять, опубликовывать, распространять или воспроизводить любым иным способом.

www.rusgeocom.ru

## Содержание

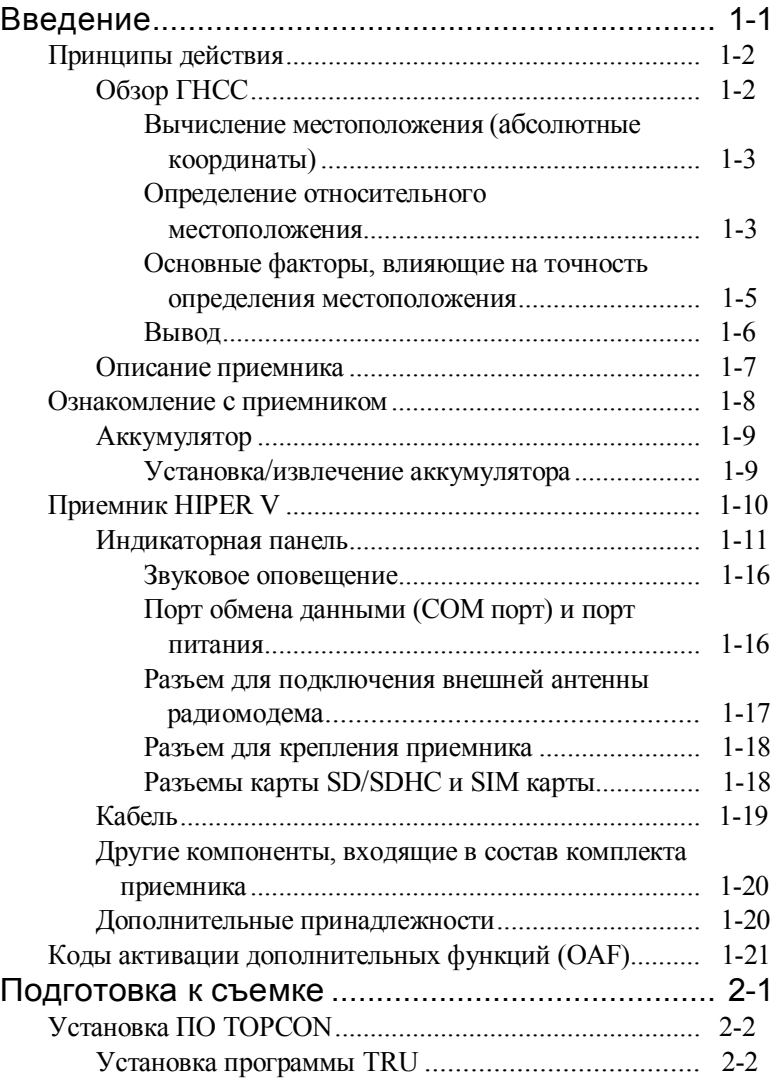

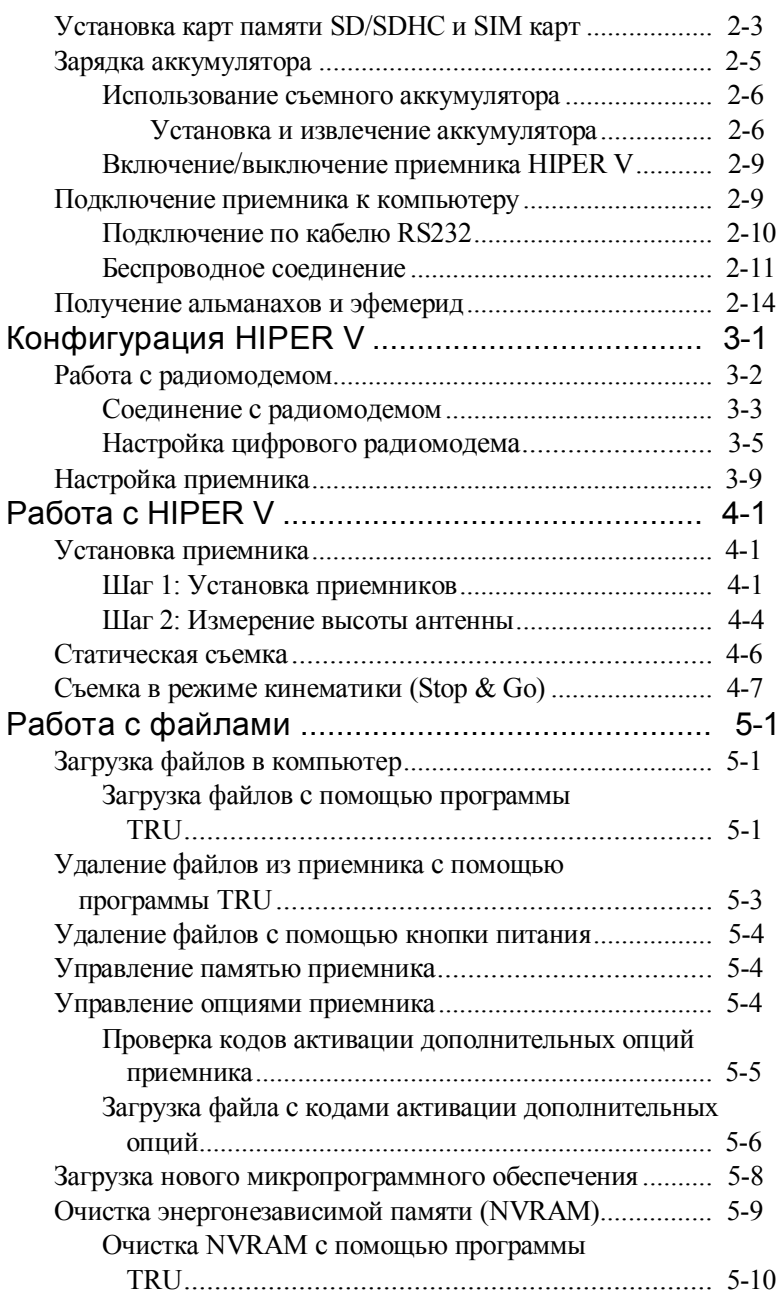

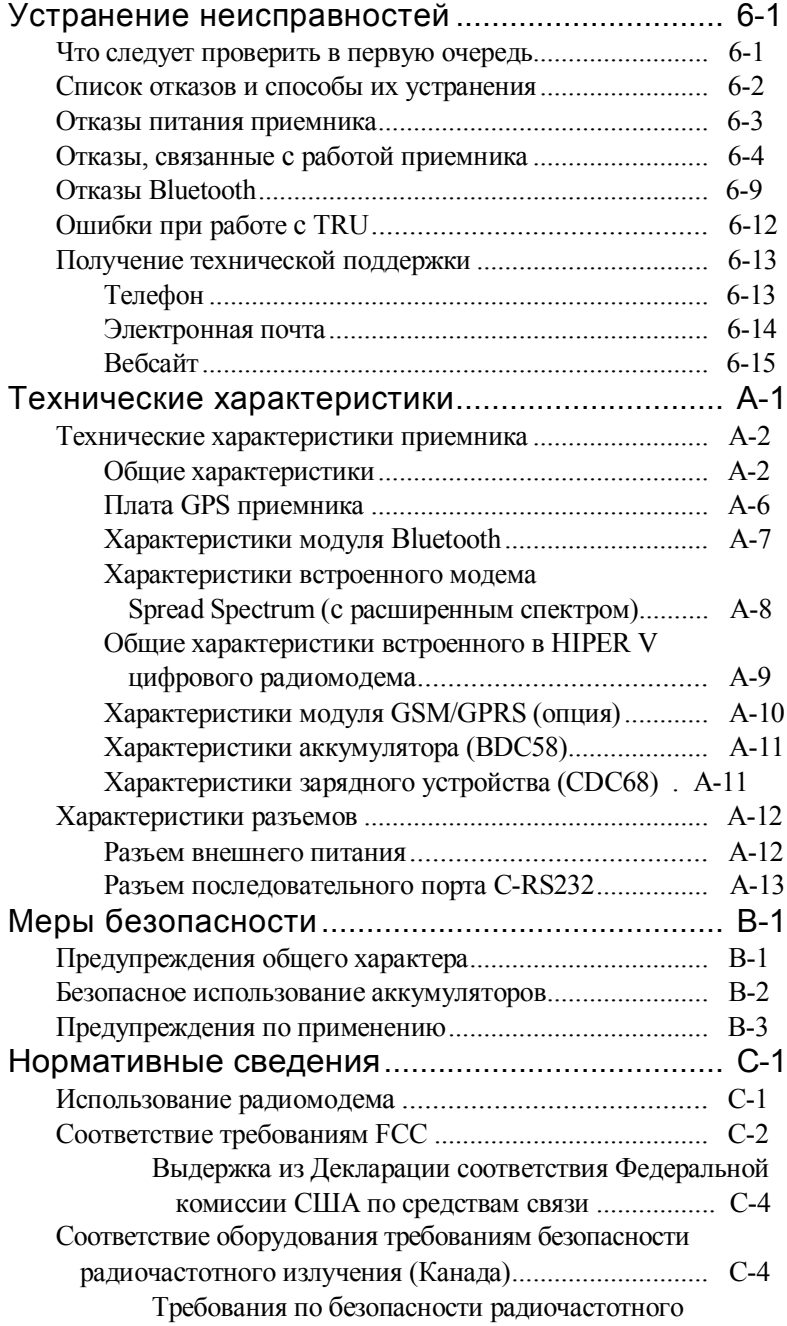

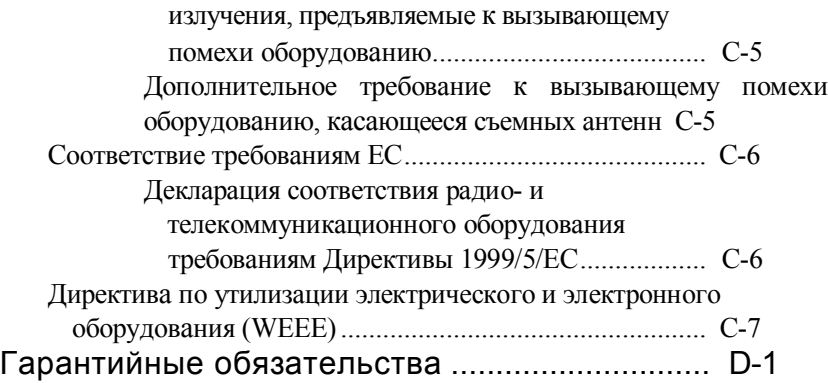

# Предисловие

Благодарим вам за выбор продукции компании Topcon. Все материалы, которые содержатся в данном руководстве, подготовлены компанией Торсоп для пользователей продукции Торсоп и предназначены помочь таким пользователям в работе с приемником при соблюдении нижеуказанных положений и условий ("Положения и условия").

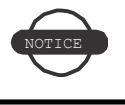

Ознакомьтесь с разделом "Положения и условия".

## Положения и условия

ИНФОРМАЦИЯ ДЛЯ ПОЛЬЗОВАТЕЛЯ Этот приемник предназначен для профессионального использования. Пользователь должен быть хорошо знаком с особенностями проведения геодезических работ, чтобы обеспечить безопасность при работе с приемником и соблюдать все требования безопасности, предъявляемые государственными органами власти к использованию данного вида оборудования как при выполнении работ, осуществляемых на коммерческой основе, так и при его использовании в личных целях.

COPYRIGHT (АВТОРСКОЕ ПРАВО) Вся информация, содержащаяся в данном руководстве, является интеллектуальной собственностью компании Торсоп и защищена законом об авторском праве. Содержащиеся в данном руководстве сведения, данные и графические материалы нельзя использовать, выкладывать в открытый доступ, копировать, сохранять в запоминающем устройстве, отображать, компилировать, продавать, видоизменять, опубликовывать, распространять четко выраженного письменного

согласия на то компании Topcon. Вы можете использовать такую информацию только в рамках работы с приемником и ухода за ним. Информация и данные, содержащиеся в данном руководстве, являются ценным активом компании Topcon, на создание которого ушло много сил, времени и денежных средств и который является результатом большой исследовательской, координационной и организационной работы, проделанной компанией Topcon.

ТОВАРНЫЕ ЗНАКИ HIPER V™, Topcon Tools™, Topcon Link™, TopSURV™, FC2500™ и TRU™

являются товарными знаками или зарегистрированными товарными знаками компании Topcon. Windows® является зарегистрированным товарным знаком корпорации Microsoft. Словесный знак Bluetooth® и соответствующий логотип

являются собственностью компании Bluetooth SIG, Inc., и компания Topcon использует этот словесный знак и логотип на основе лицензии. Другие наименования продукции и названия компаний, упомянутые в данном руководстве, могут быть товарными знаками соответствующих владельцев.

ОТКАЗ ОТ ОТВЕТСТВЕННОСТИ ЗА ИСКЛЮЧЕНИЕМ КАКИХ-ЛИБО ГАРАНТИЙ, УКАЗАННЫХ В ПРИЛОЖЕНИИ ИЛИ ГАРАНТИЙ-НОМ ФОРМУЛЯРЕ, ВКЛАДЫВАЕМОМ В КОМПЛЕКТ ПОСТАВКИ, ДАННОЕ РУКОВОДСТВО И ПРИЕМНИК ПОСТАВЛЯЮТСЯ "КАК ЕСТЬ". НИКАКИХ ДРУГИХ ГАРАНТИЙ НЕ СУЩЕСТВУЕТ. КОМПАНИЯ TOPCON НЕ ДАЕТ КАКОЙ-ЛИБО ПОДРАЗУМЕВАЕМОЙ ГАРАНТИИ ТОВАРНОЙ ПРИГОДНОСТИ ИЗДЕЛИЯ ИЛИ ЕГО ПРИГОДНОСТИ ДЛЯ ИСПОЛЬЗОВАНИЯ С КАКОЙ-ТО ОПРЕДЕЛЕН-НОЙ ЦЕЛЬЮ ИЛИ ДЛЯ РЕШЕНИЯ КАКИХ-ЛИБО ОПРЕДЕЛЕННЫХ ЗАДАЧ. КОМПАНИЯ TOPCON И ЕЕ ДИСТРИБЬЮТОРЫ НЕ НЕСУТ ОТВЕТСТВЕННОСТЬ НИ ЗА ОШИБКИ ИЛИ ПРОПУСКИ В ТЕКСТЕ, ВОЗНИКШИЕ ПО ВИНЕ РЕДАКТОРА ИЛИ КОРРЕКТОРА, НИ ЗА КОСВЕННЫЕ ИЛИ ПОБОЧНЫЕ УБЫТКИ, ВОЗНИКШИЕ В РЕЗУЛЬ-ТАТЕ ДОСТАВКИ, РАБОТЫ ИЛИ ИСПОЛЬЗОВАНИЯ ДАННОГО РУКОВОДСТВА ИЛИ ПРИЕМНИКА. ТАКИЕ НЕКОМПЕНСИРУЕ-МЫЕ УБЫТКИ ВКЛЮЧАЮТ ПОТЕРЮ ВРЕМЕНИ, ПОТЕРЮ ИЛИ УНИЧТОЖЕНИЕ ДАННЫХ, ПОТЕРЮ ПРИБЫЛИ, СБЕРЕЖЕНИЙ ИЛИ ДОХОДОВ, ИЛИ НЕВОЗМОЖНОСТЬ ДАЛЬНЕЙШЕГО ИСПОЛЬЗОВАНИЯ ПРИБОРА ИЛИ ПРОГРАММНОГО ПРОДУКТА, НО НЕ ОГРАНИЧИВАЮТСЯ ТОЛЬКО ИМИ. ПОМИМО ЭТОГО, КОМПАНИЯ TOPCON НЕ НЕСЕТ ОТВЕТСТВЕННОСТЬ ЗА УБЫТКИ

ИЛИ ЗАТРАТЫ, ПОНЕСЕННЫЕ В СВЯЗИ С ПОЛУЧЕНИЕМ ЗАМЕ-ЩАЮЩИХ ПРИБОРОВ ИЛИ ПРОГРАММНОГО ОБЕСПЕЧЕНИЯ, ПРЕТЕНЗИЙ СО СТОРОНЫ ТРЕТЬИХ ЛИЦ, НЕУДОБСТВ И ИНЫЕ ИЗДЕРЖКИ. НИ ПРИ КАКИХ ОБСТОЯТЕЛЬСТВАХ КОМПАНИЯ TOPCON НЕ НЕСЕТ ОТВЕТСТВЕННОСТЬ ЗА УБЫТКИ ИЛИ УЩЕРБ, ПРИЧИНЕННЫЕ ВАМ ИЛИ ЛЮБОМУ ДРУГОМУ ФИЗИЧЕСКОМУ ИЛИ ЮРИДИЧЕСКОМУ ЛИЦУ В РАЗМЕРЕ, ПРЕВЫШАЮЩЕМ ПОКУПНУЮ ЦЕНУ ПРИЕМНИКА.

ЛИЦЕНЗИОННОЕ СОГЛАШЕНИЕ Использование любых компьютерных программ или программного обеспечения, поставляемых компанией Topcon или загружаемых с вебсайта компании (Программный продукт) для работы с соответствующим приемником, означает принятие положений и условий изложенных в дан- ном руководстве, и согласие соблюдать эти Положения и условия. Пользователю предоставляется персональная, неисключительная лицензия без права передачи третьим лицам на использование данного Программного продукта согласно изложенным здесь условиям и только в отношении отдельно взятого приемника или компьютера. Вы не можете переуступить или передать данный Программный продукт или лицензию к нему без письменного согласия компании Topcon. Данная лицензия остается в силе до момента прекращения ее действия. Вы можете в любой момент прекратить действие лицензии, уничтожив Программный продукт или руководство. Компания Topcon может прекратить действие лицензии в случае несоблюдения вами любого из пунктов Положений и условий. После того как вы прекратите пользоваться приемником, вы должны уничтожить данный Программный продукт и руководство к нему. Все права собственности и авторские права на данный Программный продукт принадлежат компании Topcon. Если условия лицензии для вас неприемлемы, верните неиспользованный программный продукт и руководство.

КОНФИДЕНЦИАЛЬНОСТЬ Данное руководство, его содержимое и Программный продукт (вместе называемые "Конфиденциальная информация") представляют собой служебные сведения, являющиеся собственностью компании Topcon. Вы обязуетесь обращаться с Конфиденциальной информацией так же внимательно и соблюдая те же меры секретности, как при обращении с данными, составляющими коммерческую тайну вашей компании. Разрешается доводить Конфиденциальную информацию до сведения ваших сотрудников в той мере, в какой это необходимо для обеспечения работы или сохранности приемника. В этом случае сотрудники также обязаны не разглашать Конфиденциальную информацию. В случае если по закону вы вынуждены раскрыть Конфиденциальную информацию, немедленно уведомите об этом компанию Торсоп, чтобы та могла получить охранный судебный приказ или предпринять другие меры.

ВЕБСАЙТ; ДРУГИЕ ЗАЯВЛЕНИЯ Ни одно утверждение, содержащееся на вебсайте компании Торсоп (или любом другом вебсайте), или в любой рекламе и материалах, опубликованных компанией Topcon, или высказанное сотрудником компании или независимым подрядчиком, не изменяет данные Положения и условия (в том числе лицензию на Программный продукт, гарантию и ограничение ответственности).

БЕЗОПАСНОСТЬ Ненадлежащее использование приемника может привести к повреждению персонала или имущества и/или выходу приемника из строя. Для ремонта приемника следует обращаться в специализированные центры, имеющие лицензию от компании Торсоп на ремонт соответствующего оборудования. Пользователям следует ознакомиться и учитывать требования по безопасной работе, указанные в Приложении.

РАЗНОЕ Компания Торсоп в любой момент может дополнить, изменить, заменить или отменить вышеупомянутые Положения и условия. Эти Положения и условия определяются и истолковываются в соответствии с законодательством штата Калифорния (США), без какой-либо ссылки на коллизионное право.

## Принятые обозначения

В данном руководстве приняты следующие обозначения: Обозначение Описание

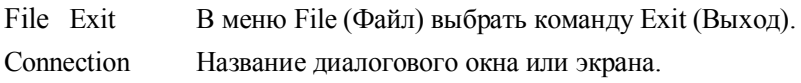

Frequency Поле или вкладка в диалоговом окне или экране. Нажмите кнопку или клавишу Enter (Ввод). Enter

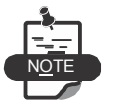

Информация, которую следует учитывать при установке и настройке системы и поддержании ее в рабочем состоянии.

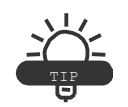

Дополнительная информация, которая может быть полезна при установке и настройке системы и поддержании ее в рабочем состоянии.

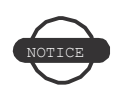

Дополнительная информация, в которой содержатся сведения о том, что может отрицательно сказаться на работе системы, ее рабочих характеристиках, измерениях и личной безопасности.

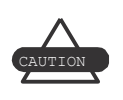

Предупреждение, что данное действие может отрицательно сказаться на работе системы, ее рабочих характеристиках, целостности данных или причинить вред здоровью пользователя.

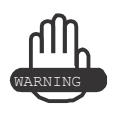

Предупреждение, что данное действие вызовет повреждение системы, потерю данных, потерю гарантии или приведет к травме оператора.

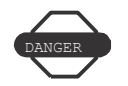

Предупреждение о том, что данное действие нельзя выполнять ни при каких обстоятельствах.

## Для заметок:

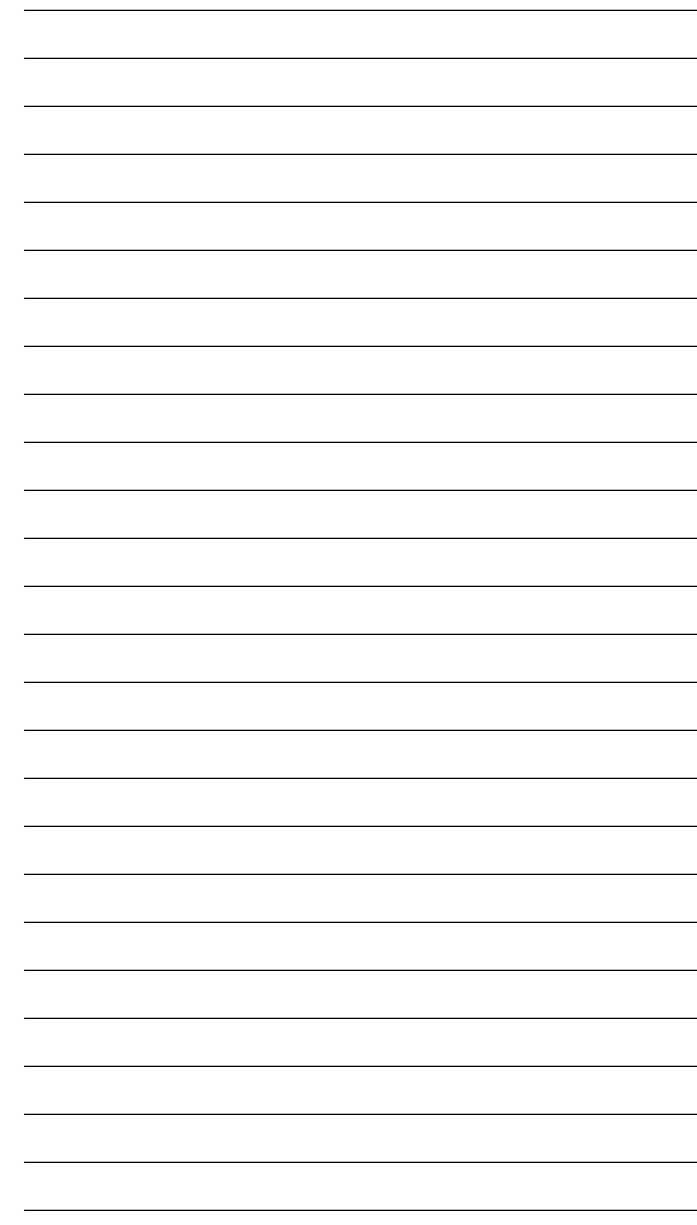

www.rusgeocom.ru

## Введение

HIPER V представляет собой современный компактный многочастот ный ГНСС приемник, который спроектирован специально для использования на рынке высокоточного геодезического оборудования и может применяться для решения самых различных задач.

Приемник HIPER V может принимать и обрабатывать сигналы различных типов (в том числе сигналы GPS L1, L2, C/A, L2C GLONASS L1, L2, C/A), что повышает точность определения пунктов съемки и местопо- ложения особенно на труднодоступных участках. Сочетание таких особенностей приемника как многочастотность и возможность приема сигналов с двух спутниковых систем обеспечивают высокую точность измерений при выполнении любого вида съемки. Ряд других особен- ностей, включая снижение эффекта многолучевости, позволяют выполнять съемку в залесенной местности и в условиях приема даже слабого сигнала со спутника. Приемник обеспечивает высокую точность измерений, прием сигналов большого числа спутников и характеризуется высокой отказоустойчивостью, что необходимо для быстрой и эффективной работы.

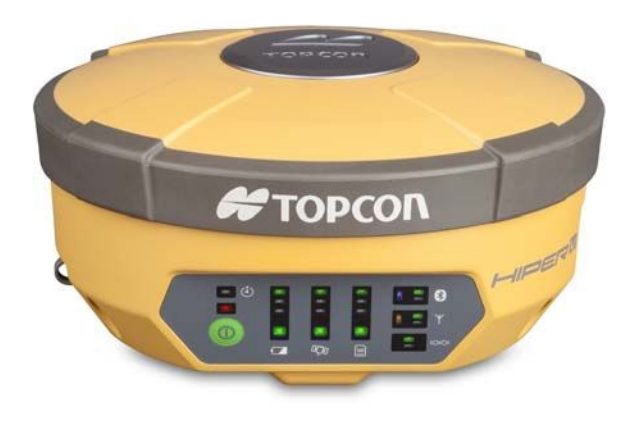

Рис. 1-1. Приемник HIPER V

## Принципы действия

Съемка с помощью правильно настроенного GPS приемника позволяет с высокой точностью определить местоположение любого объекта, что является главным требованием при проведении съемочных работ.

В данном разделе содержится обзор существующих Глобальных Навигационных Спутниковых Систем (ГНСС) и основных функций приемника, используемых при съемке.

## Обзор ГНСС

В настоящее время услуги определения местоположения, скорости и определения времени предоставляют две глобальные навигационные спутниковые системы (ГНСС). Эти системы всепогодные, работают круглосуточно и доступны в любой точке на поверхности Земли и в околоземном пространстве любому пользователю, имеющему приемник сигналов ГНСС:

GPS - глобальная система определения местоположения. управляется Финансируется  $\mathbf{M}$ Министерством обороны США. Для получения информации о текущем состоянии системы посетите вебсайт обсерватории ВМФ США (http://tycho.usno.navy.mil/) или вебсайт службы береговой охраны США (http://www.navcen.uscg.gov/).

• ГЛОНАСС - глобальная навигационная спутниковая система. Финансируется и управляется Министерством обороны Российской Федерации. Для получения информации о текущем состоянии системы посетите вебсайт Информационноаналитического центра Федерального космического агентства P $\Phi$  (http://www.glonass-ianc.rsa.ru/).

Несмотря на многочисленные различия технологического характера, все системы определения местоположения состоят из трех основных компонентов:

• Космический сегмент - спутники GPS и ГЛОНАСС, обращающиеся по круговым орбитам на высоте примерно 20 тыс. км от поверхности Земли, снабженные радиопередатчиками и

высокоточными часами. Каждый из этих спутников передает сигналы и различную информацию (эфемериды, альманах, параметры коррекции времени бортовых часов и др.).

• Сегмент управления - наземные измерительные пункты, расположенные в различных частях Земли, отслеживающие спутники и закладывающие в них данные о поправках бортовых часов и обновленные эфемериды (положения спутников как функции времени) для обеспечения достоверности передаваемой со спутников информации.

• Пользовательский сегмент - гражданские и военные пользователи, оснащенные приемниками ГНСС, использующие измерения, выполненные по этим сигналам для вычисления своего местоположения.

#### Вычисление местоположения (абсолютные координаты)

При вычислении местоположения движущийся или неподвижный приемник определяет пространственные координаты в трехмерной системе координат, связанной с центром масс Земли и неподвижной относительно нее. Чтобы определить свои координаты, приемник измеряет расстояния (которые называются "псевдодальностями", потому что измерения производятся беззапросным способом и включают в себя, помимо геометрической дальности, также смещение шкалы времени приемника относительно общесистемного времени) до четырех или более спутников. В измеренные псевдодальности вносятся поправки за разность шкал времени спутника и общесистемной шкалы, а также за задержку распространения сигнала в атмосфере. Положения спутников вычисляются по эфемеридам, передаваемым ими в навигационных сообщениях. При использовании одной спутниковой системы для определения координат необходимо не менее четырех спутников, тогда как при использовании двух систем (GPS и ГЛОНАСС), приемник должен принимать сигналы как минимум пяти спутников.

#### Определение относительного местоположения

В методе DGPS или Differential GPS (дифференциальный, т.е. разностный метод GPS) обычно используются измерения, проводимые двумя или более удаленными друг от друга

приемниками. Вычисляемые при этом поправки, вносимые в измерения одного из приемников, позволяют повысить точность определения координат. Метод DGPS предполагает различные способы определения местоположения, которые можно классифицировать по следующим критериям:

по типу используемых ГНСС измерений, либо по коду, либо по фазе несущей;

требуется ли получить данные в режиме реального времени (RTK) или возможна постобработка результатов измерений. RTK измерения в свою очередь различаются по источнику, откуда передаются дифференциальные поправки и по каналу их получения.

При работе в режиме DGPS один приемник, называемый опорным приемником или базовой станцией, размещается на пункте с известными координатами. Другой приемник, называемый удаленным или ровером, размещается на пункте, координаты которого требуется определить. Базовая станция производит измерения дальностей до всех доступных спутников по коду и по фазе несущей и рассчитывает разности (поправки) между результатами этих измерений и дальностями, вычисляемыми по известным координатам точки стояния.

• В случае измерений в режиме RTK эти поправки приводятся к стандарту (RTCM или различным другим стандартам), принятому для передачи дифференциальных поправок, и передаются на ровер(ы) по каналу передачи данных. Ровер вносит полученные поправки в собственные измерения псевдодальностей до тех же спутников.

• В случае выполнения измерений в режиме RTK с последующей постобработкой результаты измерений, полученные базовой станцией и ровером, заносятся в память приемника (и не пере-

даются по каналу связи). Потом, уже в камеральных условиях, эти данные загружаются в компьютер, объединяются и обрабатываются. Этот способ позволяет существенно снизить влияние искажающих факторов, таких как погрешности определения положения спутников, задержки при прохождении

сигнала в ионосфере и тропосфере, что приводит к повышению точности определения местоположения.

Существует несколько дифференциальных способов определения координат, в том числе съемка с последующей камеральной обработкой (постобработкой), съемка в кинематическом режиме в реальном времени, съемка с использованием сигналов береговых радиомаяков, геостационарных спутников (например, сети OmniSTAR), а также сигналов систем повышения точности позиционирования (WAAS, EGNOS, MSAS).

Наиболее точным методом съемки в реальном времени является метод RTK (кинематическая съемка в реальном времени). Для использования данного метода необходимо наличие по крайней мере двух приемников и канала передачи данных между ними. Как правило, один из приемников (база) устанавливается над точкой с известными координатами, другой (ровер) - над

определяемой точкой. Базовый приемник собирает измерения по фазе несущей частоты, вычисляет RTK поправки и передает эти данные на ровер. Последний обрабатывает полученные данные вместе со своими собственными измерениями фазы несущей и определяет свое местоположение относительно базы с точностью до 10мм в плане и 15мм по высоте.

#### Основные факторы, влияющие на точность определения местоположения

Точно определить местоположение можно при соблюдении следующих условий:

• Точность - точность местоположения зависит, прежде всего, от геометрии спутников (характеризуется геометрическим фактором ухудшения точности - Geometric Dilution of

Precision или GDOP) и погрешностей измерения дальности до спутников.

- Дифференциальный режим GPS (DGPS и RTK) в значительной степени подавляет погрешности, обусловленные прохождением сигналов в атмосфере и неточностью эфемерид, и устраняет искусственное

зашумление спутниковых сигналов, применяемое Министерством обороны США.

- Чем больше спутников в поле зрения, чем сильнее их сигналы и чем меньше величина геометрического фактора, тем выше точность определения местоположения.

Доступность - доступность спутников влияет на достоверность местоположения. Чем больше видимых вычисленного спутников, тем выше точность и достоверность вычисления координат местоположения. Естественные и искусственные объекты могут блокировать, прерывать и искажать сигналы, снижая число видимых спутников и ухудшая условия приема сигналов.

Целостность - отказоустойчивость способствует более точному и  $\bullet$ надежному определению местоположения. Это обеспечивается сочетанием перечисленных ниже факторов и методов:

- Автономный контроль целостности приемником (RAIM) позволяет определить отказвший спутник GPS или ГЛОНАСС и исключить данные этого спутника из вычислений местоположения.

- Наличие не менее пяти видимых спутников при работе по одному из созвездий GPS или ГЛОНАСС; не менее шести спутников при работе по обоим созвездиям.

- Широкозонные системы повышения точности позиционирования (WAAS, EGNOS и др.) создают и передают наряду с дифференциальными поправками (DGPS) данные о целостности информации (например, сообщения о состоянии спутников).
- Достоверные данные эфемерид и альманаха.

#### Вывол

В данном кратком обзоре приведены только основы определения местоположения по спутниковых навигационным системам. Более подробную информацию можно найти на вебсайте Торсоп.

### Описание приемника

После включения приемник сначала проводит серию тестов, затем иницилизирует каналы слежения (226 канала) и начинает выполнять измерения по видимым спутникам. Каждый из каналов приемника может отслеживать сигнал от одного спутника системы GPS или ГЛОНАСС. Число доступных каналов позволяет приемнику в любой момент времени и в любом месте использовать все спутники, находящиеся выше горизонта.

Встроенная ГНСС антенна, оборудованная малошумящим усилителем и ВЧ-тракт приемника соединяются с помощью коаксиального кабеля. Широкополосный сигнал преобразуется, фильтруется, оцифровывается и распределяется по различным каналам. Прием сигналов со спутников контролируется процессором приемника.

Как только сигнал принят, он преобразуется и определяются необходимые его параметры (фаза несущей и код). Также со спутников принимаются другие данные (эфемериды, альманах), необходимые для решения навигационной задачи.

После приема сигналов от четырех и более спутников становится возможным решить навигационную задачу, т.е. определить координаты приемника в системе WGS-84, а также поправку часов приемника. Эти данные, а также результаты измерений можно сохранить на дополнительной карте памяти SD и потом перенести на компьютер, после чего обработать с помощью соответствующего программного обеспечения. При работе в режиме RTK результаты измерений (сырые данные) можно сохранять во внутренней памяти приемника. Это позволяет оператору еще раз проверить результаты, полученные в поле во время выполнения съемки в RTK режиме.

Ниже перечислены возможности приемника HIPER V:

- Прием сигналов широкозонных систем повышения точности  $\bullet$ позиционирования (WAAS, EGNOS и др.)
- Двух-или многочастотные режимы статической, кинематической и RTK съемки, а также дифференциальный режим GPS (DGPS) съемки (режимы DGPS включают статику, кинематику и RTK)
- Автоматическая запись результатов измерений
- Установка различных минимальных углов возвышения
- Установка различных параметров съемки
- Работа в стационарном положении при нахождении на точке или в процессе перемещения с точки на точку.

## Ознакомление с приемником

HIPER V представляет собой 226-канальный ГНСС приемник, в состав которого также входят:

- Съемный аккумулятор
- Порт обмена данными (СОМ порт)

 $\bullet$ Интерфейс для осуществления контроля за процессом записи результатов измерений и просмотра данных

- Разъем для внешней карты памяти
- Встроенный радиомодем
- Модуль Bluetooth
- Модуль GSM/GPRS (приобретается дополнительно)
- Модуль СDMA (только с цифровым радиомодемом) (приобретается дополнительно)

### Аккумулятор

Приемник HIPER V поставляется с одним съемным аккумулятором (Рис. 1-2), посредством которого осуществляется питание устройства.

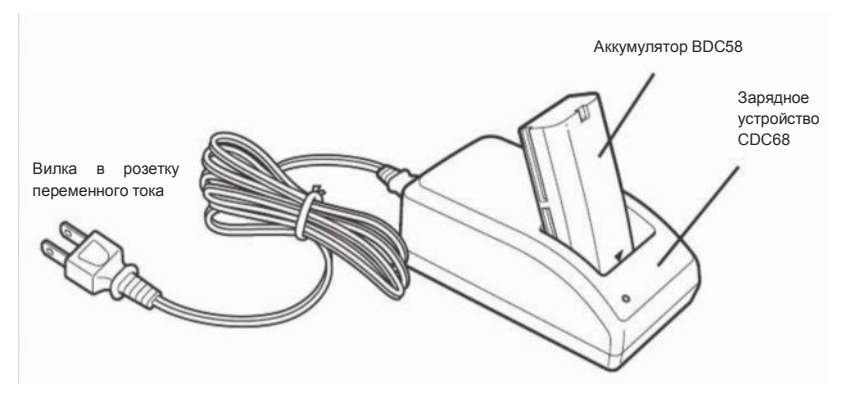

Рис. 1-2. Аккумулятор HIPER V

Для обеспечения питания приемника, используйте аккумуляторную батарею BDC58 и зарядное устройство CDC68.

Чтобы полностью зарядить один аккумулятор, потребуется примерно 2,5 часа, а на зарядку двух аккумуляторов уйдет 5 часов.

#### Установка/извлечение аккумулятора

Устанавливайте в приемник заряженный аккумулятор.

• Прежде чем извлечь аккумулятор, отключите питание прибора. Если вынуть аккумулятор при включенном питании, происходит "теплый старт", в результате чего может быть потерян рабочий файл и папка с данными.

• При установке/извлечении аккумулятора следите, чтобы влага или частицы пыли не попадали внутрь инструмента.

• При длительных перерывах в работе вынимайте аккумуляторные батареи из прибора или зарядного устройства.

• Храните аккумуляторную батрею в сухом помещении, температура в котором находится в следующих диапазонах. При длительном хранении аккумуляторную батарею следует заряжать не реже одного раза в шесть месяцев.

| <b>Table in the importance of the second and the contract of the internal contract of the internal contract of the i</b> |                                                 |  |
|----------------------------------------------------------------------------------------------------|-------------------------------------------------|--|
| Период хранения                                                                                                    | Температура                                     |  |
| менее 1 недели                                                                                                    | от -20°С до +50°С                               |  |
| от 1 недели до 1месяца                                                                                                   | от -20°С до +45°С                               |  |
| от 1 месяца до 6 месяцев                                                                                                 | от -20°С до +40°С                               |  |
| от 6 месяцев до 1 года                                                                                                   | от -20 $\rm{^{\circ}C}$ до +35 $\rm{^{\circ}C}$ |  |

Табл 1-1 Продолжительность хранения аккумулятора

• Аккумуляторная батарея BDC58 вырабатывает энергию в результате химической реакции, вследствие чего имеет ограниченный срок службы. Даже в случаях, когда аккумуляторная батарея находится на хранении и долгое время не используется, ее емкостные свойства со временем ухудшаются. Это приводит к сокращению срока службы аккумулятора, даже если вы заряжаете его правильно. В этом случае придется приобрести новый аккумулятор.

## Приемник HIPER V

Современная конструкция приемника HIPER V предусматривает меньшее количество кабелей, необходимых для работы, что значительно повышает эффективность съемки. Внутри корпуса приемника размещены отсек для одного съемного аккумулятора, разъемы SD и SIM карты, модуль беспроводной связи Bluetooth и плата радиомодема с модулем GSM (в зависимости от модели).

Приемник HIPER V поставляется в одной из следующих конфигураций:

- с цифровым TX/RX радиомодемом
- с цифровым TX/RX радиомодемом и модулем GSM/GPRS
- с цифровым TX/RX радиомодемом и модулем CDMA (для США)

Помимо этого приемник имеет один СОМ порт и порт питания, а также индикаторную панель для отображения информации о текущем состоянии приемника.

### Индикаторная панель

Приемник HIPER V имеет индикаторную панель, на которой отображается информация о текущем состоянии приемника. Помимо визуального отображения информации в приемнике реализована система голосового оповещения и звуковых сигналов, которые оповещают пользователя о состоянии приемника и наступлении критических

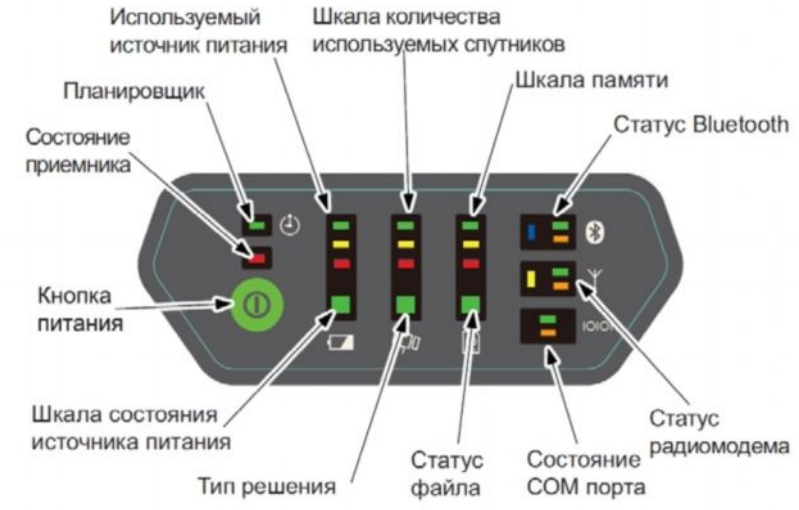

условий.

Рис. 1-3. Индикаторная панель HIPER V

Шкала состояния источника питания отображает уровень заряда аккумулятора и напряжение на внешнем источнике питания.

- Зеленый более 50%.
- Желтый более 25%, но менее 50%.
- Красный более  $10\%$ , но менее  $25\%$ .
- Красный мигает менее  $10\%$ .

Если используется внешний источник питания:

- Зеленый более 8В.
- Желтый более 7,25В, но менее 8В.
- Красный- более 6,5В, но менее 7,25В.

• Красный мигает - менее 6,5В.

Индикаторы используемых источников питания показывают, от какого источника питания работает в данный момент приемник.

- Зеленый только от аккумуляторной батареи.
- Красный только от внешнего источника питания.
- Оранжевый от аккумулятора и внешнего источника питания.

Шкала количества используемых спутников отображает количество отслеживаемых приемником спутников.

- Зеленый отслеживание спутников GPS.
- Желтый отслеживание спутников ГЛОНАСС.
- Красный если нет сигнала с уровнем Сигнал/Шум >48 dB\*Гц.
- Красный мигает нет решения или сигналы не отслеживаются.

Индикаторы типа решения показывают тип решения с помощью которого были получены координаты.

- Зеленый абсолютное или фиксированное.
- Оранжевый DGPS или плавающее RTK.
- Красный фиксированное RTK

Шкала памяти отображает объем памяти, который может быть использован для записи данных.

- Зеленый более 50%.
- Желтый более 25%, но менее 50%.
- Красный более  $10\%$ , но менее 25%.
- Красный мигает менее  $10\%$ .
- Зеленый/Желтый/Красный мигают 0% или карта памяти неисправна.

Инидкаторы статуса файла показывают статус текущего файла.

- Зеленый файл открыт.
- Красный мигает запись данных в файл.

• Ни один НЕ горит - файл не открыт или отсутствует карта памяти.

Индикаторы обмена данными по каналу Bluetooth показывают, установлено ли соединение приемника с другим устройством по каналу беспроводной связи Bluetooth и осуществляется ли между ними обмен данными.

- Синий соединение по каналу беспроводной связи Bluetooth установлено.
- Синий мигает модуль Bluetooth включен, но соединение по каналу беспроводной связи не установлено.
- Синий не горит модуль Bluetooth не включен.
- Зеленый мигает идет передача данных по каналу Bluetooth.
- Оранжевый мигает идет прием данных по каналу Bluetooth.

Индикаторы статуса радиомодема показывают текущее состояние внутреннего радиомодема и модуля GSM.

- Желтый питание радиомодема включено.
- Желтый не горит питание радоимодема не включено.
- Зеленый мигает идет передача данных через порт модема.
- Оранжевый мигает идет прием данных через порт модема.

Индикаторы обмена данными через СОМ порт отображают состояние процесса обмена данными через СОМ порт приемника.

- Зеленый мигает идет передача данных через СОМ порт.
- Оранжевый мигает идет прием данных через СОМ порт.

Индикатор статуса планировщика на данный момент недоступен. Этот индикатор будет доступен в следующих версиях HIPER V.

Кнопка питания используется для включения и выключения

приемника. Кроме того, с ее помощью можно отформатировать или удалить файлы данных из памяти приемника, а также переустановить параметры приемника на их значения по умолчанию. Поведение приемника зависит от того, как долго вы удерживаете кнопку питания в нажатом положении. В определенные моменты времени

приемник будет выдавать голосовые сообщения или издавать сигналы, что поможет вам добиться желаемого результата.

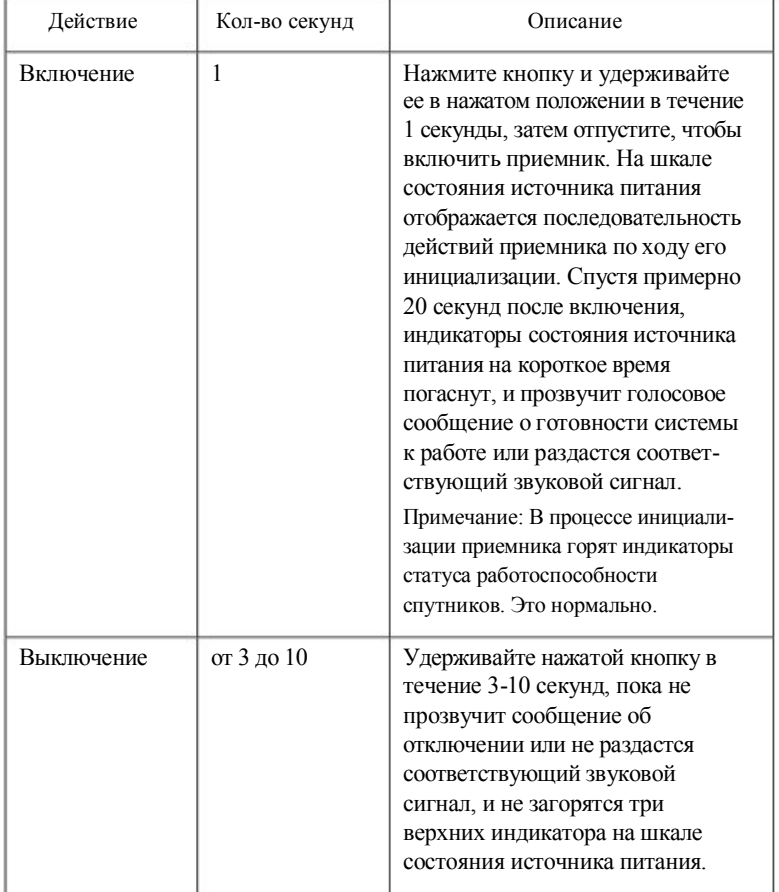

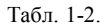

| Действие                                 | Кол-во секунд | Описание                                                                                                    |
|------------------------------------------|---------------|----------------------------------------------------------------------------------------------------|
| Восстановление<br>заводских<br>установок | от 10 до 20   | При включенном приемнике удер-<br>живайте кнопку нажатой в течение<br>10-20 секунд, пока не прозвучит<br>сообщение о восстановлении<br>заводских установок или не<br>раздастся соответствующий<br>звуковой сигнал, и не загорятся<br>три верхних индикатора на шкалах<br>состояния источника питания,<br>количества отслеживаемых<br>спутников и памяти. Отпустите<br>кнопку для возвращения всем<br>параметрам приемника их<br>значений по умолчанию.<br>Примечание: Это действие<br>невозможно отменить.                                                                                                    |
| Очистка<br>памяти                        | от 20 до 25   | При включенном приемнике удер-<br>живайте кнопку нажатой в течение<br>20-25 секунд, пока не прозвучит<br>сообщение об удалении файлов<br>или не раздастся соответствующий<br>звуковой сигнал, и не загорятся<br>три верхних индикатора на шкале<br>памяти. Отпустите кнопку для<br>удаления всех файлов из памяти<br>приемника.<br>Примечание: Это действие невоз-<br>можно отменить. Если вы не уве-<br>рены в том, нужно ли удалять все<br>файлы,<br>продолжайте<br>удерживать<br>кнопку нажатой более 25 секунд.<br>В этом случае приемник возвра-<br>щается в прежнее рабочее<br>состояние.<br>Для удаления из памяти отдельных<br>файлов используйте контроллер<br>или ПО Topcon "TRU",<br>установленную на вашем ПК. |

Табл. 1-2.

Табл. 1-2.

| Действие      | Кол-во секунд | Описание                                                                                                    |
|---------------|---------------|----------------------------------------------------------------------------------------------------|
| Игнорирование | $6$ олее 25   | Если удерживать кнопку более 25<br>секунд, то прозвучит сообщение о<br>продолжении работы или раздаст-<br>ся соответствующий звуковой<br>сигнал; ничего не произойдет, и<br>приемник вернется к нормальной<br>работе.<br>Приемник не выключится, файлы<br>данных не будут удалены, а пара-<br>метры настроек не примут значе-<br>ний по умолчанию, выставляемых<br>на заводе. |

#### Звуковое оповещение

Приемник HIPER V имеет функцию звукового оповещения, которая выдает серию голосовых сообщений и звуковых сигналов, информируя тем самым о состоянии системы и условиях возникновения определенных событий.

> Уровень громкости голосовых сообщений и звуковых сигналов в приемнике выставлен заранее. Чтобы изменить эти настройки, используйте программу TRU или иную соответствующую программу.

Частота, с которой выдаются голосовые сообщения или звуковые сигналы, зависит от конкретных условий. Это может происходить однократно (когда условие возникает в первый раз) или повторно (каждые 30 секунд в течение определенного промежутка времени).

#### Порт обмена данными (СОМ порт) и порт питания

Приемник HIPER V имеет два порта (Рис. 1-4 на стр. 1-17):

• СОМ порт - выделен каймой черного цвета; используется для обмена данными между приемником и внешним

устройством. Разъем на соответствующем кабеле также выделен черным.

• Порт питания - выделен каймой красного цвета; используется для подключения приемника к внешнему источнику питания. Разъем на соответствующем кабеле также

выделен красным.

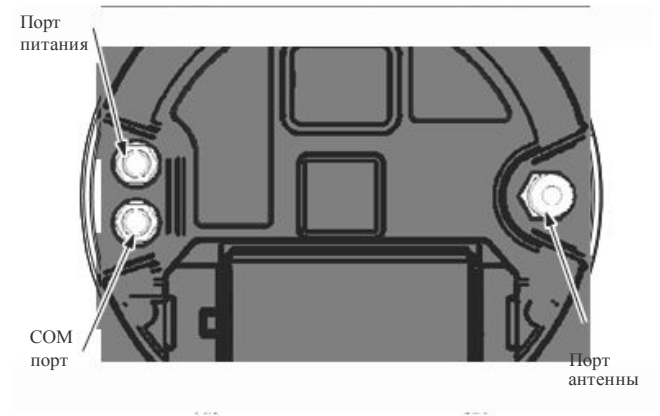

Рис. 1-4. Порты приемника HIPER V

Разъем для подключения внешней антенны радиомодема

Внешние антенны радиомодемов подключаются через специальный разъем, который расположен снизу на корпусе приемника HIPER V (Рис. 1-5). Оба типа антенн радиомодемов поддерживают работу GSM модема.

Антенна модема зависит от типа модема, установленного в приемник:

- УКВ: используется разъем BNC и поставляется в двух вариантах исполнения: 410-440МГц и 440-470МГц.
- SS (Spread Spectrum): используется разъем TNC (обратная полярность).

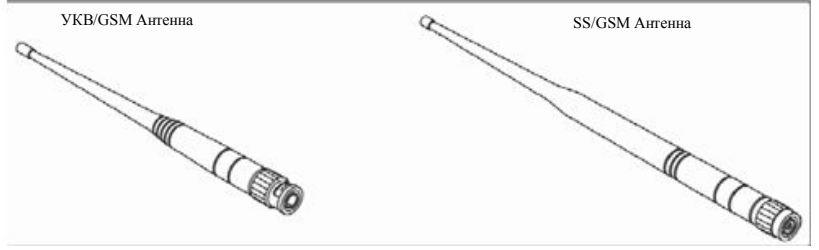

Рис. 1-5. Антенна модема

#### Разъем для крепления приемника

Снизу на корпусе приемника находится разъем (Рис. 1-6), с помощью которого приемник можно установить на вешке, используя для этого стандартный 5/8'' переходник.

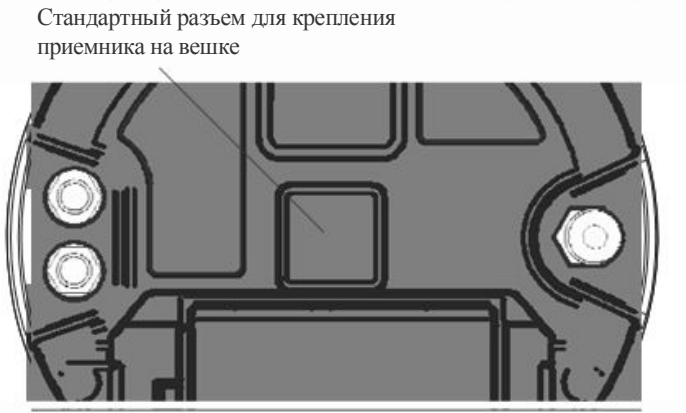

Рис. 1-6. Разъем для крепления приемника HIPER V

#### Разъемы карты SD/SDHC и SIM карты

Разъемы карты SD/SDHC и SIM карты расположены под аккумулятором ближе к основанию корпуса приемника.

Разъем карты SD/SDHC находится внутри аккумуляторного отсека (Рис. 1-7). Данные, хранящиеся на карте SD/SDHC, доступны через карт-ридер SD/SDHC, СОМ порт или канал беспроводной связи Bluetooth. Карту SD можно приобрести у дилера компании Topcon в вашем регионе. Карта SD/SDHC может быть отформатирована под FAT16 или FAT32, поэтому такую съемную карту можно использовать для переноса файлов на компьютер.

Разъем SIM карты расположен внутри аккумуляторного отсека и позволяет установить в приемник обычную SIM карту. После того как SIM карта установлена, модуль GSM в приемнике идентифицируется и обеспечивается доступ к функциям, поддерживаемым этим модулем в зависимости от подключенных у провайдера услуг (плата приемника получает доступ к модулю GSM, который имеет доступ к SIM карте). Для настройки модуля GSM с установленной SIM картой

используйте программу TRU. SIM карта приобретается у поставщика услуг сотовой связи в вашем регионе.

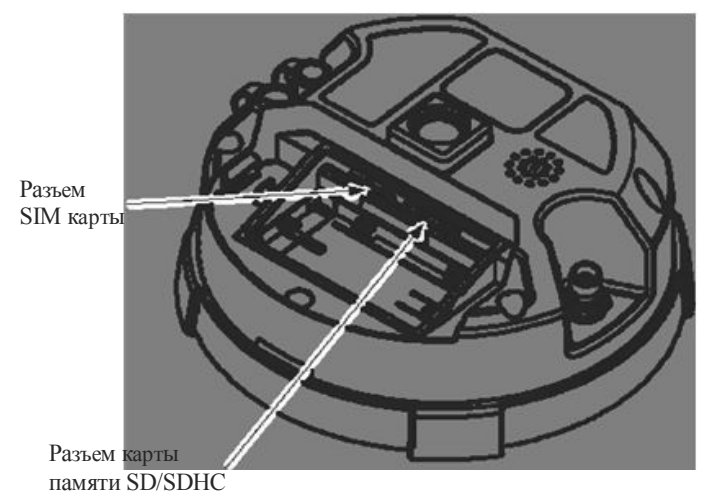

Рис. 1-7. Разъемы карты SD/SDHC и SIM карты

### Кабель

В комплект поставки приемника HIPER V входит стандартный

кабель для обмена данными с другим внешним устройством. Табл. 1- $3<sub>1</sub>$ 

| Описание кабеля                                                                                                    | Внешний вид кабеля |
|----------------------------------------------------------------------------------------------------|--------------------|
| Кабель СОМ порта                                                                                                    |                    |
| Обеспечивает соединение приемника<br>с внешним устройством (контролле-<br>ром или компьютером) для передачи<br>данных и настройки приемника.<br>Разъем выполнен в черном цвете. |                    |

Табл. 1-3. Комплект кабелей приемника HIPER V

### Другие компоненты, входящие в состав комплекта приемника

- Аккумуляторная (BDC58) литиево-ионная батарея (4300мАч, 7.2 В пост. тока) - 2 шт.
- Зарядное устройство (CDC68)
- Кабель питания (73113/A/B/C) CDC68 (форма вилки зависит от типа электророзеток, используемых в регионе поставки)
- Интерфейсный кабель (DOC133, 72693) для SHC250/  $\bullet$ **SHC2500/PC**
- Руководство на СD
- Радио антенна (тип зависит от выбранного радиомодема)

За более подробной информацией о составе комплекта приемника HIPER V и возможных вариантах комплектации обращайтесь к дилеру компании Торсоп в вашем регионе.

### Дополнительные принадлежности

Компания Торсоп предлагает широкий набор принадлежностей, специально предназначенных для повышения эффективности съемочных работ. За более подробной информацией о наличии дополнительных принадлежностей, которые можно использовать при работе с приемником HIPER V, обращайтесь к дилеру компании Торсоп в вашем регионе.

- Антенна для цифрового радоимодема
- Переходник 10см для установки антенны
- Стандартная карта SD/SDHC
- Измерительная рулетка 3.7м для измерения высоты инструмента

## Коды активации дополнительных функций (ОАҒ)

Компания Торсоп генерирует коды активации дополнительных функций (ОАҒ), чтобы пользователи могли использовать приобретенные ими дополнительные опции. Коды активации дополнительных функций позволяют таким пользователям настраивать и конфигурировать приемник под выполнение конкретных задач, так что остается лишь приобрести необходимые опции.

Как правило, все приемники отгружаются с опциями, которые являются временными, и их можно использовать в течение ограниченного периода времени. При покупке приемника и соответствующих опций продавец загружает в приемник файл с кодами активации дополнительных функций. При очистке энергонезависимого ОЗУ или перезагрузке приемника активированные опции не теряются.

Вы можете приобрести следующие дополнительные функции. Полный перечень доступных опций и функций можно уточнить, посетив вебсайт компании Topcon, или у дилера Topcon в вашем регионе.

- Тип сигнала (стандартная поставка GPS/ГЛОНАСС L1;  $\bullet$ дополнительно GPS/ГЛОНАСС L2)
- Частота обновления данных 1Гц (стандартная поставка) (дополнительно 5, 10, 20Гц)
- Частота обновления данных RTK 1Гц, 5Гц, 10Гц и 20Гц
- RTCM/CMR вход/выход
- Подавление эффекта многолучевости
- Прием сигналов широкозонных систем повышения точности позиционирования (WAAS)
- Автономный контроль целостности данных приемником  $(RAIM)$
- 
- :

# Подготовка к съемке

Прежде чем начинать съемку с помощью приемника HIPER V. выполните следующие действия:

Установите программу настройки приемника.

См. раздел "Установка ПО Торсоп" на стр. 2-2.

Дополнительно: установите карту памяти SD/SDHC и/или SIM карту

См. раздел "Установка карт памяти SD/SDHC и SIM карт" на стр. 2-3.

Зарядите аккумуляторную батарею

См. раздел "Зарядка аккумулятора" на стр. 2-5.

Настройте модуль Bluetooth для обмена данными с внешним устройством по каналу беспроводной связи

См. раздел "Беспроводное соединение" на стр. 2-11.

Соберите файлы, содержащие альманахи и эфемериды (после выполнения первоочередных действий по настройке, описанных в Главе 3)

См. раздел "Получение альманахов и эфемерид" на стр. 2-14. В данной главе также описывается, как подключить приемник к компьютеру.

# Установка ПО TOPCON

Диск, входящий в комплект приемника, содержит программу GRX Utility, используемую для настройки приемника и работы с ним.

 $\cdot$  TRU

Если программа TRU устанавливается с диска, который входит в комплект приемника, вставьте этот диск в CD-ROM привод компьютера. Если вы загружаете программу с вебсайта, скопируйте необходимые файлы и перенесите их в папку на жесткий диск вашего компьютера.

В нижеследующих разделах описывается, как устанавливать это программное обеспечение, а в других разделах руководства описывается, как пользоваться этой программой при работе с приемником.

### Установка программы TRU

Программа TRU представляет собой приложение для Windows® и предназначена для настройки ГНСС приемников.

Минимальные системные требования для работы с программой TRU: Microsoft® Windows XP / Vista/7 и наличие порта обмена данными RS-232С или канала беспроводной связи Bluetooth. Для корректной настройки приемника используйте программу TRU.

Чтобы установить программу TRU:

- Перейдите в папку, где находится файл с программой GRX 1. Utility, и дважды щелкните файл TRU.zip.
- $2<sub>1</sub>$ Извлеките файл TRU.exe в папку TRU.
- $\mathcal{E}$ Дважды щелкните файл TRU.exe, чтобы запустить Мастер установки, после чего следуйте инструкциям, которые появляются на экране.

По завершении процесса установки на рабочем столе и в меню Программы создаются соответствующие ярлыки.

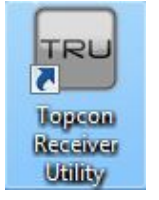

Рис. 2-1. Ярлык TRU на рабочем столе

Чтобы удалить программу TRU, перейдите в папку, где находится файл с расширением \*.ехе. Выделите его и нажмите кнопку Delete. При каждом запуске программа TRU включает и настраивает модуль Bluetooth. Эти настройки сохраняются в файле btconf.ini. Каждый раз при изменении настроек модуля Bluetooth программа TRU автоматически обновляет этот файл.

# Установка карт памяти SD/SDHC и SIM карт

Внутри аккумуляторного отсека находится разъем для карты памяти SD/SDHC и SIM карты. Карта памяти SD/SDHC обеспечивает дополнительный объем памяти для записи результатов измерений; SIM карта обеспечивает передачу данных между двумя приемниками, оснащенными GSM модемами, по каналам сотовой связи. Карту памяти SD/SDHC можно приобрести у дилера компании Topcon в вашем регионе; SIM карту можно приобрести в салонах операторов сотовой связи в вашем регионе. В настоящее время приемник поддерживает работу карт памяти SD/SDHC, отформатированных под FAT16/FAT32.

Как правило, после того как карта вставлена, она остается в разъеме до тех пор, пока не понадобится заменить ее на новую. Доступ к карте осуществляется через порт обмена данными приемника или с помощью модуля Bluetooth.

Установка карты памяти SD/SDHC (Рис. 2-2):

 $\mathbf{1}$ Убедитесь, что приемник выключен.

- $\overline{2}$ Выньте аккумулятор. См. "Использование съемного аккумулятора" на стр. 2-6.
- $3.$ Вставьте карту памяти SD/SDHC контактами вверх в соответствующий разъем внутри аккумуляторного отсека.

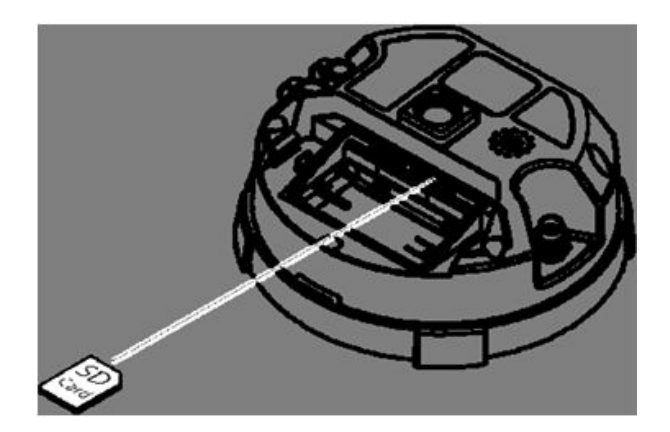

Рис. 2-2. Установка карты SD/SDHC

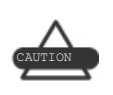

Не вынимайте карту памяти при включенном приемнике. Это может привести к повреждению файлов данных на карте памяти.

При включении приемника он сам определяет наличие карты памяти SD/SDHC и ее готовность к использованию.

Установка SIM карты (Рис. 2-3):

На SIM карте должна быть активирована услуга передачи данных и факсов (CSD), чтобы обеспечить прямую связь между приемниками. SIM карта должна также поддерживать GPRS или EDGE для соединения с IP адресом сети базовых станций.

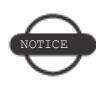

Для прямого обмена данными между базовым приемником и ровером необходима SIM карта с подключенной услугой передачи данных и факсов (CSD) и наличие подписки у того же оператора сотовой связи на прием/передачу данных.

- $1<sup>1</sup>$ Убедитесь, что приемник выключен.
- $2.$ Выньте аккумуляторную батарею.
- Если необходимо, вставьте SIM карту в держатель.  $3.$
- Вставьте держатель с SIM картой контактами вверх в 4. соответствующий разъем внутри аккумуляторного отсека.

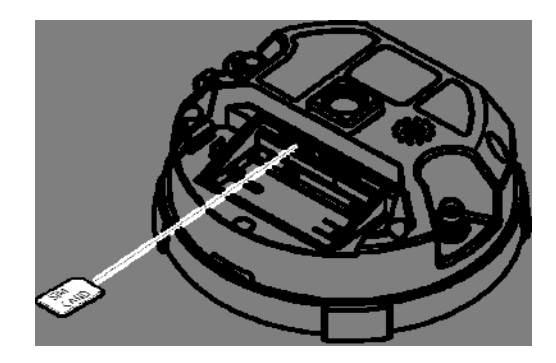

Рис. 2-3. Установка SIM карты

При включении приемника он сам определит наличие SIM карты и ее готовность к использованию.

# Зарядка аккумулятора

Для зарядки аккумулятора используйте зарядное устройство, которое поставляется в комплекте с приемником. Чтобы полностью зарядить один аккумулятор, потребуется примерно 2,5 часа, а на зарядку двух аккумуляторов уйдет 5 часов.

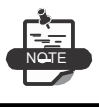

Аккумулятор отгружается с завода незаряженным. Перед съемкой необходимо зарядить аккумулятор.

После 500 циклов зарядки и разрядки входящие в комплект литиево-ионные аккумуляторы должны иметь емкость не менее 80% от заявленной. Эти аккумуляторы не нуждаются в принудительной разрядке.

#### Hiper V - Руководство по эксплуатации

- 1. Выньте аккумулятор из приемника и вставьте в зарядное устройство.
- 2. Подсоедините кабель питания к зарядному устройству.
- 3. Подключите зарядное устройство к электророзетке. Подожди те примерно 2,5 часа, пока не зарядится один аккумулятор.
- 4. В процессе зарядки мигает красный индикатор зарядного устройства. По окончании зарядки загорается зеленый индикатор.

#### Использование съемного аккумулятора

Для работы HIPER V используется один съемный литиево-ионный аккумулятор. В приемнике также есть резерный источник питания, который поддерживает работу встроенных часов, и автоматически заряжается от основного аккумулятора.

Полностью заряженный аккумулятор обеспечивает работу приемника в течение более 7,5 часов (только в режиме статики).

Приемник может работать от внешнего источника питания.

Установка и извлечение аккумулятора

Чтобы извлечь аккумулятор:

1. Переверните приемник HIPER V.

2. Нажмите на кнопки с двух сторон крышки аккумуляторного отсека. Слегка надавите на центр крышки и снимите ее.

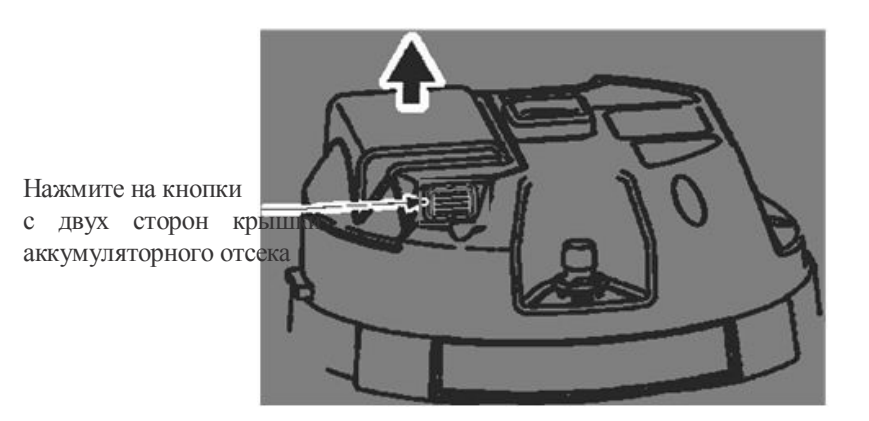

Рис. 2-4. Снимите крышку аккумуляторного отсека

3. Сдвиньте аккумулятор вправо, чтобы отсоединить его от разъема.

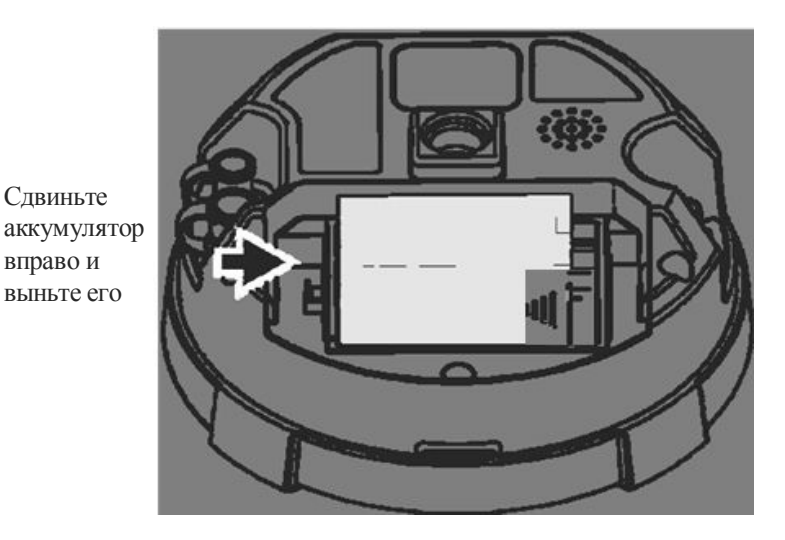

Рис. 2-5. Выньте аккумулятор

Приподнимите аккумулятор и выньте его из приемника.  $\overline{4}$ .

Чтобы вставить аккумулятор:

- $1<sub>1</sub>$ Снимите крышку аккумуляторного отсека.
- $2.$ Аккуратно вставьте аккумулятор в ложе и сдвиньте его влево, пока он не встанет на место.

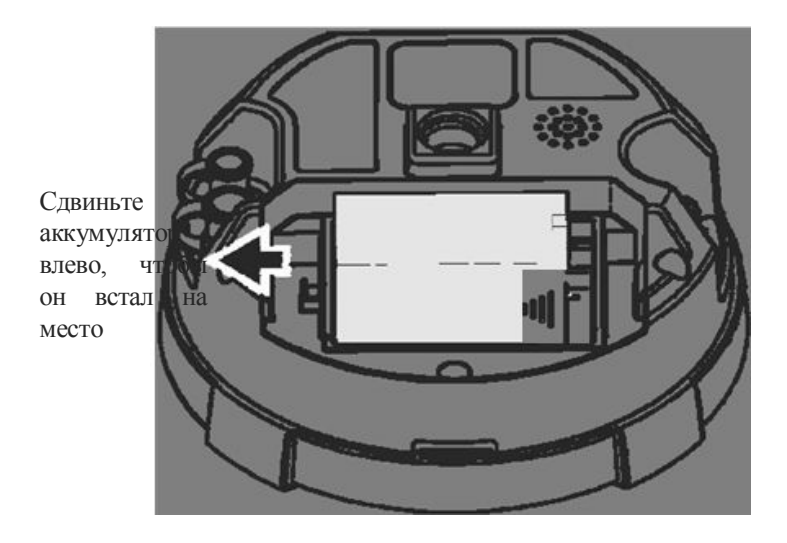

Рис. 2-6. Снимите крышку аккумуляторного отсека

3. Поставьте на место крышку аккумуляторного отсека.

### Включение/выключение приемника HIPER V

Чтобы включить приемник, нажмите кнопку питания и удерживайте ее в нажатом положении примерно 1 секунду. Чтобы выключить приемник, нажмите кнопку питания и удерживайте ее в нажатом положении от 3 до 10 секунд.

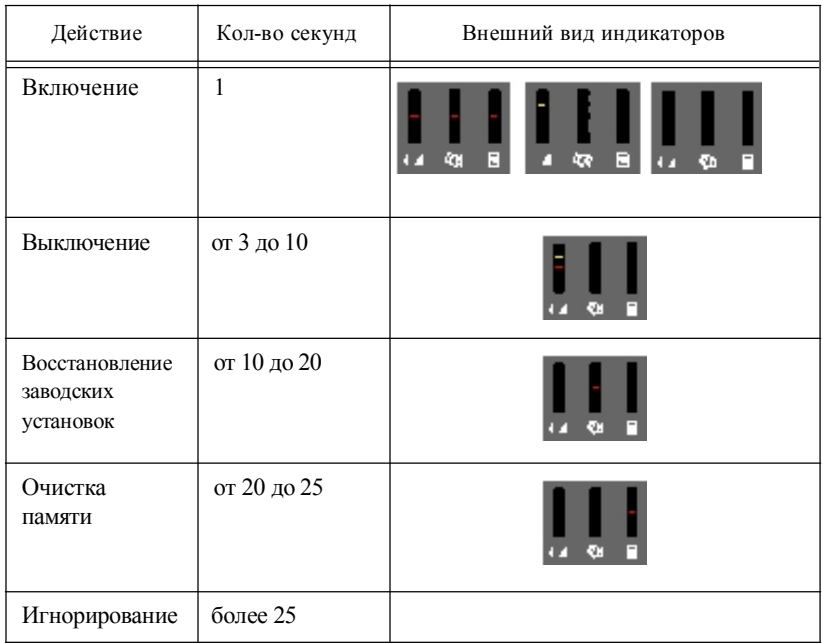

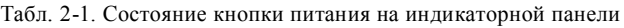

#### Подключение приемника  $\mathbf{K}$

#### компьютеру

Программа TRU позволяет задать различные настройки в зависимости от режима работы приемника, контролировать и управлять работой приемника.

Для этого запустите программу TRU, предварительно подключив приемник к компьютеру, используя один из предложенных ниже способов:

- через модуль Bluetooth, который должен быть на внешнем устройстве (компьютере/контроллере)
- по кабелю  $RS232$

Когда приемник подключен к компьютеру/контроллеру, вы можете сконфигурировать приемник и отдельные его компоненты, посы- лать команды на приемник, выгружать файлы из памяти приемни-ка, а также загружать в приемник новое микропрограммное обеспечение, коды активации дополнительных опций и файлы конфигурации.

#### Подключение по кабелю RS232

Чтобы подключить приемник к другому устройству, выполните следующие действия:

- $1.$ Нажмите кнопки питания на приемнике и компьютере, чтобы включить их.
- С помощью кабеля RS232 соедините СОМ порт компьютера  $\overline{2}$ (обычно COM1) с СОМ портом приемника.
- 3. Запустите программу TRU.
- Щелкните Device Application mode и выберите режим Receiver  $\overline{4}$ Managing. Этот режим позволяет компьютеру / контроллеру обнаружить подключенное к порту устройство:

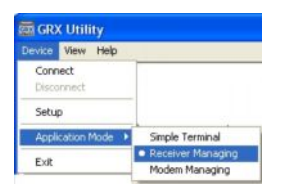

5. Щелкните Device Connect. Открывается диалоговое окно Connection Parameters. Чтобы установить соединение между компьютером / контроллером и приемником, нажмите кнопку Connect. При обнаружении приемника открывается диалоговое окно Detecting Receiver.

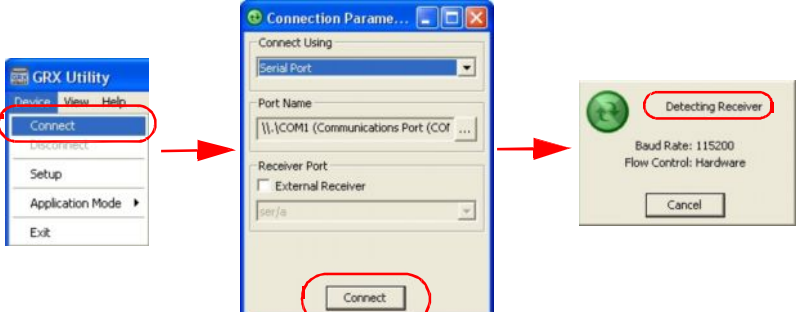

Рис. 2-7. Этапы подключения приемника к компьютеру/контроллеру с помошью кабеля RS232

6. Чтобы разъединить приемник и компьютер / контроллер,

щелкните Device Disconnect:

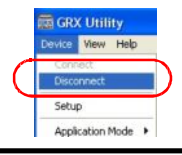

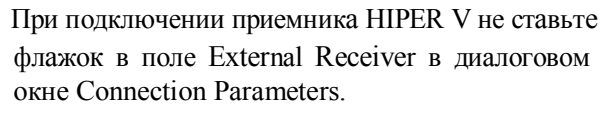

#### Беспроводное соединение

Приемник HIPER V оснащен модулем Bluetooth, который позволяет передавать файлы и осуществлять синхронизацию между приемником и любым другим внешним устройством, также имеющим модуль Bluetooth; например, SHC250 или компьютером с установленным адаптером USB-Bluetooth или PCMCIA-Bluetooth.

Прежде чем подключать приемник через модуль Bluetooth, убедитесь, что этот модуль включен (горит синий индикатор состояния модуля Bluetooth). Если этот индикатор не горит, необходимо включить модуль Bluetooth приемника. Для этого подключите приемник к компьютеру по кабелю RS-232 (выполните действия 1-5, описанные в разделе "Подключение по кабелю RS232" на стр. 2-10). Затем в главном окне щелкните

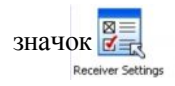

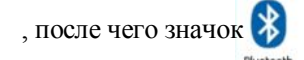

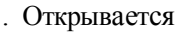

диалоговое окно Bluetooth:

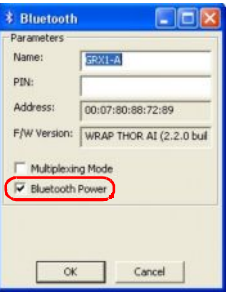

Поставьте флажок в поле Bluetooth Power. Щелкните ОК, чтобы включить модуль Bluetooth приемника. Загорается соответствующий синий индикатор.

Отсоедините кабель RS-232 от приемника и компьютера /

контроллера (см. действие 6 в разделе "Подключение по кабелю RS232" на стр. 2-10).

После включения модуля Bluetooth, он будет активироваться при каждом включении приемника.

Для соединения с приемником по каналу беспроводной связи Bluetooth выполните следующие действия:

- $\mathbf{1}$ Нажмите кнопки питания на приемнике и компьютере, чтобы включить их
- 2. Запустите программу TRU.
- $3.$ Щелкните Device ▶ Application mode и выберите режим Receiver Managing. Этот режим позволяет компьютеру / контроллеру обнаружить устройство:

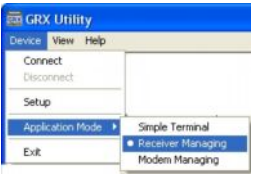

4. Щелкните Device Connect. Открывается окно Connection Parameters. Чтобы установить соединение с помощью модуля

Hiper V - Руководство по эксплуатации

Bluetooth, в поле Connect Using выберите Bluetooth и нажмите

кнопку ... , чтобы найти соответствующие устройства.

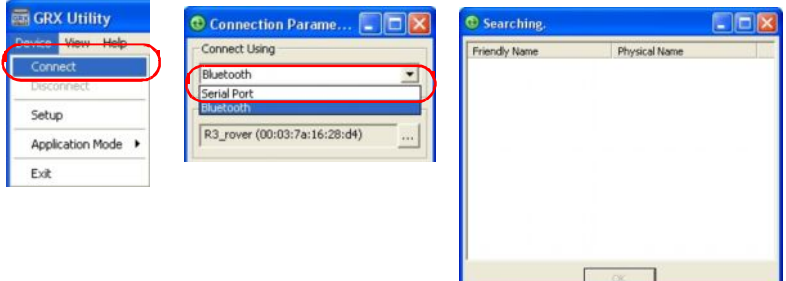

Рис. 2-8. Поиск устройств Bluetooth

5. По завершении поиска устройств с модулем Bluetooth выберите нужный приемник в окне Select Port и нажмите OK. Для установления соединения с приемником в окне Connection Parameters нажмите кнопку Connect. При обнаружении приемника открывается окно Detecting Receiver.

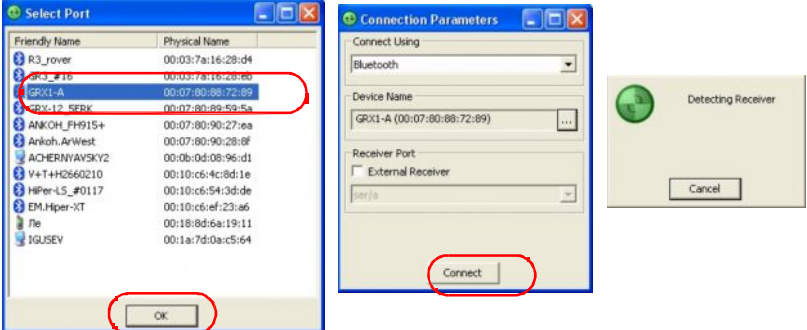

- Рис. 2-9. Последовательность действий при подключении приемника к компьютеру/контроллеру через модуль Bluetooth
- 6. Чтобы разъединить приемник и компьютер/контроллер,

выберите Device ►Disconnect:

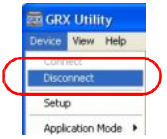

# Получение альманахов и эфемерид

Каждый спутник передает навигационное сообщение, которое включает параметры эфемерид спутника, альманах и различную другую информацию. Параметры эфемерид описывают движение спутника по орбите и используются для определения его координат/траектории. Альманах содержит данные об орбите как передающего спутника, так и всех других спутников одной и той же навигационной системы.

- Спутники систем GPS и ГЛОНАСС передают данные  $\bullet$ эфемерид циклически с интервалом 30 секунд.
- Спутники системы GPS передают данные альманаха циклически с интервалом 12,5 минут; спутники системы ГЛОНАСС передают данные альманаха циклически с интервалом 2,5 минут.

При наличии альманаха вы можете существенно сократить время, которое уходит на то, чтобы найти спутники и начать прием сигналов с этих спутников.

Приемник регулярно обновляет альманах и эфемериды и хранит самые последние их версии в своей энергонезависимой памяти NVRAM.

Чтобы получить альманах и эфемериды, выполните следующие действия:

- $\mathbf{1}$ Установите приемник в месте с хорошей обзорностью небосклона
- Включите приемник.  $2<sup>1</sup>$
- Подождите примерно 15 минут, пока приемник не завершит  $\mathcal{E}$ сбор всех данных альманаха и эфемерид со спутников.

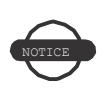

Если 15 минут прошло, но приемник не принял сигналы со спутников, очистите энергонезависимую память (NVRAM). См. раздел "Выберите RAM файл и Flash файл платы приемника." на стр. 5-8.

Обновление или получение новых альманахов требуется в следующих случаях:

• Если приемник был отключен и не использовался для работы в течение длительного периода времени.

• Если последняя известная координата местонахождения приемника, хранящаяся в энергонезависимой памяти NVRAM, отличается от его текущего местоположения на несколько сотен километров.

- После загрузки новых кодов дополнительных опций (ОАF).
- После загрузки нового микропрограммного обеспечения.
- После очистки энергонезависимой памяти NVRAM.
- Перед съемкой.

# Конфигурация HIPER V

Конфигурация как базовой станции, так и ровера должны соответствовать выбранному типу съемки.

• Если необходимо выполнить съемку в режиме RTK, поправки с базового приемника передаются на ровер, чтобы последний мог точно определить свое местоположение относительно базы.

Базовый приемник обычно устанавливается над точкой с известными координатами и собирает данные со спутников систем GPS/ГЛОНАСС. По мере получения данных со спутников приемник измеряет фазы несущей и кода, чтобы точно вычислить свое местоположение. Затем приемник передает эту информацию по радиомодему (УКВ, GSM/ GPRS или CDMA) на ровер.

Ровер принимает поправки, переданные с базовой станции, и вносит их в свои собственные измерения псевдодальностей до спутников.

Ровер представляет собой подвижный GPS приемник, установленный на геодезической вешке или биподе, который обрабатывает свои собственные измерения фазы несущей с учетом поправок, принятых от базовой станции, и с высокой точностью определяет свои координаты относительно базовой станции.

При выполнении съемки с последующей обработкой результатов измерений в камеральных условиях, как правило, оба приемника (базовый и ровер) раздельно фиксируют свои измерения фазы и/или несущей по спутникам в течение одного и того же интервала времени. Эти данные затем обрабатываются с использованием программ постобработки (например, Spectrum Survey Office). При настройке приемников для съемки в RTK режиме используйте следующий порядок действий.

Выполните действия по подготовке приемника к съемке, описанные в Главе 2.

Настройте один приемник как RTK базу, а другой как RTK ровер . См. раздел "Настройка приемника" на стр. 3-9.

• Для настройки радиомодема см. раздел "Настройка цифрового радиомодема " на стр. 3-5:

Установите базовый приемник над точкой с известными координатами, чтобы приступить к сбору данных в режиме статического наблюдения и передаче поправок. Установите ровер, чтобы начать прием RTK поправок. См. раздел "Работа с HIPER V" на стр. 4-1.

При настройке приемников для съемки с постобработкой используйте следующий порядок действий.

Выполните действия по подготовке приемника к съемке, описанные в Главе 2.

Настройте один приемник как базовый станцию, а другой как ровер. См. раздел "Настройка приемника" на стр. 3-9.

Установите базовый приемник над точкой с известными координатами, чтобы приступить к сбору данных в режиме статического наблюдения. Установите ровер, чтобы начать сбор данных в режиме статических и кинематических наблюдений. См. раздел "Работа с HIPER V" на стр. 4-1. Более подробно о кинематической съемке см. Справочное руководство Spectrum Survey Field.

# Работа с радиомодемом

TRU - это специальная программа Topcon для настройки модемов, встроенных в приемники серии GRX. Программа TRU позволяет выполнить следующие действия:

- Подключить компьютер к встроенному в приемник радиомодему через СОМ порт или модуль Bluetooth.
- Отобразить информацию о радиомодеме, встроенном в приемник.
- Программировать настройки радиомодема. Для

настройки радиомодема необходимы:

- Компьютер с ОС Windows 2000 или более поздней
- Программа TRU
- Кабель СОМ порта (RS-232) или устройство с Bluetooth

#### Соединение с радиомодемом

- 1. Включите приемник. Подключите приемник к компьютеру с помощью кабеля RS-232 или через модуль Bluetooth.
- 2. Откройте программу TRU. Выберите Device ►Application Mode ► Modem Managing. Затем щелкните Device ►Connect.

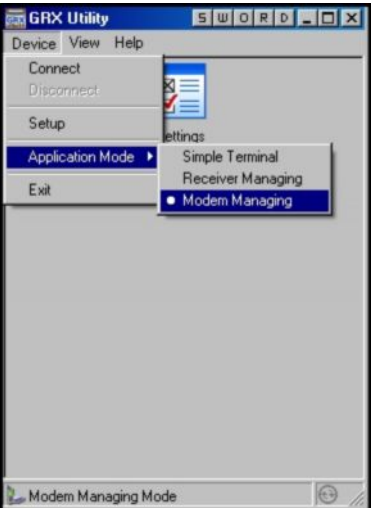

Рис. 3-1. Работа с модемом

3. Выберите COM порт компьютера для подключения к нему приемника.

4. Выберите имя COM порта, к которому подключен приемник. Нажмите OK.

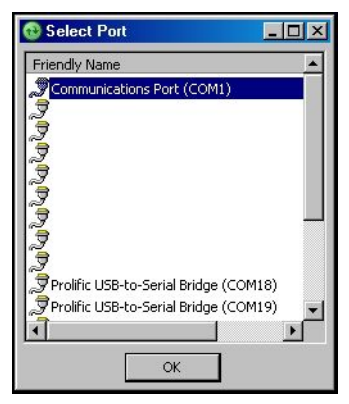

Рис. 3-2. Выбор COM порта

5. Все встроенные в приемник HIPER V модемы привязаны к порту C. Поставьте флажок в поле Internal Modem и выберите ser/c. Нажмите кнопку Connect.

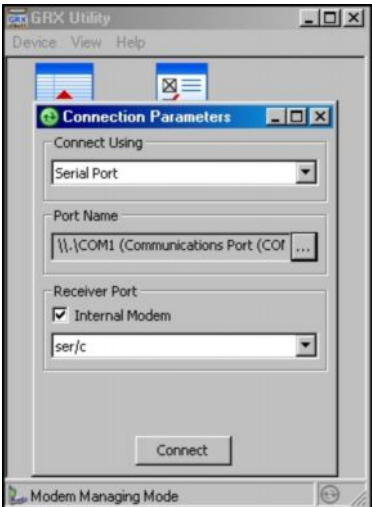

Рис. 3-3. Параметры соединения

6. Программа TRU просканирует порт на предмет наличия модема и в случае его обнаружения выведет на экран сообщение с параметрами связи.

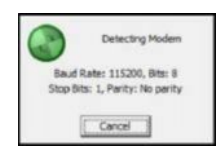

Рис. 3-4. Модем обнаружен

После того как модем обнаружен, программа TRU возвращает вас в главное окно.

#### Настройка цифрового радиомодема

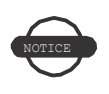

Соблюдайте требования по безопасной работе с радиооборудованием и следите, чтобы между вами и радиомодемом было не менее 25 см.

1. Для настройки встроенного в HIPER V модема в главном экране

программы TRU в режиме Modem Managing (работа с модемом) дважды щелкните значок Настройки.

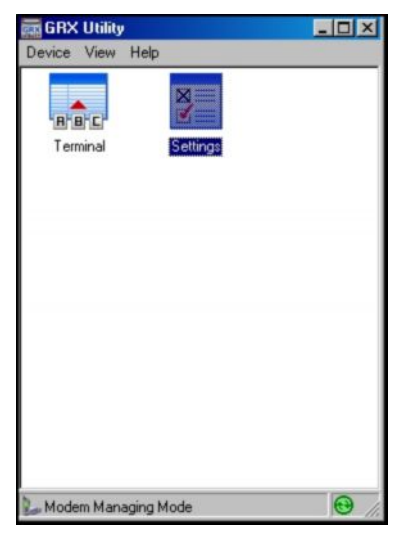

Рис. 3-5. Работа с модемом

2. Если у вас цифровой радиомодем (Digital AW401), в этом окне появится вкладка General с информацией о модели модема и его идентификационными данными

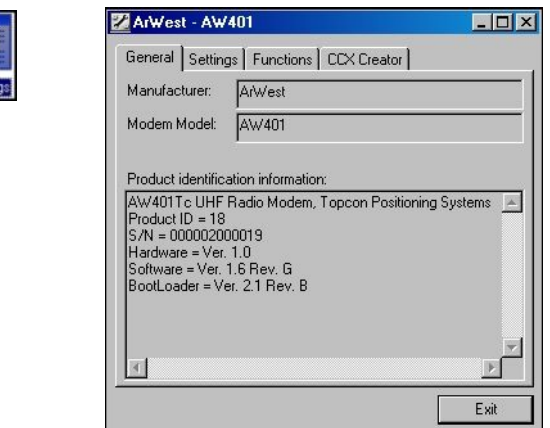

Рис. 3-6. Общие сведения о модеме

3. Выберите вкладку Settings, чтобы открыть список настроек модема (см. Рис. 3-7 на стр. 3-6). Содержимое этого списка варьируется в зависимости от модели модема и, возможно, от версии микропрограммного обеспечения.

Настройки могут быть изменяемыми (отмечены значком )

и неизменяемыми (отмечены значком  $\Box$ ).

| General Settings   Functions   CCX Creator |                          |
|--------------------------------------------|--------------------------|
| Parameters List:                           |                          |
| Property                                   | Value                    |
| General                                    |                          |
| Mode                                       | UHF                      |
| Baud Rate                                  | 115200                   |
| Flow Control                               | NONE                     |
| <b>SUHF</b>                                |                          |
| Modulation                                 | DBPSK                    |
| Protocol                                   | Simplex Receiver         |
| Repeater                                   | No Retransmission in the |
| Power                                      | 1000                     |
| ● Space                                    | 25 kHz                   |
| Channel                                    | 415.00000 MHz            |

Рис. 3-7. Настройки радиомодема

• Mode - показывает, будет ли осуществляться связь по радио каналу или по сети GSM/CDMA.

Baud rate - показывает скорость передачи данных через COM порт модема. Вы можете изменить этот параметр. Рекомендуемая скорость передачи данных для этого модема 38400 бод.

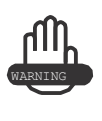

Не пытайтесь задавать скорость 115200 бод, т.к. это нарушит соединение модема с платой GPS. Вам придется вернуть модем в сервисный центр дилера для ремонта.

• Flow Control - контролирует поток данных между приемником и модемом. Обеспечивает программный / аппаратный конроль данных.

• Modulation - задает тип модуляции для базового радиомодема. Для большинства случаев рекомендуется выбрать параметр GMSK. Если вы используете протокол Simplex, выберите DBPSK, если же используется протокол Trimble или PDL, то выберите GMSK.

- Protocol задает протокол передачи данных. Для работы с совместимыми цифровыми радиомодемами выберите Simplex (собственный протокол GMSK). Обратите внимание, что для базового приемника и для ровера должен быть задан один и тот же протокол.
- Repeater включает ретрансляцию в беспроводном сегменте (только для Simplex).
- Power задает мощность передатчика для модема базовой станции (от 10 мВт до 1Вт).
- Space задает шаг частоты.
- Channel определяет рабочий диапазон радиомодема. Каждому диапазону присвоена определенная частота. Выберите из списка нужную частоту. Обратите внимание, что для базового приемника и для ровера должен быть задан один и тот же диапазон.

• Scrambler - обеспечивает надежную передачу данных через области, где наблюдаются радио помехи (этот параметр должен использоваться вместе с GMSK).

• FEC - (корректировка ошибки передачи данных) позволяет оптимизировать передачу данных. Модем ровера может проверять и исправлять ошибки (при наличии таковых) во входящем потоке данных.

Зависимость скорости передачи данных от модуляции и шага частоты представлена в Табл. 3-1.

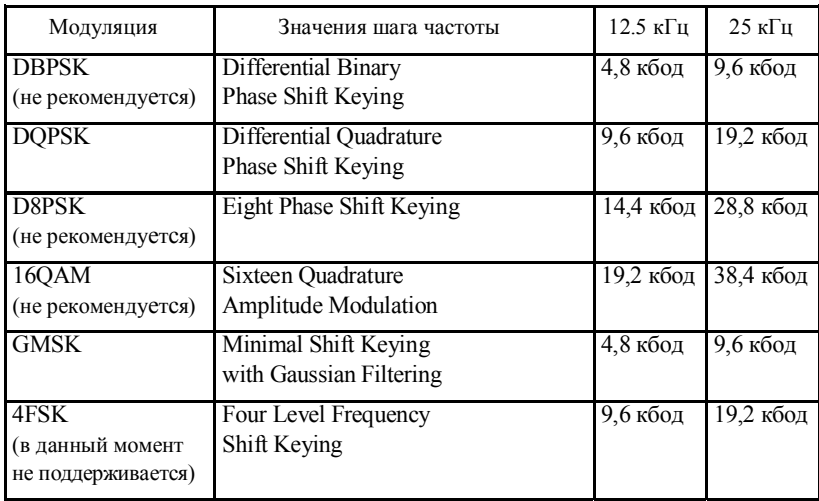

Табл. 3-1. Зависимость скорости передачи данных от модуляции и шага

частоты

Завершив настройку радиомодема, сначала отключите его и только потом выходите из программы TRU, чтобы избежать проблем с работой СОМ порта.

При необходимости запустите программу TRU и настройте приемник для работы в качестве RTK базы или RTK ровера.

# Настройка приемника

Приемник HIPER V можно настроить различным образом для произмерений режиме **RTK** ведения  $\, {\bf B} \,$ ИЛИ с учетом ИX последующей обработки.

Базовая станция в режиме статики получает информацию со спутников, выполняет измерения и сохраняет все эти данные в памяти приемника.

• RTK базовая станция получает информацию со спутников, выполняет измерения, генерирует дифференциальные поправки и передает их на RTK ровер(ы).

• Ровер в режиме статики получает информацию с тех же спутников в течение того же интервала времени, что и базовая станция.

RTK ровер получает информацию со спутников и принимает поправки, передаваемые RTK базой для определения своего местоположения относительно базовой станции.

Для настройки приемника или работы с файлами запустите программу TRU, предварительно подключив приемник к компьютеру одним из указанных ниже способов:

- через модуль Bluetooth, который должен быть на внешнем устройстве (компьютере)
- по кабелю RS232

TRU - это программа компании Topcon для настройки ГНСС приемника. Более подробно о процедурах, описываемых в данном разделе, или о самой программе см. Справочное руководство по работе с TRU.

Программа TRU настраивает различные компоненты приемника, сохраняя настройки в памяти прибора. Эти настройки отображаются на индикаторной панели приемника.

Когда приемник подключен к компьютеру, вы можете:

- настроить приемник и отдельные его компоненты;
- посылать команды на приемник;
- выгружать файлы из памяти приемника;
- загружать в приемник новые файлы с кодами активации дополнительных опций и другие файлы конфигурации.

Для большинства случаев рекомендуется выбирать параметры настройки базового приемника и ровера, которые перечислены ниже; однако, вы можете выбрать и другие параметры в зависимости от конкретных особенностей и съемки и местности.

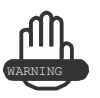

Прежде чем что-то изменить, прочтите Справочное руководство по работе с TRU.

- 1. Подсоедините приемник к компьютеру, как описано в разделе "Подключение приемника к компьютеру" на стр. 2-9.
- 2. Запустите программу TRU на компьютере. Открывается главное окно программы TRU. Изначально все значки в окне не активны.

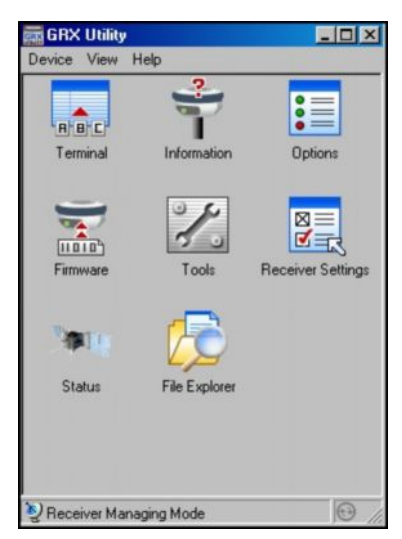

Рис. 3-8. Главный экран программы TRU

- 3. Выберите Device  $\blacktriangleright$  Application Mode  $\blacktriangleright$  Receiver Managing.
- 4. Щелкните Device > Connect.
- 5. В окне Connection Parameters выберите следующие параметры:

Hiper V - Руководство по эксплуатации

- Connect Using определяет, как будет осуществляться обмен данными, через COM порт или модуль Bluetooth.
	- Передача данных по каналу беспроводной связи Bluetooth невозможна в следующих случаях: программа TRU He поддерживает когда конкретное устройство Bluetooth или когда модуль Bluetooth не включен. В последнем случае включите модуль Bluetooth, прежде чем задавать настройки.

• Port name - отображает имя порта. Программа запоминает способ передачи данных, который использовался в прошлый раз и порт/устройство через который последний раз был

успешно осуществлен обмен данными, поэтому очень легко соединиться с тем же самым устройством.

- При необходимости нажмите кнопку Список справа от поля Port name и в открывшемся окне выберите нужный порт.
- 6. Нажмите кнопку Connect (Рис. 3-9).

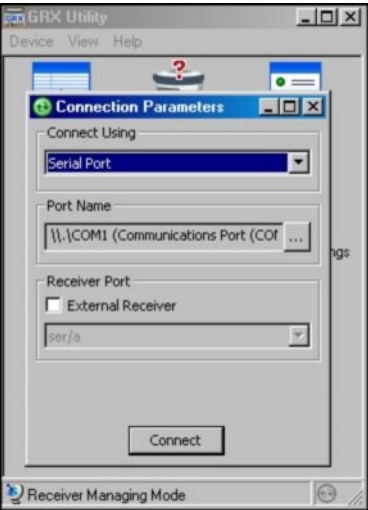

Рис. 3-9. Параметры соединения

После того как программа TRU установит соединение с приемником, значки в главном окне программы станут активными (Рис. 3-10).

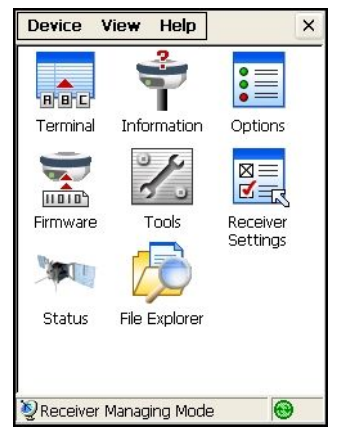

Рис. 3-10. Соединение с помощью программы TRU установлено

7. Нажмите значок Receiver Settings. Затем используйте соответствующие значки для настройки приемника.

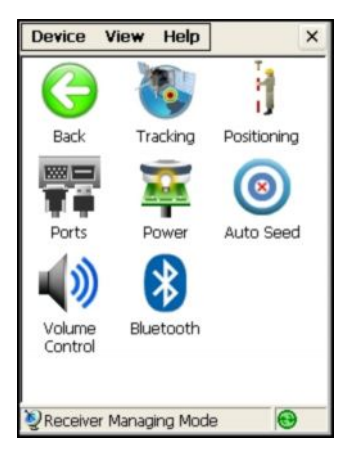

Рис. 3-11. Настройки приемника

8. Нажмите значок Tracking и выберите тип антенны, которая используется приемником (Рис. 3-12).

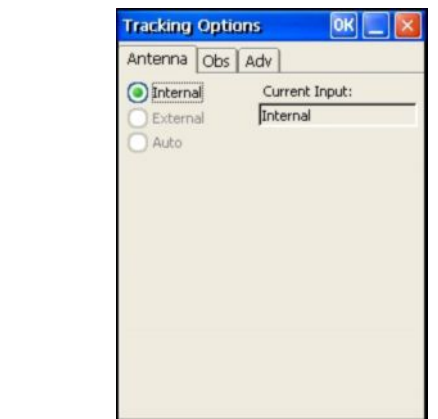

Рис. 3-12. Выбор типа используемой антенны

9. Выберите вкладку Observation и установите Elevation mask (Маску возвышения) 15 градусов, чтобы не использовать при определении местоположения данные со спутников, уровень возвышения которых над горизонтом меньше заданного значения (Рис. 3-13), а также введите параметр PDOP mask (Маска РДОР), после чего нажмите ОК.

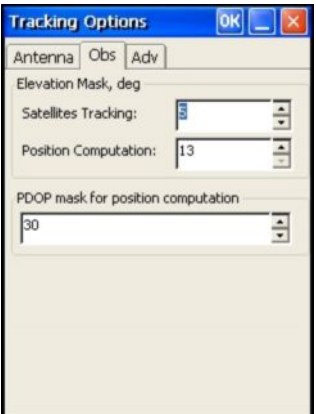

Рис. 3-13. Маска возвышения для спутников, данные которых используются при расчете местоположения приемника

- Выберите вкладку Advanced. Задайте следующие параметры 10. и нажмите ОК (Рис. 3-14 на стр. 3-15).
	- Anti-jamming при наличии в приемнике такой функции включается подавление помех в узком отрезке диапазона при приеме сигналов GPS, GLONASS, L1, L2. Отрезок диапазона, где присутствуют помехи, определяется автоматически или задается вручную.
	- $C/A$  code multipath reduction когда отмечено это поле, то применяется специальная методика обработки сигнала, позволяющая подавить многолучевость в кодовых измерениях.

• C/A carrier phase multipath reduction - когда отмечено это поле, то применяется специальная методика обработки сигнала, позволяющая подавить многолучевость в фазовых измерениях.

• Cinderella - когда отмечено это поле, то включается опция Cinderella, которая на 24 часа открывает доступ ко всем возможным функциям приемника. Эта опция включается каждый второй вторник в полночь по времени GPS.

• Static Co-Op tracking - когда отмечено это поле, то приемник, работающий в режиме статики, принимает со спутников сигна- лы с низким уровнем "сигнал-шум". Эту опцию следует использовать только в случаях, когда антенна приемника остается совершенно неподвижной на протяжении всей съемки. Любое

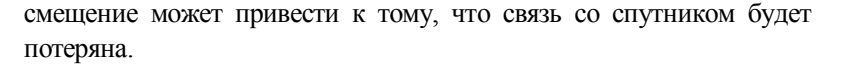

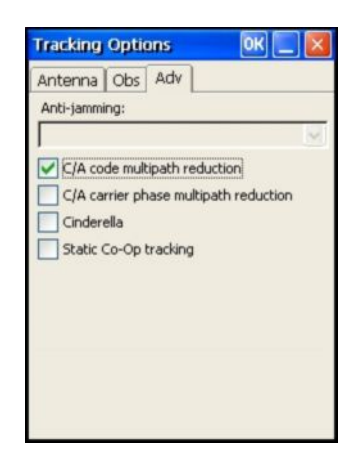

Рис. 3-14. Настройка дополнительных параметров

- 11. Для настройки базового приемника нажмите значок Auto Seed и задайте следующие параметры (Рис. 3-15 на стр. 3-16), после чего нажмите OK.
	- Enable Auto Seed (не рекомендуется при проведении съемки): когда отмечено это поле, то включается функция авторежима для базовой станции, которая позволяет быстро установить приемник над точкой и начать RTK съемку без использования внешнего интерфейса и изменения настроек базового приемника. Последний автоматически выбирает новое местоположение по результатам осреднения координат, полученных в автономном режиме работы, и сохраняет их для последующих наблюдений.

• Maximum distance: если на точке ранее проводились измерения, и текущие координаты приемника находятся в пределах заданного диапазона, то приемник выбирает точку из координат,

хранящихся в памяти прибора.

Enable averaging mode: когда отмечено это поле, то включается осреднение координат, определяемых в автономном режиме
работы на точке стояния с интервалом, значение которого в секундах задается в поле Position averaging interval.

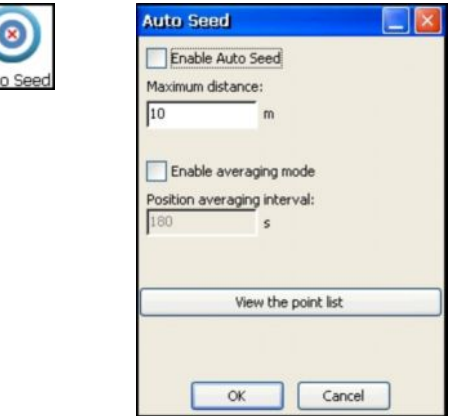

Рис. 3-15. Настройка базового приемника

- Нажмите кнопку View the point list, чтобы открыть список сохраненных точек, в котором содержатся следующие данные: имена, дата и время, координаты фазового центра антенны, была ли точка определена в автономном режиме и защищена ли она от удаления. Более подробно об автономном режиме см. Справочное руководство TRU.
- 12. Для настройки ровера нажмите значок Positioning, задайте следующие параметры и нажмите ОК (Рис. 3-16 на стр. 3-17).
	- Positioning Mode для съемок с постобработкой выберите параметр Standalone; для RTK съемок выберите параметр RTK float или RTK fixed.
	- Enable Solutions выберите тип решений, используемые при вычислении координат.
		- Standalone ровер вычисляет 3D координаты в автономном режиме без использования дифференциальных поправок.
		- Code differential вычисляются текущие координаты в дифференциальном режиме относительно базы с использованием только псевдодальностей.

- RTK float - вычисляются текущие координаты относительно базы с использованием как псевдодальностей, так фазовых

измерений; однако, поскольку при разрешении фазовой неоднозначности было получено не целое число, то такое решение называется "плавающим".

- RTK fixed - вычисляются текущие координаты относительно базы в дифрежиме с разрешенной неоднозначностью.

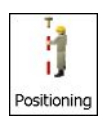

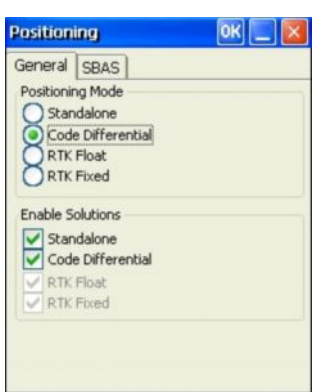

Рис. 3-16. Настройка ровера

 $13$ Для RTK съемки нажмите Ports, введите параметры COM порта, затем нажмите ОК (Рис. 3-17 на стр. 3-18).

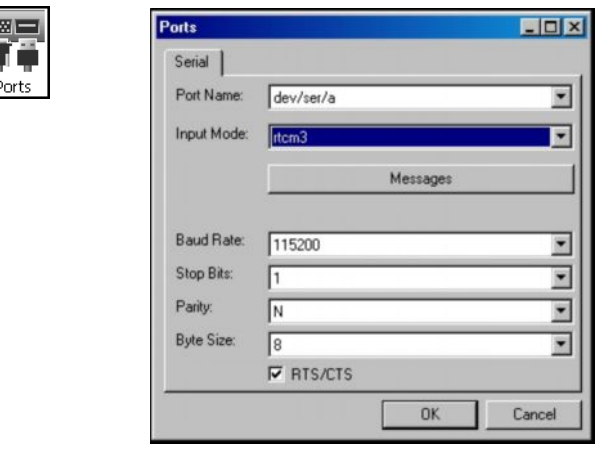

Рис. 3-17. Настройка портов

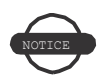

Для съемок с постобработкой используйте для этих параметров значения по умолчанию.

- 14. Чтобы сохранить настройки и закрыть окно, нажмите ОК. Конфигурация приемника останется неизменной до тех пор, пока вы не измените ее с помощью программы TRU или не очистите энергонезависимую память NVRAM. Более подробно о настройках приемника см. Справочное руководство TRU.
- 15. Для настройки RTK ровера нажмите Status (Рис. 3-18 на стр. 3-19), чтобы убедиться, что приемник принимает дифференциальные поправки. Как правило, приемник начинает выдавать координаты фазового центра антенны вместе с типом решения через 10-30 секунд. Однако, при использовании модемов Spread Spectrum и телефонов стандарта GSM на синхронизацию может уйти 60 секунд.

Во вкладке Data Link отражается статус полученных сообщений о дифференциальных поправках и содержится следующая информация:

• Качество связи в процентах  $(\%)$ ;

- Время (в секундах) с момента приема последнего сообщения;
- Общее количество принятых нормальных сообщений (в зависимости от типа принятого сообщения)
- Общее количество принятых поврежденных сообщений (в зависимости от типа принятого сообщения)

Если приемник не получает (по какой-либо причине) дифференциальные поправки или ни один из портов не настроен на прием дифпоправок, поле Link Quality будет либо пустым, либо в нем будет стоять значение 100%.

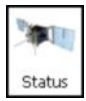

| Data Link<br>Data Link Identifier ser/d |                 |
|-----------------------------------------|-----------------|
| <b>Decoder</b>                          | <b>RTCM 3.0</b> |
| <b>Ref Station</b>                      | 0000            |
| <b>Link Ouality</b>                     | 100%            |
| <b>DLink Delay</b>                      | 1               |
| Received Messages 380                   |                 |
| <b>Corrupt Messages</b>                 | o               |
|                                         |                 |
|                                         |                 |
|                                         |                 |

Рис. 3-18. Окно Status - вкладка Data Link

16. Продолжите настройку других типов конфигураций или щелкните Device Disconnect, затем Device Exit, чтобы выйти из TRU. Отключение приемника, перед тем как выйти из программы, обеспечивает корректную работу порта.

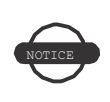

Прежде чем выйти из программы, отключите приемник, чтобы избежать возможных проблем с работой СОМ порта.

Настройку приемников Торсоп можно также выполнять с помощью программы Spectrum Survey Field. См. Справочное руководство Spectrum Survey Field или Руководство пользователя Spectrum Survey Field.

# Работа с HIPER V

После настройки конфигурации съемки установите каждый приемник, измерьте его высоту и приступайте к съемке. Индикаторная панель приемника позволяет легко контролировать запись данных измерений, изменять режимы работы приемника, просматривать по ходу съемки результаты измерений и данные спутников.

## Установка приемника

Обычный комплект для GPS съемки состоит из базового приемника, который устанавливается над известной точкой, и ровера, который перемещается с точки на точку, выполняя измерения. После установки базы и ровера необходимо измерить высоту антенны.

Перед началом измерений проверьте, чтобы базовый приемник и ровер имели текущий альманах и последние эфемериды (см. "Получение альманахов и эфемерид" на стр. 2-14).

#### Шаг 1: Установка приемников

Первой устанавливается базовая станция, которая к моменту установки ровера, должна уже осуществлять измерения и передавать данные. Порядок установки базовой станции для съемки в RTK режиме и с постобработкой одинаков.

Установка базовой станции и ее компонентов.

См. раздел "Для установки базовой станции" на стр. 4-1.

Установка ровера.

См. раздел "Для установки ровера" на стр. 4-3.

Для установки базовой станции (Рис. 4-1):

1. Установите штатив над точкой с известными координатами.

- 2. Закрепите на штативе стандартный трегер. Вставьте него адаптер трегера и затяните винты.
- 3. Вставьте в адаптер трегера адаптер призмы.
- 4. Прикрепите к адаптеру призмы переходник (10см).
- 5. Закрепите на переходнике (10см) приемник HIPER V.
- 6. Вставьте в соответствующий разъем антенну.
- 7. Установите штатив так, чтобы его головка находилась в горизонтальной плоскости, и закрутите винты.
- 8. По мере необходимости установите другие принадлежности (например, внешний источник питания).

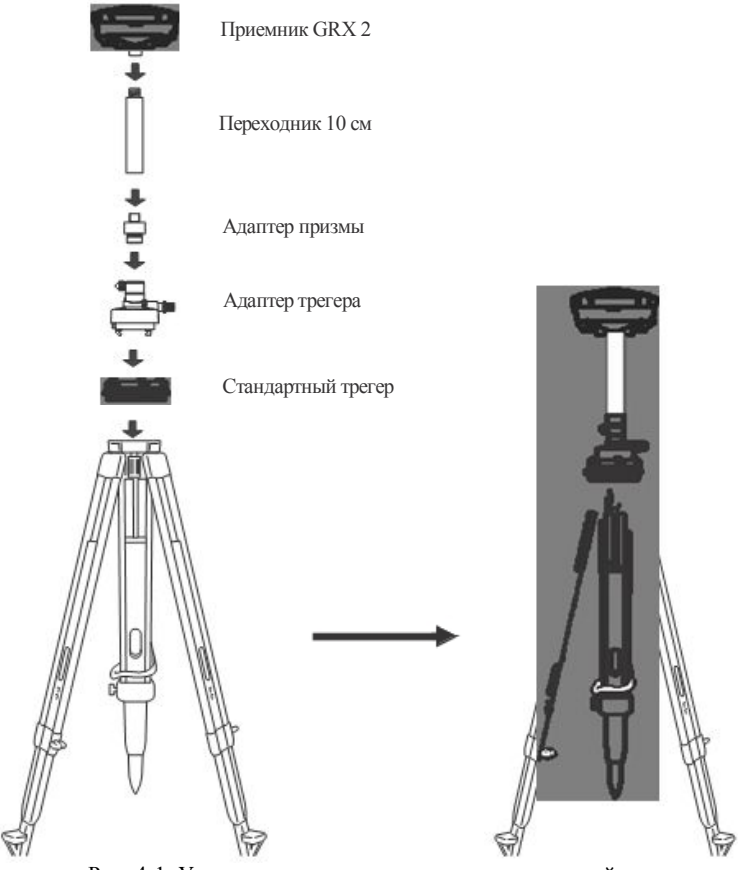

Рис. 4-1. Установка штатива и приемника над точкой

Для установки ровера (Рис. 4-2 на стр. 4-3):

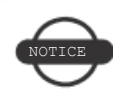

Чтобы обеспечить неподвижность антенны / приемника в процессе съемки с постобработкой данных, используйте бипод.

1. С помощью винтового соединения (5/8 дюйма) установите HIPER V на вешку и убедитесь, что приемник прочно закреплен.

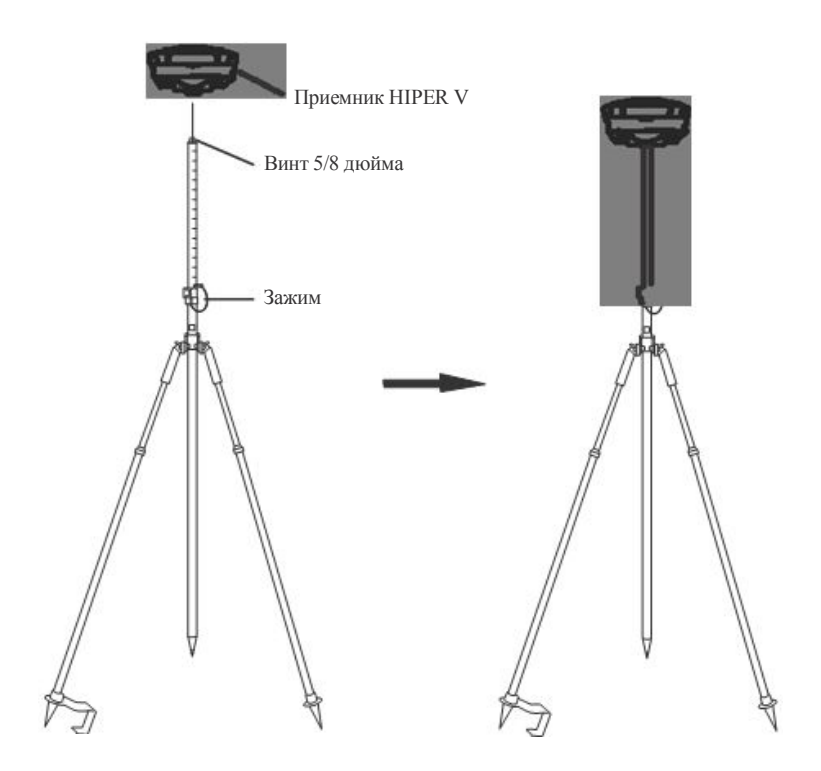

Рис. 4-2. Крепление HIPER V на вешке к биподу

#### Шаг 2: Измерение высоты антенны

Положение антенны приемника на измеряемой точке играет существенную роль как при проведении съемки, когда важно получить высотные отметки точек, так и в случае, когда нужно определить только плановое положение точек. В последнем случае съемка часто охватывает

большую по площади территорию нежели та, которая соответствовала бы ровной и плоской поверхности. Именно поэтому необходимо точно определить 3D координаты фазового центра антенны, чтобы затем спроецировать положение антенны на плоскость.

Приемник вычисляет координаты фазового центра антенны. Чтобы определить координаты центра геодезического пункта, укажите следующие параметры:

- Измеренная над центром геодезического пункта высота антенны
- Способ измерения высоты антенны
- Тип используемой антенны

Существуют два способа измерения высоты антенны:

- Вертикальная высота измеряется от центра геодезического пункта до метки высоты антенны, которая находится в нижней части приемника у основания его крепления на вешке.
- Наклонная высота измеряется от центра геодезического пункта до нижнего края метки высоты антенны, которая имеется с двух сторон корпуса приемника.

Точка съемки, на которую производятся GPS/ГЛОНАСС измерения, называется "фазовым центром" антенны. Фазовый центр антенны аналогичен центру призмы, до которого меряется расстояние при работе с тахеометром. Чтобы учесть разницу между положением центра призмы и точки на ее поверхности, вводится постоянная призмы. Для GPS/ГЛОНАСС антенны величина смещения вводится в зависимости от способа измерения высоты антенны.

• Вертикальная высота - величина смещения фазового центра просто добавляется к измеренному значению высоты антенны по вертикали, образуя тем самым "истинную" высоту антенны. • Наклонная высота - сначала с учетом радиуса корпуса антенны вычисляется вертикальная высота, после чего добавляется величина смещения.

Величины смещений неодинаковы из-за разного положения точек, до которых меряется высота антенны в зависимости от способа ее измерения.

- Измерьте либо наклонную, либо вертикальную высоту  $1.$ антенны над центром геодезического пункта или репером (Рис. 4-3 на стр. 4-5).
- Зафиксируйте высоту антенны, имя точки и время начала  $2<sup>1</sup>$ измерений в полевом журнале.

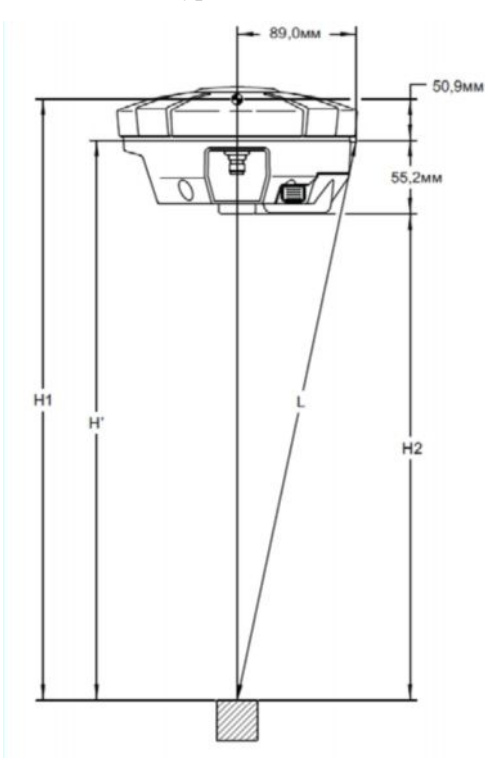

Рис. 4-3. Измерение высоты антенны

• L: Наклонная высота от центра геодезического пункта до метки высоты антенны, измеренная рулеткой

• H': Вертикальная высота, полученная из наклонной высоты и радиуса антенны

• H' = 
$$
\sqrt{L^2 - (89)^2}
$$

• Н1: Истинная вертикальная высота (Н1 = Н' + 50,9мм)

• H2: Вертикальная высота до нижней метки высоты антенны, расположенной у основания приемника (H2 = H' - 55,2мм)

|    | До фазового центра L1 | До фазового центра L2 |
|----|-----------------------|-----------------------|
| До | $106,1$ MM            | $102,3$ <sub>MM</sub> |

Табл. 4-1. Измерение фазового центра антенны

## Статическая съемка

Статическая съемка представляет собой классический метод съемки, который хорошо подходит для измерения базисных линий различной длины (коротких, средних, протяженных). При таком типе съемке не менее двух приемников, установленных на точках с каждой стороны базисной линии, одновременно собирают данные в течение определенного промежутка времени. Эти два приемника принимают сигналы одних и тех же спутников, количество которых должно быть не менее четырех, имеют общий интервал записи данных (5-30 секунд) и одинаковый параметр маски возвышения. Продолжительность наблюдений может варьироваться от нескольких минут до нескольких часов. Оптимальная продолжительность сессии наблюдения зависит от опыта специалиста, выполняющего съемку, а также от следующих факторов:

- Длины измеряемой базисной линии
- Количества доступных спутников
- Геометрии спутников (DOP)
- Положения антенны
- Состояния ионосферы
- Типа используемых приемников
- Требуемой точности измерений
- Необходимости разрешения фазовых неоднозначностей

Как правило, одночастотные приемники используются для измерения базисных линий, протяженность которых не превышает 15 километров. Для измерения базисных линий большей протяженности используются двухчастотные приемники.

Двухчастотные приемники имеют два главных преимущества. Во-первых, они могут оценить и исключить эффект влияния ионосферы из кодовых и фазовых измерений, обеспечивая тем самым более высокую точность при измерении базисных линий большой протяженности или в периоды ионосферных возмущений. Во-вторых, чтобы выполнить измерения с заданной точностью, двухчастотным приемникам требуется меньше времени.

После завершения съемки собранные приемниками сырые данные можно загрузить в компьютер и обработать с помощью программ постбоработки (например, Spectrum Survey Field).

## Съемка в режиме кинематики (Stop &  $Go)$

Более подробно о съемке в режиме кинематики (stop & go) см. Справочное руководство Spectrum Survey Field.

## Работа с файлами

Если после завершения съемки необходимо обработать полученные результаты в камеральных условиях, то данные из памяти приемника следует перенести на компьютер. Перенос файлов и удаление ненужных позволяет освободить память для выполнения следующей съемки. Иногда бывает так, что нужно очистить энергонезависимую память приемника, чтобы устранить проблемы со связью или приемом сигналов со спутников.

По мере увеличения видов и объемов съемочных работ по проекту случается, что нужно обновить файл с кодами активации дополнительных опций, чтобы расширить функциональность приемника. Внутри приемника находятся различные платы (GPS, питания, модема и Bluetooth устройства), для нормальной работы которых требуется соответствующее внутреннее микропрограммное обеспечение, отвечающее за те или иные функции приемника. Версии микропрограммного обеспечения Торсоп постоянно совершенствуются и обновляются, поэтому загрузка новых версий позволяет максимально эффективно использовать возможности приемника при проведении съемки.

## Загрузка файлов в компьютер

#### Загрузка файлов с помощью программы TRU

Программа TRU позволяет перенести файлы на компьютер и удалить файлы из приемника.

Подсоедините приемник к компьютеру. Откройте программу 1. TRU. См. раздел "Подключение приемника к компьютеру" на стр. 2-9.

www.rusgeocom.ru

2. В главном окне щелкните значок

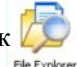

Сткрывается окно

File Explorer, в котором отображаются все файлы сырых данных (Рис. 5-1).

| <b>File Explorer</b>   |         |           | - 10        |
|------------------------|---------|-----------|-------------|
| Files<br>Logs          |         |           |             |
| Name                   | Size, B | Date      | Time        |
| v <sup>1</sup> Point 2 | 175.213 | 1/14/2010 | 10:01:20 AM |
| v] Point_1             | 398,573 | 1/14/2010 | 9:58:08 AM  |
| Point_3                | 106.291 | 1/14/2010 | 10:03:12 AM |
| v] Point_4             | 54.578  | 1/14/2010 | 11:09:24 AM |
| V Point 5              | 9.879   | 1/14/2010 | 11:23:38 AM |
|                        |         |           |             |
|                        |         |           |             |
|                        |         |           |             |
|                        |         | OK        | Cancel      |

Рис. 5-1. Окно File Explorer

3. Чтобы перенести файл на компьютер, выделите его, щелкните правой кнопкой мыши и в выпадающем меню выберите Download. В стандартном окне Save As выберите или создайте папку, куда будет сохранен данный файл (Рис. 5-2). Нажмите кнопку Save, чтобы загрузить файл в компьютер.

| <b>File Explorer</b><br>Files<br>Logs                                                                     |                                                             |                                                                        | $\Box$ o $\times$                             | Save As                                                                           | Save in: C From GRICI receiver |                            | 피 | $-60$ of $60-$ | 2x             |
|----------------------------------------------------------------------------------------------------|-------------------------------------------------------------|------------------------------------------------------------------------|-----------------------------------------------|-----------------------------------------------------------------------------------|--------------------------------|----------------------------|---|----------------|----------------|
| Name<br>v <sup>1</sup> Point <sub>2</sub><br>Pont <sub>1</sub><br>$\n  p$ Point 3<br>¥ Point 4<br>Point_5 | Size, B<br>175,213<br>398,573<br>106,291<br>54,578<br>9,879 | Date<br>1/14/2010<br>Delete<br>Download<br>Refresh<br>File System Info | Time<br>10:01:20 AM<br>Initialize File System | My Recent<br><b>Documents</b><br>C<br>Dealtop<br>w<br>My Documents<br>My Computer |                                |                            |   |                |                |
|                                                                                                    |                                                             | <b>OK</b>                                                              | Cancel                                        | My Network<br>Places                                                              | Får namn<br>Save as type:      | Port &<br>TPS Files ("Aps) |   | ×<br>킈         | Save<br>Cancel |

Рис. 5-2. Загрузка файла

www.rusgeocom.ru

4. Когда начинается загрузка файлов из приемника в компьютер, появляется окно Downloading, в котором отображается ход процесса загрузки.

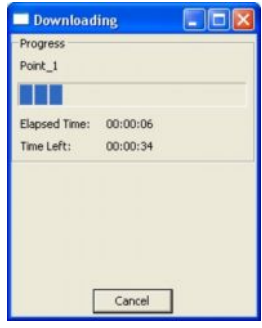

Рис. 5-3. Индикация процесса загрузки

## Удаление файлов из приемника с помощью программы TRU

Чтобы удалить файлы из приемника, выполните действия 1 и 2, описанные в разделе "Загрузка файлов в компьютер" на стр. 5-1. Затем в окне File Explorer выделите нужный файл, щелкните его правой кнопкой мыши и из выпадающего меню выберите Delete. Для подтверждения своего действия нажмите кнопку Yes.

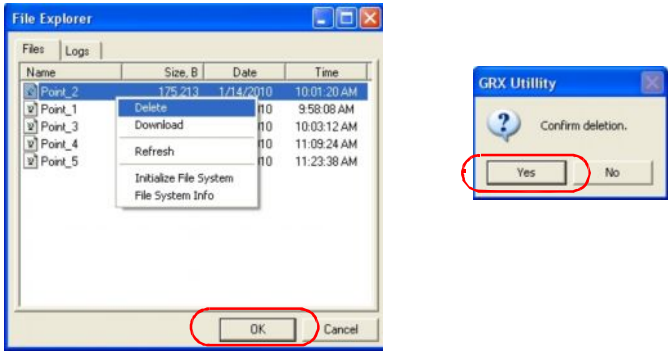

Рис. 5-4. Удаление файла

## Удаление файлов с помощью кнопки питания

Если кнопка питания нажата и удерживается в нажатом положении на протяжении 20-25 секунд, то все файлы, хранящиеся на карте памяти SD/SDHC удаляются (см. Табл. 1-2 на стр. 1-14).

## Управление памятью приемника

В ходе выполнения статической или кинематической съемки вам возможно потребуется выяснить, какой объем памяти занимает файл с результатами текущих измерений. Размер файла зависит от типа записываемых данных. Чтобы примерно оценить объем памяти, который занимает файл данных, используйте формулы, приведенные ниже. В основе этих уравнений лежат значения параметров по умолчанию.

- SS примерный объем, который занимают сырые данные, собранные за одну эпоху, в файле измерений приемника (в байтах).
- N количество спутников, сигналы с которых принимаются за одну эпоху.

При записи данных только по L1:

 $SS = 183 + 22*N$ 

При записи данных по L1 и L2:

 $SS = 230 + 44*N$ 

### Управление опциями приемника

Файл с кодами активации дополнительных опций включает определенные функции приемника, такие как:

• тип сигнала (L1, L1/L2 и т.д.), обрабатываемого приемником;

- количество данных, которые могут храниться в памяти приемника;
- скорость приема/передачи данных приемником.

За информацией обо всех доступных опциях обращайтесь к дилеру компании Торсоп в вашем регионе.

#### Проверка кодов активации дополнительных опций приемника

Для просмотра статуса дополнительных опций приемника используйте программу TRU.

- Подсоедините приемник к компьютеру. Откройте программу 1. TRU. См. раздел "Подключение приемника к компьютеру" на стр. 2-9.
- 2. В главном окне шелкните значок

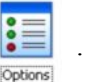

Открывается окно

Receiver Options, в котором можно посмотреть активированные на данный момент опции приемника и загрузить новые.

| <b>El Receiver Options</b>      |               |            |                     |           |              |
|---------------------------------|---------------|------------|---------------------|-----------|--------------|
| Option Name                     | Current       | Purch      | Leased              | Exp. Date |              |
| GPS                             | Yes           | No         | Yes                 | 1/14/2010 |              |
| <b>El</b> Glonass               | Yes           | No         | Yes                 | 1/14/2010 |              |
| au<br>Bu                        | Yes           | No         | Yes                 | 1/14/2010 |              |
|                                 | Yes           | No         | Yes                 | 1/14/2010 |              |
| Cinderella                      | Yes           | No         | Yes                 | 1/14/2010 |              |
| Position Update Rate, Hz        | 100           | Disabled   | 100                 | 1/14/2010 |              |
| Raw Data Update Rate, Hz        | 100           | Disabled   | 100                 | 1/14/2010 |              |
| Code Differential Base          | Yes           | No         | Yes                 | 1/14/2010 |              |
| Code Differential Rover         | Yes           | No         | Yes                 | 1/14/2010 |              |
| RTK Base                        | <b>Yes</b>    | No.        | Yes                 | 1/14/2010 |              |
| RTK Rover, Hz                   | 100           | Disabled   | 100                 | 1/14/2010 |              |
| Memory, MB                      | Not supported | Ü          | 6,144               | 1/14/2010 |              |
| Co-op Tracking                  | Yes           | No         | Yes                 | 1/14/2010 |              |
| 1-PPS Timing Signal             | Double        | No.        | Double              | 1/14/2010 |              |
| Event Markers                   | Single        | No         | Single              | 1/14/2010 |              |
| In-Band Int. Rejection          | Not supported | Disabled   | Enabled Outside USA | 1/14/2010 |              |
| <b>El</b> M (binath Darksrtinn) | Var           |            |                     | 1/14/2010 |              |
| Refresh                         |               | Upload OAF |                     |           | Save to File |

Рис. 5-5. Опции приемника

### Загрузка файла с кодами активации дополнительных опций

Файлы с кодами активации дополнительных опций предоставляются дилерами компании Торсоп. Любые вопросы, касающиеся опций приемника направляйте на электронный адрес компании Topcon: options@Topcon.com с указанием идентификационного номера приемника, который указан снизу на корпусе приемника.

- $1<sub>1</sub>$ Чтобы загрузить новый файл с кодами активации дополнительных опций, выполните действия 1 и 2, как указано в разделе "Проверка кодов активации дополнительных опций приемника" на стр. 5-5.
- Нажмите кнопку Upload OAF в нижней части окна Receiver  $2<sup>1</sup>$ Options (CM. Puc. 5-5).
- 3. Перейдите в каталог, где находится новый файл с кодами активации дополнительных опций, выделите этот файл и нажмите кнопку Open (Рис. 5-6).

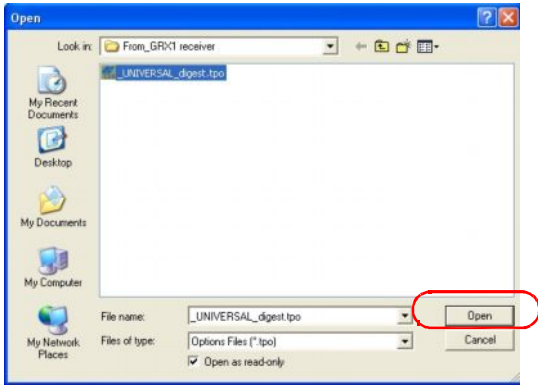

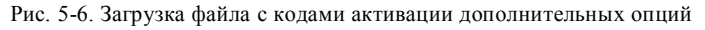

4. Программа TRU сначала проверяет, совместим ли выбранный вами файл с приемником, который в данный момент подключен к компьютеру. Если выбранный файл не предназначен для данного приемника, в окне Upload OAF рядом с ID приемника отображается значок, указывающий на ошибку, и кнопка Upload the File to the Receiver становится недоступной

| <b>E Upload OAF</b>                                                                                        | $-10$                                                                                                    |        | <b>E Upload OAF</b>                                                                          |                                                                                                    | H. |  |
|----------------------------------------------------------------------------------------------------|----------------------------------------------------------------------------------------------------|--------|----------------------------------------------------------------------------------------------|----------------------------------------------------------------------------------------------------|----|--|
|                                                                                                    | œ<br>GRX1 receiver\ UNIVERSAL digest.tpo                                                                                                    |        | D:\From_GRX1 receiver\8PUEIYWDATC.tpo                                                        |                                                                                                    |    |  |
| Property                                                                                                   | Value                                                                                                    | $\sim$ | Property                                                                                     | Value                                                                                                   |    |  |
| SerialNo<br>ReceiverID<br>Model<br>Checksum<br><b>Dealer</b><br>Email<br>Submit Time<br>Cipher<br>Comments | <b>NA</b><br><b>UNIVERSAL</b><br>XX-XXXXXX-XX Universal Legacy<br>08B8<br>Topcon Positioning Systems, Inc.<br>MTurishcheva@topcon.com<br>2010-01-11 10:33:35<br><b>Digest</b><br>Topcon Universal File |        | <b><i>Contable</i></b><br>ReceiverID<br>Checksum<br>Dealer<br>Email<br>OrderNo<br>$=$ Cinhar | CCD TODOR SOOR<br>8PU<br>Louisian<br>2A7B<br>SubmitTime Thu Sep 22 05:44:51 2005<br>0030026224<br>Turbo |    |  |
|                                                                                                    | Upload the File to the Receiver                                                                                                    |        |                                                                                              | Upload the File to the Receiver.                                                                        |    |  |

Рис. 5-7. Проверка возможности загрузки файла с кодами активации дополнительных опций в конкретный приемник

- $5<sub>1</sub>$ Чтобы начать загрузку файла, нажмите кнопку Upload the File to the Receiver.
- 6. Если файл с кодами активации дополнительных опций загружен в приемник, программа TRU предложит перезагрузить приемник, чтобы можно было использовать новые опции в работе (см. Рис. 5-8). Нажмите кнопку Yes.

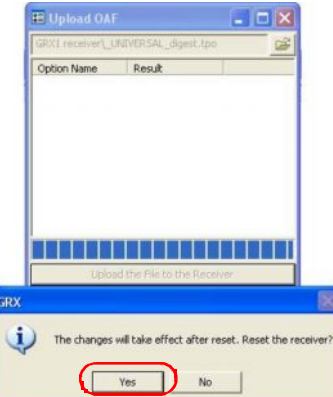

Рис. 5-8. Перезгрузить приемник?

l

#### Загрузка нового микропрограммного обеспечения

Микропрограммное обеспечение (МПО) платы приемника выходит в виде архивного файла, который самостоятельно загружается пользователем с вебсайта и затем распаковывается. В этом архиве содержатся следующие два файла:

- ramimage.ldr RAM файл платы приемника (файл ОЗУ)
- · main.ldp Flash файл платы приемника (файл загрузки МПО)

Чтобы загрузить файлы микропрограммного обеспечения в приемник GRX, выполните следующие действия:

- Подсоедините приемник к компьютеру. Откройте программу 1. TRU. См. раздел "Подключение приемника к компьютеру" на стр. 2-9.
- $2^{\circ}$ В главном окне щелкните значок

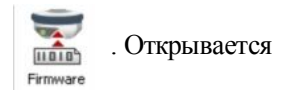

окно Upload Firmware, которое позволяет загрузить файлы микропрограммного обеспечения в подключенный приемник.

- В поле Device выберите устройство "Receiver/modem".  $3<sub>1</sub>$
- В поле Capture Method выберите "Soft Break" (рекомендуется).  $\overline{4}$
- $5<sup>7</sup>$ Выберите RAM файл и Flash файл платы приемника.

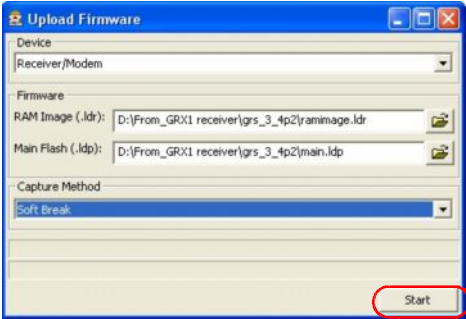

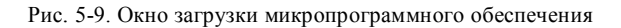

www.rusgeocom.ru

- 6. Для загрузки выбранных файлов нажмите кнопку Start.
- 7. Чтобы завершить загрузку нового МПО в приемник, нажмите ОК.

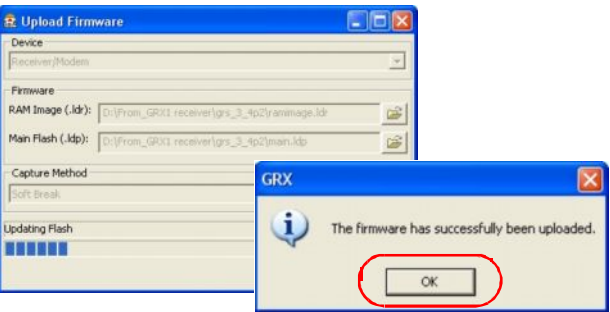

Рис. 5-10. Окончание загрузки микропрограммного обеспечения

## Очистка энергонезависимой памяти (NVRAM)

В энергонезависимой памяти (NVRAM) содержатся данные, необходимые для слежения за спутниками, такие как эфемериды и данные о местоположении приемника. Помимо этого, в NVRAM хранятся данные о текущих настройках приемника, таких как информация об антенне, маске возвышения, интервале записи данные и информация о внутренней файловой системе приемника.

И хотя очистка NVRAM не является рядовой процедурой (в том смысле, что ее не рекомендуется проводить без веских на то причин), случается, что очистка NVRAM помогает устранить проблемы со связью с другими устройствами или приемом сигналов со спутников. Очистка NVRAM приемника аналогична программной перезагрузке компьютера.

После очистки NVRAM должно пройти некоторое время (примерно 15 минут), чтобы приемник смог собрать новые данные эфемерид и альманаха.

При очистке NVRAM файлы с результатами измерений, содержащиеся в ОЗУ приемника, не удаляются. Однако, при этом все параметры настроек принимают значения по умолчанию.

### Очистка NVRAM с помощью программы TRU

- Подсоедините приемник к компьютеру. Откройте программу  $1.$ TRU. См. раздел "Подключение приемника к компьютеру" на стр. 2-9.
- В главном окне щелкните значок 2.

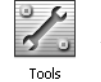

Открывается окно

Tools, которое позволяет пользователю перезагрузить приемник и очистить энергонезависимую память NVRAM

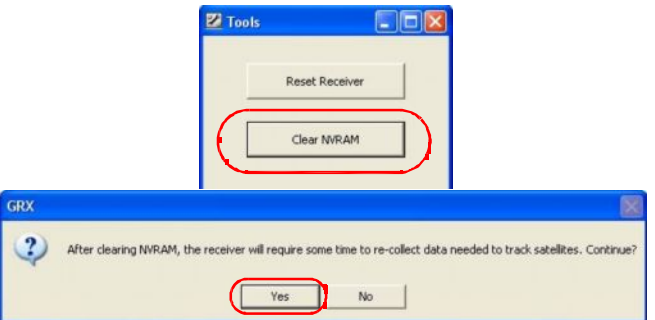

Рис. 5-11. Окно Tools

 $\mathcal{E}$ Нажмите кнопку Clear NVRAM, затем Yes, чтобы завершить эту процедуру.

www.rusgeocom.ru

## Устранение неисправностей

Эта глава поможет вам определить причину некоторых отказов, которые могут возникнуть при работе с приемником HIPER V.

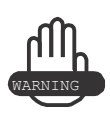

He пытайтесь самостоятельно отремонтировать приемник. Нарушение этого требования лишает вас права на гарантийное обслуживание и может привести к повреждению прибора.

## Что следует проверить в первую очередь

Прежде чем обращаться в службу технической поддержки Торсоn, выполните следующие действия:

- Проверьте все внешние подключения к приемнику и исправность кабелей.
- Проверьте заряд аккумуляторов всех источников питания и правильность подключения аккумуляторов и кабелей.
- Убедитесь, чтобы на компьютере и в приемнике были  $\bullet$ установлены самые последние версии программного и микропрограммного обеспечения соответственно.

Последние версии программ доступны на вебсайте Торсоп.

Затем попробуйте выполнить следующее:

• Перезагрузите приемник с помощью программы TRU (Tools > Reset receiver).

• С помощью TRU восстановите исходные значения по умолчанию параметров настроек (Configuration ► Receiver, затем выберите Set all parameters to defaults).

• Очистите NVRAM (см. раздел "Выберите RAM файл и Flash файл платы приемника." на стр. 5-8).

Отформатируйте файловую систему (Tools ► Initialize file system). В результате этого действия удаляются все файлы с карты памяти SD/SDHC в приемнике.

Если после выполнения этих действий проблема остается неразрешенной, переходите к изучению нижеследующих разделов.

## Список отказов и способы их устранения

Отказы, связанные с питанием приемника:

Если "Приемник не включается," см. стр. 6-3.

Отказы, связанные с работой приемника:

Если "Приемник не принимает сигналы со спутников в течение длительного времени," см. стр. 6-5.

Если "Количество спутников, с которых приемник принимает сигналы, слишком мало," см. стр. 6-5.

Если "Приемник не может получить кодовое решение и/или решение RTK," см. стр. 6-6.

Если "Приемник не записывает результаты измерений," см. стр. 6-8.

Отказы Bluetooth:

Если "Сообщение программы TRU об ошибке:  $Can't$ find receiver (Невозможно найти приемник)," см. стр. 6-9.

Если "Сообщение программы TRU об ошибке: Open COM# port failed: Access is denied (Cбой в работе COM порта #: В доступе отказано)," см. стр. 6-10.

Если "Сообщение программы TRU об ошибке: Open COM# port failed: Access is denied (Сбой в работе СОМ порта #: В доступе отказано)," см. стр. 6-10.

Если "После поиска устройств ни одно устройство не обнаружено," см. стр. 6-11.

Если "Значок Bluetooth приемника виден на экране

компьютера, но подключиться к приемнику через Bluetooth невозможно," см. стр. 6-11.

Отказы, связанные с работой модемов:

Если "TRU не может соединиться с приемником," см. стр. 6-12.

#### Отказы питания приемника

Во всех приемниках для аккумуляторов изначально выставляется "Авторежим". Чтобы проверить значения параметров, выполните следующую процедуру:

- $1$ Подсоедините приемник к компьютеру и запустите TRU (см. "Подключение приемника к компьютеру" на стр. 2-9).
- 2. Нажмите Configuration  $\blacktriangleright$  Receiver.
- 3. Во вкладке General проверьте значения в поле Power и поле Charger. В них должен быть параметр "Auto". Если в этих полях указан другой параметр, измените его на Auto и нажмите Apply.

Очистка NVRAM возвращает приемник в режим

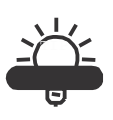

Авто (см. раздел "Выберите RAM файл и Flash файл платы приемника." на стр. 5-8).

#### Приемник не включается

- Возможно, неплотно вставлен съемный аккумулятор.
	- Проверьте, правильно ли вставлен аккумулятор.
	- Проверьте чистоту контактов на аккумуляторе.

Аккумулятор может быть разряжен.

• Подключите/вставьте полностью заряженный аккумулятор и включите снова. См. раздел "Зарядка аккумулятора" на стр. 2-5.

Зарядите аккумулятор. См. раздел "Зарядка аккумулятора" на стр. 2-5.

• Если используется внешний источник питания, то может быть поврежден или отсоединен кабель.

Убедитесь, что кабель исправен и надежно подсоединен.

• Зарядное устройство или аккумулятор приемника могут быть неисправными.

Если после замены аккумулятора или подключения к внешнему источнику питания приемник по-прежнему не включается, обратитесь в службу технической поддержки Topcon.

## Отказы, связанные с работой приемника

Ниже перечислены отказы, которые наиболее часто встречаются при работе с приемником HIPER V.

Приемник не может установить соединение с компьютером или контроллером

Проблемы соединения по кабелю:

→ Разъем кабеля вставлен в порт не как следует.

- Убедитесь, что разъем кабеля вставлен в соответствующий порт приемника.
- Выньте разъем и вставьте его снова в порт приемника.
- См. раздел "Приемник HIPER V" на стр. 1-10 и
- "Разъем внешнего питания" на стр. А-12.

→ Кабель неисправен.

Используйте исправный кабель. Чтобы заменить неисправный кабель, обратитесь к региональному дилеру.

Отказы общего типа:

- Для порта приемника, который используетя для обмена данными, не выбран командный режим ввода (cmd).
	- 1. Подсоедините приемник к компьютеру, используя для этого свободный порт (см. раздел "Подключение приемника к компьютеру" на стр. 2-9), и запустите программу TRU.
	- 2. Нажмите Configuration Receiver Ports.
	- 3. Введите вместо параметра Input для СОМ порта, используемого для обмена данными, параметр "Command".

Приемник не принимает сигналы со спутников в течение длительного времени

→ В приемнике хранится старый альманах.

Обновите альманах. См. раздел "Получение альманахов и эфемерид" на стр. 2-14.

 $\Rightarrow$  Соответствующие опции (L1/L2, GPS/GLONASS) в приемнике могут быть отключены, или истек их срок действия. Для приема сигналов со спутников наличие этих опций обязательно.

• О том, как проверить наличие в приемнике опций, см. раздел "Управление опциями приемника" на стр. 5-4.

Закажите новый файл с кодами активации нужных вам  $\bullet$ опций, чтобы включить в приемнике новые опции или продлить срок действия старых. Для этого обратитесь к дилеру Торсоп в вашем регионе или посетите вебсайт компании

• Более подробно об опциях см. Справочное руководство TRU.

Количество спутников, с которых приемник принимает сигналы, слишком мало

• Съемка проводится близ объектов, которые отрицательно влияют на точность измерений (кроны деревьев, высокие здания и т.д..

- Убедитесь, что включена функция подавления многолучевости и соответствующие поля отмечены флажком.
	- Подсоедините приемник к компьютеру и запустите 1. программу TRU. См. "Подключение приемника к компьютеру" на стр. 2-9.
	- 2. Нажмите Configuration > Advanced и выберите вкладку Multipath Reduction. Отметьте флажками два поля и нажмите Apply.
- По возможности перейдите на участок, где нет объектов, которые могут служить помехой при съемке.

Приемник не может получить кодовое решение и/или решение RTK

Введены неправильные координаты базовой станции.

Введите точные координаты базовой станции с помощью программы TRU ИЛИ любого другой программы, поддерживающей сбор данных.

- ← Приемник не настроен, как базовый или ровер.
	- Если приемник должен работать как базовая станция, правильность соответствующих настроек. проверьте См. Главу 3.
	- Если приемник должен работать как ровер, проверьте правильность соответствующих настроек. См. Главу 3.
- Соответствующие опции приемника могут быть отключены, или истек срок их действия.
	- О том, как проверить наличие в приемнике опций, см. "Управление опциями приемника" на стр. 5-4.
	- Закажите новый файл с кодами активации нужных вам опций, чтобы включить в приемнике новые опции или продлить срок действия старых. Для этого обратитесь к

дилеру Торсоп в вашем регионе или посетите вебсайт компании.

• Более подробно об опциях см. Справочное руководство TRU.

+> Недостаточное количество общих спутников, с которых принимаются сигналы. Чтобы получить фиксированное решение, базовая станция и ровер должны принимать сигналы не менее чем пяти одних и тех же спутников.

• Убедитесь, что на базовой станции и ровере используется один и тот же самый последний альманах. См. раздел "Получение альманахов и эфемерид" на стр. 2-14.

для базовой станции и ровера заданы разные форматы дифференциальных поправок.

Проверьте, чтобы на базовой станции и на ровере был задан один и тот же формат ввода/вывода поправок:

- Подсоедините приемник к компьютеру и запустите  $1_{-}$ программу TRU. См. "Подключение приемника к компьютеру" на стр. 2-9.
- 2. Нажмите Configuration > Advanced и выберите вкладку Ports. Используйте один и тот же формат ввода/вывода для обоих приемника.
- Плохая геометрия спутников (значения PDOP/GDOP слишком велики).

Выполняйте съемку при низких значениях PDOP.

- → Недостаточный уровень заряда аккумулятора в модеме.
- Приемо-передающая антенна может быть неправильно полключена.
	- Проверьте правильность подключения антенны  $\bullet$ радиомодема.

• Проверьте, не повреждена ли антенна радиомодема. Если она повреждена, обратитесь к дилеру компании Торсоп в вашем регионе для замены антенны.

• Заданная вами скорость передачи не поддерживается модемом.

Скорость передачи - это частота, с которой приемник передает сообщения о дифференциальных поправках на модем и наоборот.

Укажите скорость передачи, поддерживаемую модемом. См. соответствующее руководство пользователя модема.

• Модемы базовой станции и ровера используют различные параметры обмена данными по радиоканалу.

Выполните настройку радиомодемов базовой станции и ровера согласно тому, как это описано в соответствующем разделе.

• См. раздел "Настройка цифрового радиомодема" на стр. 3-5.

⇒ Расстояние между базовой станцией и ровером слишком велико

• Расположите базовую станцию и ровер ближе друг к другу.

• Для увеличения зоны покрытия радиосвязью используйте ретрансляторы.

- → Наличие источника помех, препятствующий обмену данными по радиоканалу.
	- Измените частоту (если возможно).
	- Используйте анализатор спектра, чтобы определить характеристики сигнала, вызывающего помехи, и в зависимости от этого измените конфигурацию системы.

Устраните источник радиопомех или измените положение радио антенны (если возможно).

Приемник не записывает результаты измерений

В приемнике отсутствует карта памяти SD/SDHC или отключена опция памяти, либо у этой опции истек срок действия.

 $\bullet$ Проверьте, правильно ли вставлена карта памяти. См. раздел "Установка карт памяти SD/SDHC и SIM карт" на стр. 2-3.

• Проверьте, активирована ли опция памяти. См. раздел "Проверка кодов активации дополнительных опций приемника" на стр. 5-5.

- На карте памяти недостаточно свободного места для записи данных.
	- Переместите и/или удалите файлы данных, чтобы освободить место для записи новых (См. разделы "Загрузка файлов в компьютер" на стр. 5-1 и "Удаление файлов из приемника с помощью программы GRX Utility" на стр. 5-3).

## Отказы Bluetooth

Ниже перечислены сообщения об ошибках и отказах модуля Bluetooth, которые наиболее часто встречаются при работе с HIPER  $V_{\cdot}$ 

Сообщение программы TRU об ошибке: Can't find receiver (Невозможно найти приемник)

→ Приемник выключен.

Убедитесь, что приемник включен, и проверьте уровень заряда аккумулятора.

- Если используется кабельное соединение, то разъемы могут быть подключены неправильно.
	- Убедитесь, что разъем кабеля вставлен в соответствующий СОМ порт приемника.
	- Выньте разъем и вставьте его снова в порт приемника.
- Если используется кабельное соединение, то кабель может быть неисправен.
	- Используйте исправный кабель.
	- Обратитесь к дилеру компании Торсоп в вашем регионе, чтобы приобрести новый кабель.
- СОМ порт, к которому подключен приемник, отличается от того, что задан в программе TRU.
	- Убедитесь, что кабель RS232 подсоединен к СОМ порту, который выбран в списке портов связи в TRU.
	- См. "Беспроводное соединение" на стр. 2-11.
- для порта приемника, который был выбран для обмена данными, не выбран командный режим ввода (cmd).
	- Подсоедините приемник к компьютеру, используя для  $\mathbf{1}$ этого свободный порт (см. раздел "Подключение приемника к компьютеру" на стр. 2-9) и запустите программу TRU.
	- Нажмите Configuration ► Receiver ► Ports.  $\overline{2}$
	- Введите вместо параметра Input для COM порта, исполь- $3<sub>1</sub>$ зуемого для обмена данными, параметр "Command".

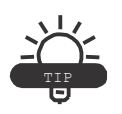

Это наиболее часто встречающееся сообщение об ошибке. С помощью программы TRU проверьте еще раз все настройки связи.

→ Параметры настройки порта D могли быть изменены.

Параметры настройки для порта D следующие: 115200 baud rate, 8 data bits, 1 stop bit, no parity, *u* no handshaking.

• Попробуйте включить для порта D RTS/CTS handshaking (аппаратное квитирование). Не меняйте при этом другие параметры.

• Соответствующие опции приемника могут быть отключены, или истек срок их действия (в числе дополнительных опций должен быть включен СОМ порт D).

• О том, как проверить наличие в приемнике опций, см. раздел "Управление опциями приемника" на стр. 5-4.

Закажите новый файл с кодами активации нужных вам опций, чтобы включить в приемнике новые опции или продлить срок действия старых. Для этого обратитесь к

дилеру Торсоп в вашем регионе или посетите вебсайт компании

• Более подробно об опциях см. Справочное руководство TRU.

Сообщение программы GRX Utility об ошибке: Open COM# port failed: Access is denied (Сбой в работе СОМ порта #: В доступе отказано)

- Выбранный для связи порт компьютера используется другим приложением.
	- Закройте приложение и попытайтесь соединиться снова.
	- Подключите приемник к другому свободному порту  $\bullet$ компьютера.

После поиска устройств ни одно устройство не обнаружено

Отсутствует питание приемника.

- Убедитесь, что приемник включен, и проверьте уровень заряда аккумулятора.
- Убелитесь, что кабель питания полключен к соответствующему порту "PWR".

• Выньте разъем и вставьте его снова в соответствующий порт приемника.

• Если кабель питания неисправен, обратитесь к дилеру компании Торсоп в вашем регионе, чтобы приобрести новый кабель

 $\Rightarrow$  Порт 2(С) приемника отключен.

- 1. Подсоедините приемник к компьютеру по кабелю RS232 (см. раздел "Подключение по кабелю RS232" на стр. 2-10).
- 2. Нажмите Configuration ► Receiver ► General.
- В разделе Turn on/off Slots поставьте флажок в поле  $\mathcal{E}$  $Slot 2(C)$ .

Значок Bluetooth приемника виден на экране компьютера, но подключиться к приемнику через Bluetooth невозможно

 $\Rightarrow$  Возможно различаются настройки Bluetooth устройств.

- Проверьте, чтобы устройства Bluetooth имели одинаковые настройки.
- См. "Беспроводное соединение" на стр. 2-11.
- Возможно, были изменены настройки модуля Bluetooth.
- 1. Если вы изменили настройки модуля Bluetooth, удалите его из списка обнаруженных устройств Bluetooth с помощью программы Bluetooth manager.
- 2. Повторите поиск устройств Bluetooth.

# Ошибки при работе с TRU

Ниже перечислены сообщения об ошибках, которые наиболее часто встречаются при работе с программой TRU.

TRU не может соединиться с приемником =>

Приемник выключен.

Убедитесь, что приемник включен, и проверьте уровень заряда аккумулятора.

- Если используется кабельное соединение, то разъемы могут быть подключены неправильно.
	- Убедитесь, что разъем кабеля вставлен в соответствующий СОМ порт приемника.
	- Выньте разъем и вставьте его снова в порт приемника.
- Если используется кабельное соединение, то кабель может быть неисправен.
	- Используйте исправный кабель.
	- Обратитесь к дилеру компании Торсоп в вашем регионе, чтобы приобрести новый кабель.
- Если используется беспроводной канал связи Bluetooth, то, возможно, выбран не тот порт или приемник (компьютер) не поддерживают работу Bluetooth.
	- Используйте компьютер или приемник с встроенным / включенным модулем Bluetooth.
	- $\bullet$ Проверьте, чтобы на компьютере и приемнике были выбраны правильные порты связи. Для приемника HIPER V - это порт A.
- Соответствующие опции радиомодема могут быть отключены или истек срок их действия.
	- О том, как проверить наличие в приемнике опций, см. раздел "Управление опциями приемника" на стр. 5-4.
	- Закажите новый файл с кодами активации нужных вам опций, чтобы включить в приемнике новые опции или продлить срок действия старых. Для этого обратитесь к дилеру Торсоп в вашем регионе или посетите вебсайт компании.
- → Тип радиомодема не задан, как устройство для полключения.
	- $1$ В окне Connection нажмите Cancel или в окне Connecting to device нажмите Stop.
	- В программе TRU нажмите Tools Options.  $2<sub>1</sub>$
	- Включите тип модема, установленного в приемнике,  $\mathcal{E}$ как устройство для подключения. Нажмите Ok.
	- 4. Нажмите File Connect.

# Получение технической поддержки

Если советы и рекомендации, приведенные в данном руководстве по эксплуатации, не позволяют устранить неисправность, обратитесь в службу технической поддержки Торсоп.

Прежде чем обращаться в службу технической поддержки, ознакомьтесь с разделом "Что следует проверить в первую очередь" на

стр. 6-1. Возможно, это позволит решить проблему на месте.

## Телефон

Чтобы связаться со службой технической поддержки Торсоп по телефону, звоните:

- 1-800-4-Торсоп или 1-800-476-5542
- 1-866-4-Торсоп или 1-866-486-7266

## Электронная почта

Чтобы связаться со службой технической поддержки Торсоп по электронной почте, отправьте сообщение на один из следующих адресов (Табл. 6-1).

Табл. 6-1. Обращение в службу технической поддержки по электронной

почте

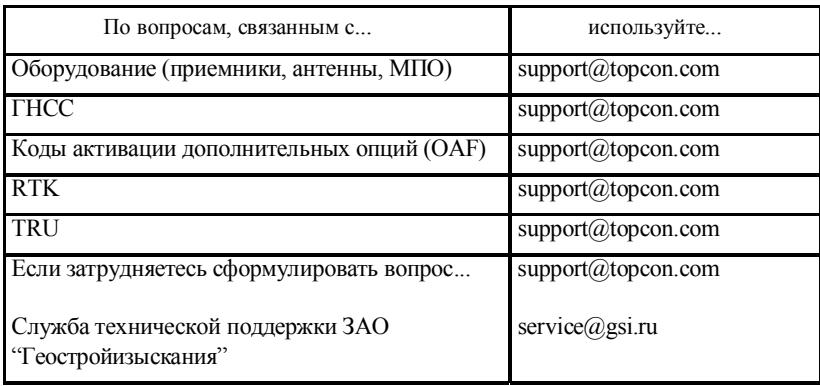

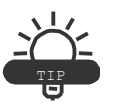

В целях получения быстрой и эффективной поддержки, предоставьте сведения, которые перечислены ниже.

При отправке сообщений по электронной почте укажите следующие сведения:

Модель приемника и его настройки конфигурации.  $1 \quad$ 

Для этого в программе TRU выберите Help ► About и нажмите кнопку Save to file. Введите имя файла и сохраните его на компьютере. Прикрепите этот файл к электронному письму.

2. Сведения о компьютере, на котором запущена программа TRU, такие как: тип и версия операционной системы, размер оперативной памяти и жесткого диска, скорость процессора и т.д.

- $3.$ В чем проявляется отказ и/или какие сообщения или коды ошибок появляются на экране до и после возникновения неисправности.
- 4. Действия, которые были предприняты для устранения неисправности. Если возможно, опишите всю последовательность действий до момента появления сообщения или возникновения иной неисправности.
- 5. Как часто возникает неисправность.

Как правило, представитель службы технической поддержки отвечает в течение 24 часов после получения письма в зависимости от сложности отказа.

## Вебсайт

На вебсайте Торсоп содержится регулярно обновляемая информация о продукции компании Topcon. В разделе технической поддержки можно найти ответы на часто задаваемые вопросы, информацию о процедурах настройки, инструкции к приборам, адреса электронной почты, на которые можно отправитьсообщения, и т.д.

Адрес вебсайта компании Topcon: http://www.Topcon.com

Адрес вебсайта ЗАО "Геостройизыскания": http://www.gsi.ru

# Технические характеристики

Данное изделие компании Topcon Topcon представляет собой 226 канальный ГНСС приемник со встроенным радиомодемом, модулем Bluetooth для передачи данных по беспроводному каналу связи, модулем GSM (опция), съемной картой памяти SD/SDHC. Приемник исполнен в корпусе из магниевого сплава с индикаторной панелью и разъемами для кабелей.

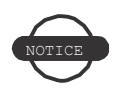

Предполагается, что съемка будет проводиться при отслеживании сигналов не менее 6 спутников, угол возвышения которых над горизонтом составляет 15 градусов, и выполнении работ в соответствии с рекомендациями, изложенным в данном руководстве.

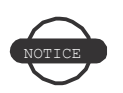

На участках, где заметно действие многолучевости, в периоды высокого значения фактора PDOP и, когда отмечаются сильные возмущения в ионосфере, реальные характеристики могут не соответствовать заявленным.

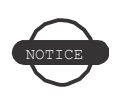

На участках, где заметно влияние многолучевости, или в условиях залесенной местности будьте особенно внимательны при подготовке и настройке прибора.

# Технические характеристики приемника

Ниже приводятся характеристики HIPER V и его составных частей.

## Общие характеристики

В Табл. А-1 приведены основные характеристики приемника.

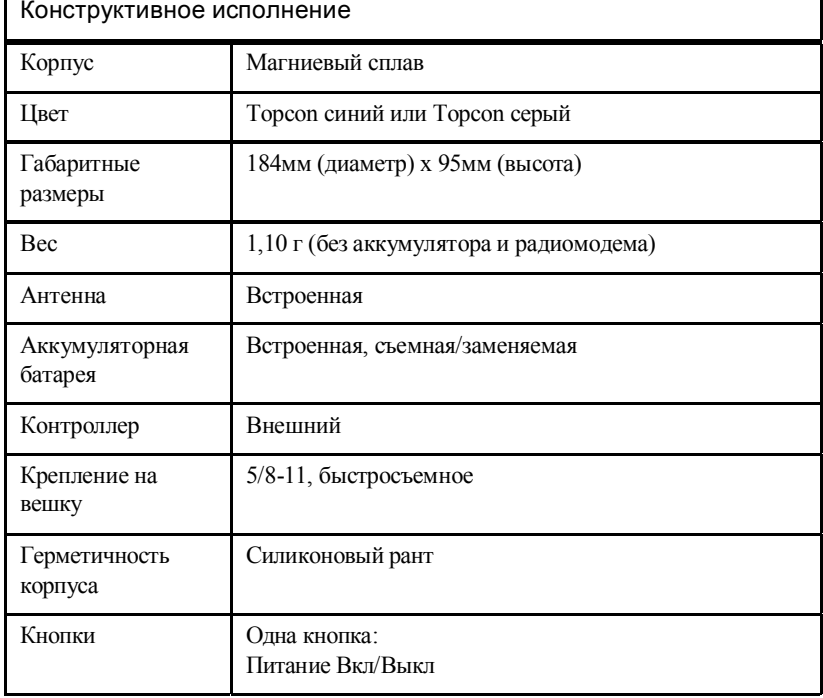

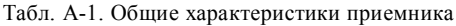

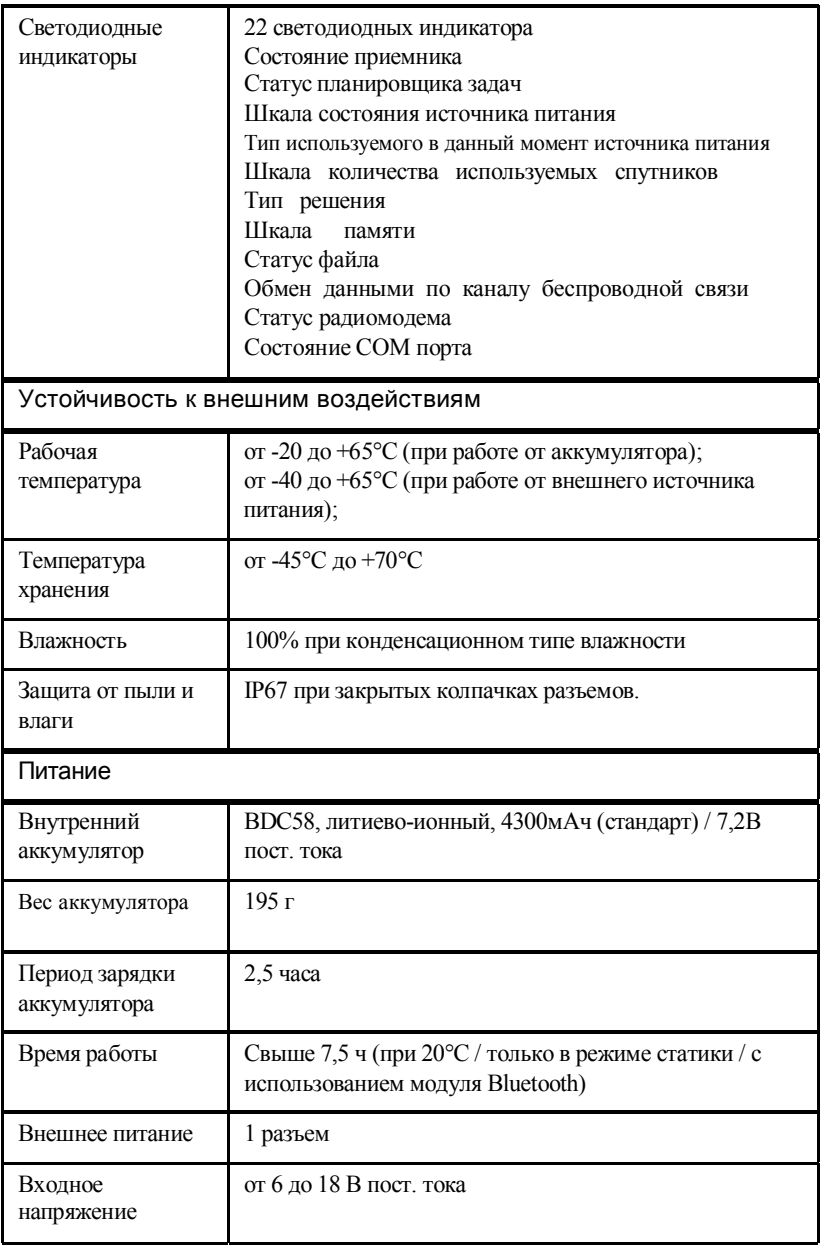

Табл. A-1. Общие характеристики приемника (продолжение)

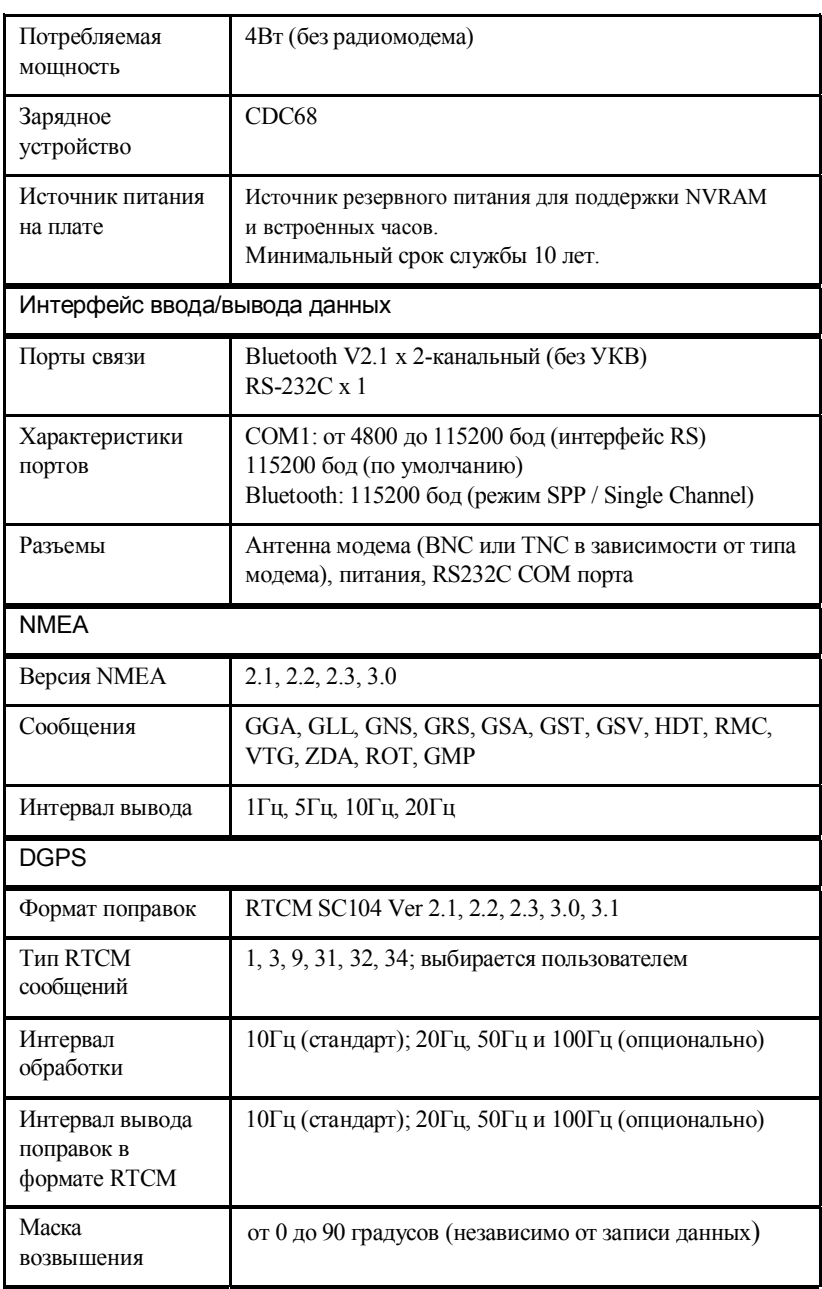

Табл. A-1. Общие характеристики приемника (продолжение)

| <b>RTK</b>                                                        |                                                                                                    |  |  |  |
|-------------------------------------------------------------------|----------------------------------------------------------------------------------------------------|--|--|--|
| Формат поправок                                                   | CMR2/CMR+, RTCM SC104 Ver 2.2, 2.3, 3.0 или 3.1                                                                    |  |  |  |
| <b>Тип RTCM</b><br>сообщений                                      | 3, 18, 19, 20, 21, 22; выбирается пользователем                                                                    |  |  |  |
| Разрешение<br>неоднозначности                                     | OTF (L1, L1/L2)                                                                                                    |  |  |  |
| Длина базовой<br>линии                                            | до 50км в утренние или вечерние часы.<br>до 32км в дневное время.                                                  |  |  |  |
| Время<br>инициализации                                            | от 5 сек до 10 мин в зависимости от длины базовой<br>линии и наличия многолучевости                                |  |  |  |
| Интервал вывода<br>поправок в формате<br><b>CMR/RTCM</b>          | 1Гц (стандарт); 5, 10, 20Гц (опционально)                                                                          |  |  |  |
| Маска<br>возвышения                                               | от 0 до 90 градусов (независимо от записи данных)                                                                  |  |  |  |
| Режим получения<br>решений                                        | с задержкой (синхронизация)<br>экстраполяция (не синхронизировано)                                                 |  |  |  |
| Интервал<br>обработки                                             | 1Гц (стандарт); 5, 10, 20Гц (опционально)                                                                          |  |  |  |
| Точность съемки                                                   |                                                                                                    |  |  |  |
| Статика                                                           | L1: $3MM + 0.8ppm$ (в плане) / $5MM + 0.5ppm$ (по высоте)<br>L1+L2: 3мм+0.5ррт (в плане) / 4 мм + 1ррт (по высоте) |  |  |  |
| Быстрая статика                                                   | L1+L2: $3MM + 0.5ppm$ (плане) / $5MM + 0.5ppm$ (по высоте)                                                         |  |  |  |
| Кинематика                                                        | L1+L2: 10мм + 1ppm (в плане)/15мм + 1ppm (по высоте)                                                               |  |  |  |
| <b>RTK</b>                                                        | L1+L2: 10мм+1ррт (в плане) / 15мм + 1ррт (по высоте)                                                               |  |  |  |
| <b>DGPS</b>                                                       | $<$ 0,5 <sub>M</sub>                                                                                               |  |  |  |
| "Холодный" старт<br>"Теплый" старт<br>Повторный захват<br>сигнала | $<$ 40 c<br>$<$ 20 с (обычно)<br>$<$ 1 c                                                                           |  |  |  |

Табл. A-1. Общие характеристики приемника (продолжение)

Hiper V - Руководство по эксплуатации

# Плата GPS приемника

В Табл. A-2 приведены общие характеристики платы GPS приемника.

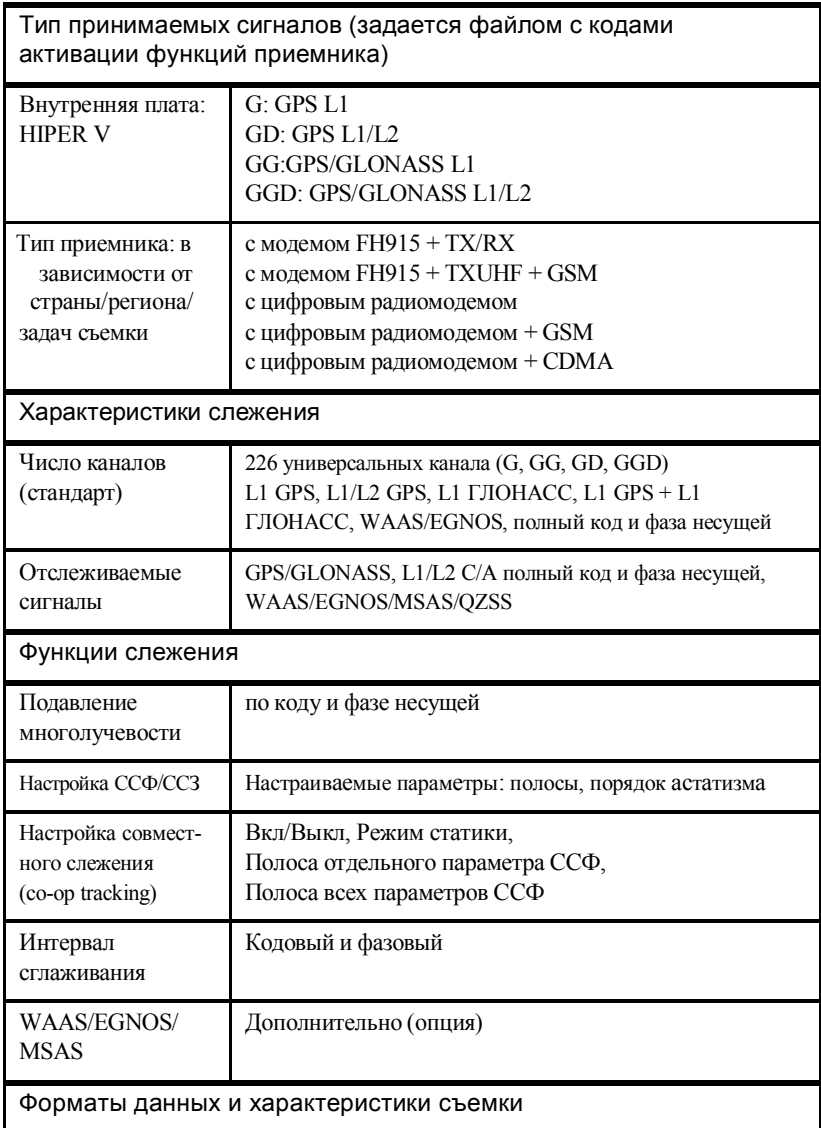

Табл. A-2. Характеристики платы GPS приемника

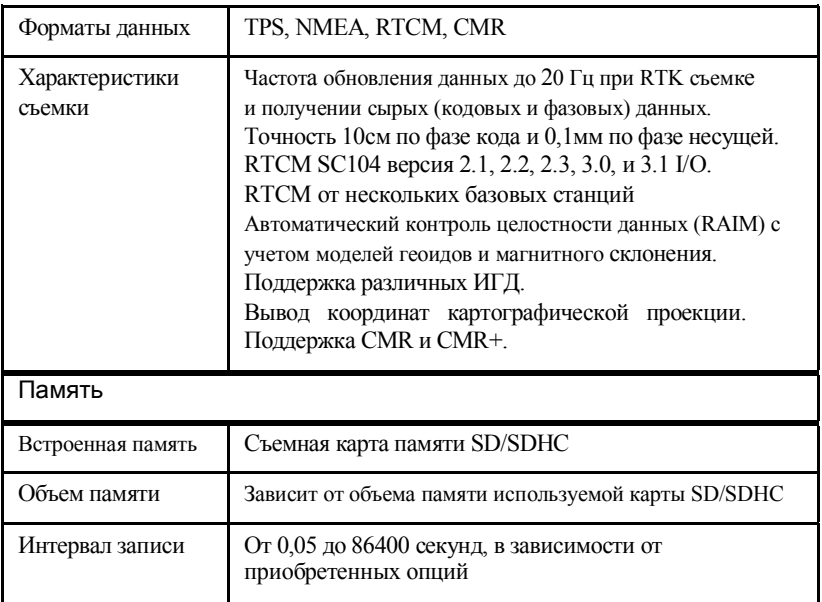

Табл. А-2. Характеристики платы GPS приемника (продолжение)

Каждый второй вторник в полночь по времени GPS включается опция Cinderella, в результате чего в течение следующих 24 часов одночастотный GPS приемник может принимать сигналы со всех спутников систем ГНСС. Более подробная информация об опции Cinderella и конкретных датах ее активации находится на вебсайте Topcon.

# Характеристики модуля Bluetooth

В Табл. А-3 приведены общие характеристики модуля Bluetooth.

| Дальность действия        | До 10 м (в помещении), до 50 м (вне помещений) |
|---------------------------|------------------------------------------------|
| Тип                       | Класс 1                                        |
| Классы услуг              | Разные                                         |
| Поддерживаемый<br>профиль | SPP (последовательный порт)                    |

Табл. А-3. Характеристики модуля Bluetooth

Табл. A-3. Характеристики модуля Bluetooth (продолжение)

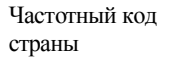

Северная Америка и Европа

# Характеристики встроенного модема Spread Spectrum (с расширенным спектром)

В Табл. А-4 приведены общие характеристики встроенного модема с расширенным спектром.

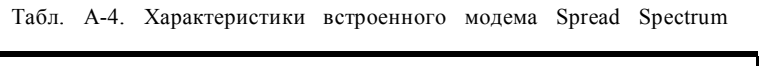

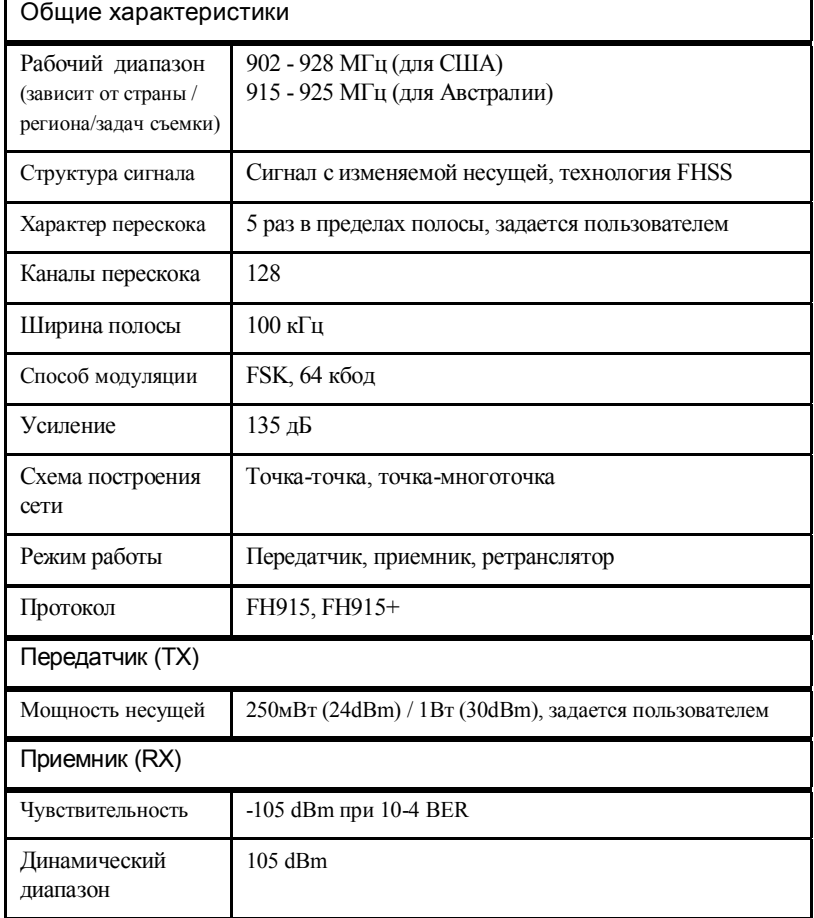

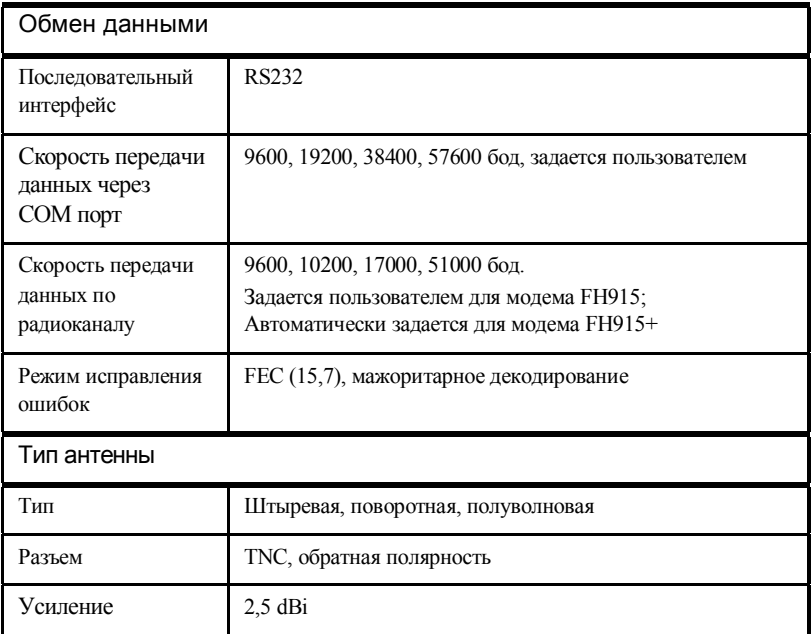

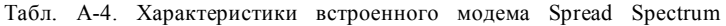

### Общие характеристики встроенного в HIPER V

### цифрового радиомодема

В Табл. A-5 приведены общие характеристики цифрового радиомодема.

Табл. A-5. {арактеристики встроенного в HIPER V цифрового радиомодема

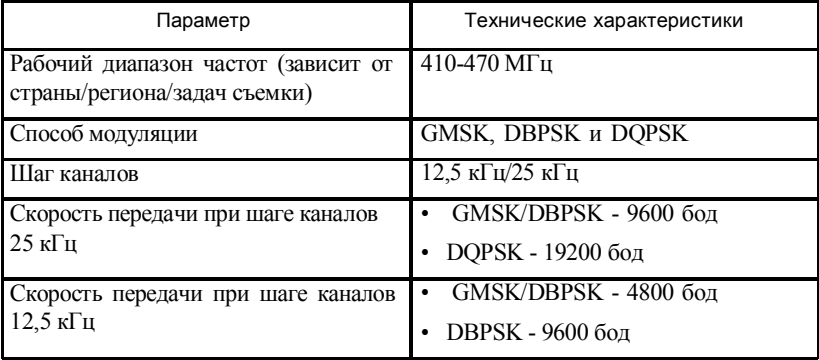

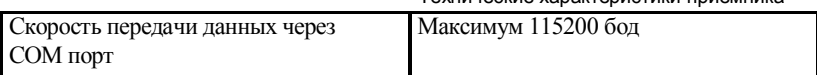

| Параметр                 | Технические характеристики |  |  |
|--------------------------|----------------------------|--|--|
| Режим исправления ошибок | Есть                       |  |  |
| Режим шифрования         | Есть                       |  |  |
| Режим обмена данными     | Полудуплексный             |  |  |

Табл. A-5. {арактеристики встроенного в HIPER V цифрового радиомодема

Технические характеристики приемника

## Характеристики модуля GSM/GPRS (опция)

В Табл. A-6 приведены общие характеристики модуля GSM/GPRS, который приобретается дополнительно.

| Общие характеристики    |                                                                                                    |  |  |  |
|-------------------------|----------------------------------------------------------------------------------------------------|--|--|--|
| Рабочий диапазон        | EGSM:900/1800MFu                                                                                                    |  |  |  |
| Мощность<br>передатчика | $0,6B_T(850MT_H); 2B_T(900MT_H);$<br>$1Br(1800/1900M\Gamma_H)$                                                           |  |  |  |
| <b>GPRS</b>             | Класс 8:<br>Макс. скорость передачи 85,6 Кбод;<br>Класс В GSM 07.10 мультиплексный протокол;<br>Схема кодировки CS1-CS4; |  |  |  |
| <b>CSD</b>              | Макс. скорость передачи 14,4 Кбод;                                                                                       |  |  |  |
| <b>SMS</b>              | Режимы MO/MT Text и PDU; Массовая рассылка;                                                                              |  |  |  |

Табл. A-6. Характеристики модуля GMS/GPRS

# Характеристики аккумулятора (BDC58)

В Табл. A-7 приведены характеристики аккумулятора BDC58.

| Общие характеристики |                    |  |  |
|----------------------|--------------------|--|--|
| Напряжение           | 7,2B               |  |  |
| Емкость              | 4,3A <sub>4</sub>  |  |  |
| Габариты (ШхДхВ)     | 38мм х 70мм х 40мм |  |  |
| Bec                  | примерно 195 г     |  |  |

Табл. A-7. Характеристики аккумулятора

## Характеристики зарядного устройства (CDC68)

В Табл. A-8 приведены характеристики зарядного устройства CDC68.

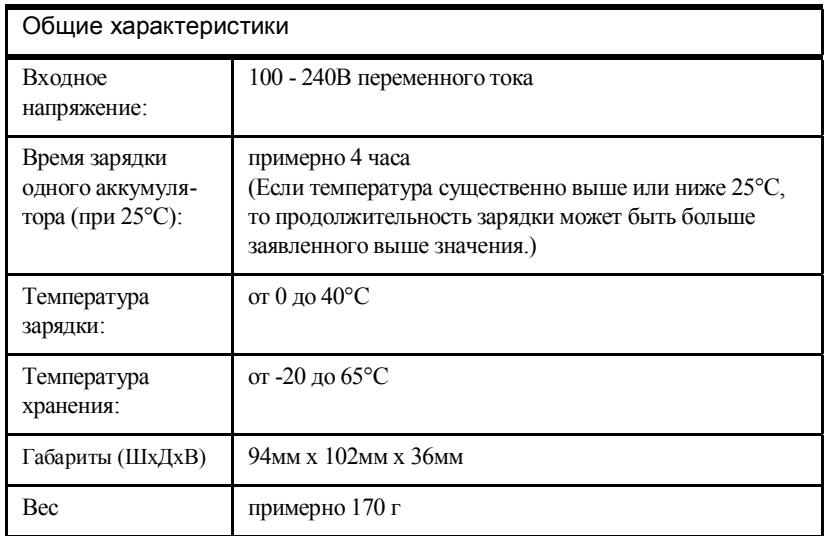

Табл. A-8. Характеристики зарядного устройства

# Характеристики разъемов

HIPER V имеет 3 внешних разъема: разъем радиомодема, разъем внешнего питания и разъем последовательного порта.

В Табл. A-9, Табл. A-10 на стр. A-12 и Табл. A-11 на стр. A-13 приведены характеристики внешних разъемов.

| Модем               | Тип                         | Тип сигнала | Напр. | Описание                          |
|---------------------|-----------------------------|-------------|-------|-----------------------------------|
| Радиомодем          | <b>BNC</b>                  | Модем I/O   | V()   | RF/GSM выход из<br>антенны модема |
| Модем<br>FH915/915+ | TNC, обратная<br>полярность | Модем I/O   | V()   | RF/GSM выход из<br>антенны модема |

Табл. A-9. Характеристики разъема модема

## Разъем внешнего питания

Разъем внешнего питания - 5-ти штырьковый с защитной крышкой и красной окантовкой (Рис. A-1).

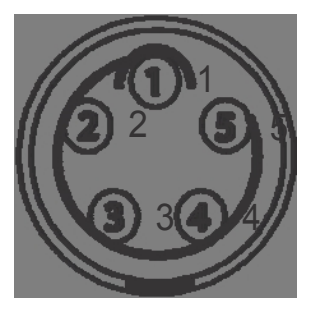

Рис. A-1. Разъем внешнего питания

В Табл. A-10 приведены характеристики разъема внешнего питания.

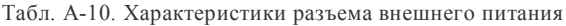

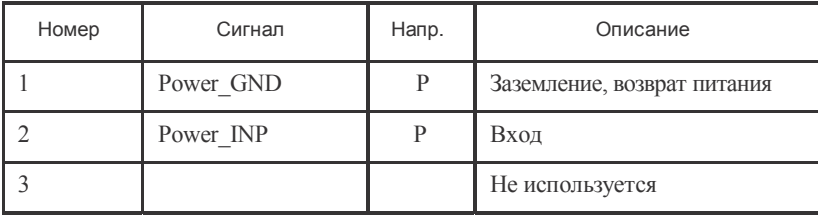

#### Hiper V - Руководство по эксплуатации

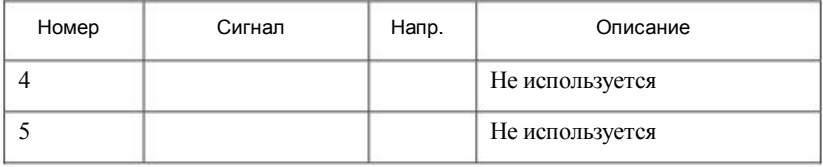

Табл. A-10. Характеристики разъема внешнего питания (продолжение)

## Разъем последовательного порта C-RS232

Разъем последовательного порта (интерфейс RS232) - 8-ми штырьковый с защитной крышкой и черной окантовкой (Рис. A-2).

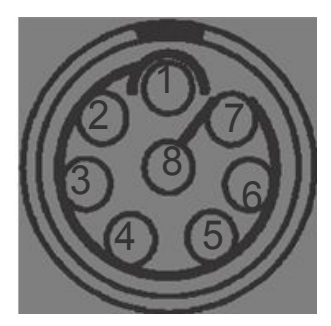

Рис. A-2. Разъем последовательного (СОМ) порта RS232

В Табл. A-11 приведены характеристики разъема СОМ порта.

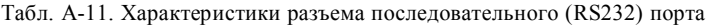

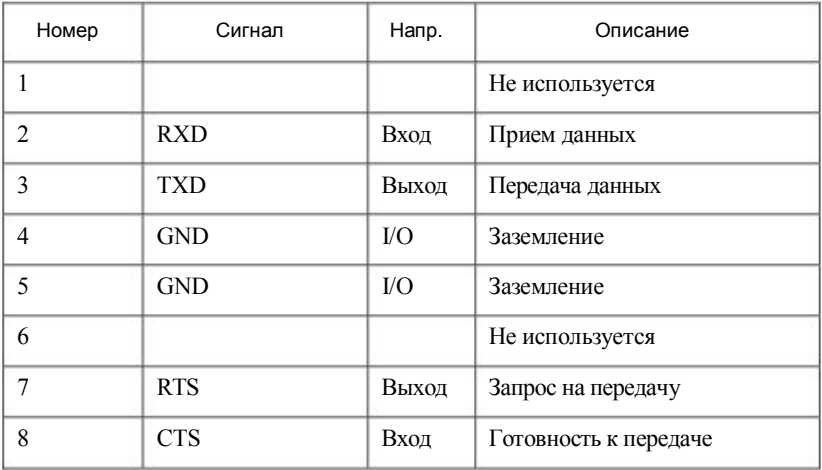

# Меры безопасности

# Предупреждения общего характера

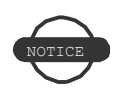

Для выполнения требований по безопасной работе с радиочастотным оборудованием необходимо, чтобы между радиомодемом и людьми всегда сохранялось расстояние не менее 25см.

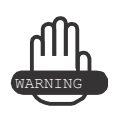

Приемники Торсоп предназначены для геодезической съемки и выполнения связанных с нею задач (например, определения координат, измерения расстояний, углов и глубин, а также записи результатов таких измерений). Данный приемник нельзя использовать:

- Без тщательного изучения и четкого понимания того, что изложено в данном руководстве.
- После отключения систем безопасности или внесения изменений в приемник.
- С принадлежностями, которые не входят в перечень разрешенных к использованию с прибором.
- Без соблюдения соответствующих мер безопасности при проведении работ.
- Вопреки установленным законам, нормам и правилам.

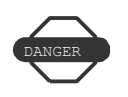

Приемники Торсоп нельзя использовать в опасных окружающих условиях. Использование приемника под дождем и снегом допустимо лишь в течение ограниченного периода времени.

### Безопасное использование аккумуляторов

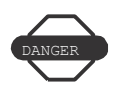

Ни в коем случае не пытайтесь вскрыть корпус сменного аккумулятора! При неправильном обращении литиево-ионные аккумуляторы могут представлять опасность!

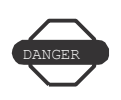

Ни в коем случае не сжигайте и не нагревайте аккумуляторную батарею выше 100°С. Перегрев может вызвать серьезные повреждения и взрыв.

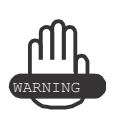

Манипуляции со сменным аккумулятором со стороны конечных пользователей или не уполномоченными производителем техниками приводит к потере гарантии на аккумулятор.

- Не пытайтесь вскрыть аккумуляторный блок или заменить его.
- Не разбирайте аккумуляторный блок.
- Не производите зарядку аккумуляторной батареи в условиях, отличных от тех, что указаны в руководстве.
- Не используйте зарядное устройство, отличное от того, что указано в руководстве.
- Избегайте короткого замыкания.
- Не разрушайте и не изменяйте конструкцию.

# Предупреждения по применению

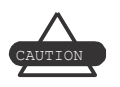

Если данное изделие было подвергнуто ударному воздействию, изменено, перевозилось без надлежащей упаковки или с ним обращались без должной аккуратности, измерения могут содержать погрешности.

Пользователь должен периодически поверять данное изделие для того, чтобы удостовериться в том, что точность проводимых им измерений соответствует заявленным техническим характеристикам.

Если при использовании данного изделия имеют место сбои в работе приемника, немедленно сообщите об этом в Торсоп.

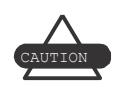

Ремонт и обслуживание данного изделия должны проводиться исключительно в сервисных центрах, сертифицированных Торсоп.

# Для заметок:

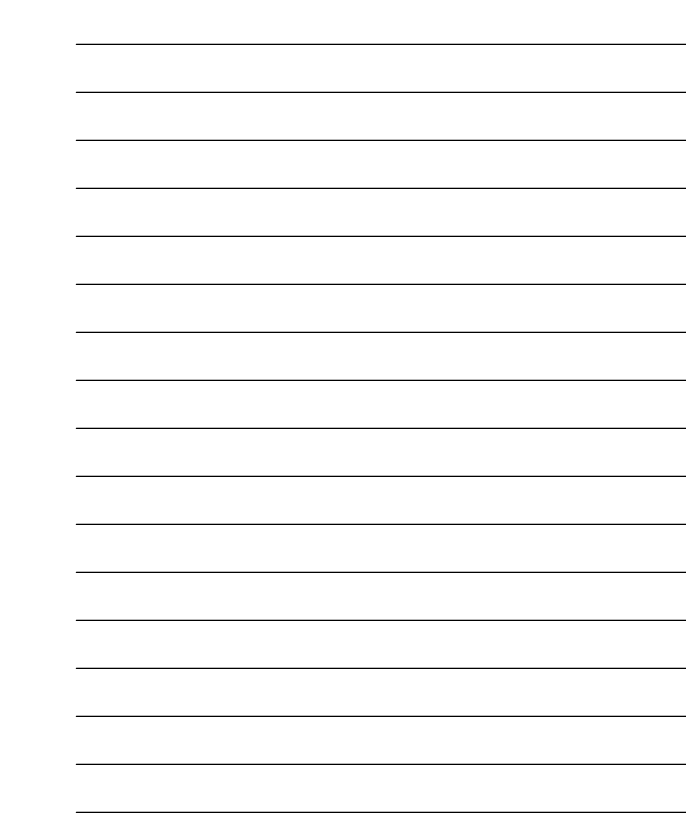

 $\sim$  100  $\mu$ 

# Нормативные сведения

В нижеследующих разделах содержится информация о соответствии данного изделия официальным нормативным требованиям по его **ИСПОЛЬЗОВАНИЮ** 

# Использование радиомодема

Для работы с радиомодемом требуется разрешение на работу в определенном диапазоне частот. Отсутствие такого разрешения у пользователя может привести к тому, что к нему будут применены штрафные санкции. Прежде чем приступать к работе с радиомодемом, необходимо убедиться в соблюдении всех требований соответствующего законодательства. За подробной информацией следует обращаться в местные органы власти.

При проведении съемки в RTK режиме связь между базовой станцией и ровером в подавляющем большинстве случаев осуществляется через радиомодем. Чтобы при съемке максимально эффективно использовать возможности приемника, необходимо знать преимущества и недостатки связи по радиомодему. Дальность связи определяется качеством и силой радиосигналов.

 $\mathbf{1}$ Дальность связи между базовой станцией и ровером сильно зависит от местных условий. Рельеф, особенности местной инфраструктуры и даже метеорологические условия существенно влияют на дальность радиосвязи при проведении съемки в RTK режиме. Для поиска свободных каналов используйте сканер.

- Дальность связи между базовой станцией и ровером  $\overline{2}$ увеличится, если правильно настроить антенну на базовой станции. Для этого:
	- $\bullet$ Убедитесь, что аккумулятор на базовой станции полностью заряжен.
	- Используйте направленные антенны и/или передатчики. Направленные антенны концетрируют энергию электромагнитного излучения в более узком луче, что сущест
		- венно увеличивает дальность связи по радиоканалу при работе с приемником.
	- Проверьте наличие дополнительных принадлежностей Торсоп, с помощью которых можно было бы поднять повыше радио базовой станции.

# Соответствие требованиям FCC

Данное оборудование соответствует требованиям Федеральной комиссии США по средствам связи (FCC) к воздействию радиочастотного излучения, установленным в отношении неконтролируемого оборудования. Эти требования изложены в Директиве FCC по радиочастотному воздействию, содержащейся в Дополнении С к Бюллетеню ОЕТ65. Данное оборудование имеет очень низкий уровень электромагнитного излучения, который гораздо ниже установленных предельно допустимых значений. Тем не менее, рекомендуется, чтобы при установке и работе с прибором между ним и телом человека (за исключением конечностей: рук, запястья, ступней ног и голеностопного сустава) сохранялось расстояние не менее 20 см. Данный прибор соответствует положениям Части 15 Правил FCC. При работе с обрудованием необходимо соблюдать следующие два условия:

- $1_{\cdot}$ Это оборудование не должно вызывать вредных помех и
- Это оборудование должно воспринимать любую помеху,  $\overline{2}$ включая помехи, которые могут нарушить его работу.

Данное оборудование было испытано и признано соответствующим по ограничениям для цифровых устройств согласно Части 15 Правил FCC. Эти ограничения разработаны для обеспечения

приемлемой защиты от вредных помех при установке в жилой зоне. Данное оборудование генерирует, использует и может излучать радиочастотную энергию, а при установке с нарушением инструкции может создавать помехи для радиосвязи. Однако нельзя гарантировать, что в отдельных случаях даже при правильной установке не возникнет помех.

Если данное оборудование создает помехи для приема радио- и телевизионных сигналов, что может быть определено путем включения и выключения оборудования, пользователю следует устранить помехи перечисленными ниже способами:

- Изменить ориентацию или местоположение приемной антенны.
- Увеличить расстояние между данным оборудованием и приемником.
- Подключить данное оборудование к розетке в цепи, отличной от той, к которой подключен приемник.
- Обратиться за помощью к продавцу оборудования или опытному специалисту по теле- и радиотехнике.

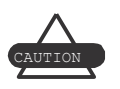

Любые изменения и модификации оборудования, явно не утвержденные стороной, ответственной за соответствие нормативным требованиям, могут привести к лишению пользователя права на эксплуатацию данного оборудования.

Выдержка из Декларации соответствия Федеральной комиссии США по средствам связи

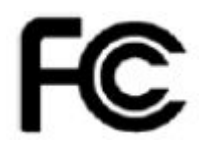

Молель: HIPER V

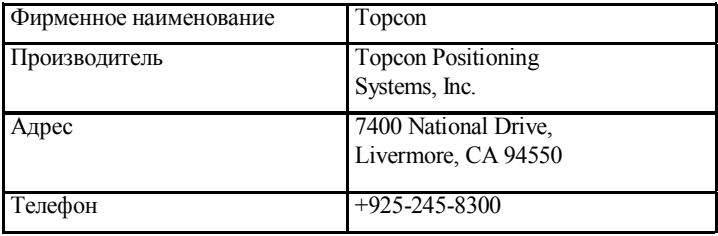

# Соответствие оборудования требованиям безопасности радиочастотного излучения (Канада)

Данное оборудование соответствует требованиям, предъявляемым к неконтролируемому и вызывающему помехи оборудованию на предмет радиационной безопасности, и положениям Директивы RSS-102 по безопасности радиочастотного воздействия. Данное оборудование имеет очень низкий уровень электромагнитного излучения, который гораздо ниже установленных предельно допустимых значений. Тем не менее, рекомендуется, чтобы при установке и работе с прибором между ним и телом человека (за исключением конечностей: рук, запястья, ступней ног и голеностопного сустава) сохранялось расстояние не менее 20 см.

 $1.$ При работе с обрудованием необходимо соблюдать следующие два условия: (1) это оборудование не должно вызывать вредных помех и (2) это оборудование должно

воспринимать любую помеху, включая помехи, которые могут нарушить его работу.

- 2. С целью снижения влияния помех на других пользователей антенна и ее усилитель должны быть подобраны таким образом, чтобы эквивалентная изотропно распространяющаяся энергия электромагнитного излучения не превышала предельно допустимого для успешной связи значения.
- 3. Данный цифровой прибор Класса В соответствует всем требованиям Положения об использовании в Канаде оборудования, вызывающего помехи.

#### Требования по безопасности радиочастотного излучения, предъявляемые к **вызывающему** помехи оборудованию

Специалист по установке данного прибора должен убедиться, что антенна размещена и направлена таким образом, чтобы электромагнитное излучение не превышало предельных значений, установленных Министерством здравоохранения Канады для мест массового проживания людей. Более подробно об этом см. Правила техники безопасности 6, которые размещены на вебсайте Министерства здравоохранения Канады: www.hc-sc.gc.ca/rpb.

### Дополнительное требование к вызывающему помехи оборудованию, касающееся съемных антенн

Данный прибор предназначен для работы с использованием нижеперечисленных антенн, максимальное усиление которых не превышает 2,4дБ. При работе с данным прибором строго воспрещается использовать антенны, не включенные в этот список, или характеризующиеся усилением свыше 2,4 дБ. Требуемое сопротивление антенны - 50 ом.

HIPER V/U 2.4dBi штыревая антенна Производитель/Тип 410-440MHz ANTENEX/G420BN 440-470MHz CENTURION/EVR450

TRU

 $C-44$ 

# Соответствие требованиям ЕС

Описанное в данном руководстве изделие соответствует требованиям, предъявляемым к радио- и телекоммуникационному оборудованию в странах ЕС.

Декларация соответствия радио- и телекоммуникационного оборудования требованиям Директивы 1999/5/EC

В данном устройстве реализованы следующие стандарты: (Директива 1999/5/EEC)

- EN 301 489-1 V1.8.1 (2008-04)
- EN 301 489-5 V1.3.1 (2002-08)
- EN 301 489-17 V1.3.2 (2008-04)
- EN 300 328 V1.7.1 (2006-10)
- EN 300 113-2 v1.4.1 (2007-07)
- EN 62311:2008
- EN  $60950 1.2001 + A11.2004$

На корпусе данного устройства имеется следующий знак соответствия:

CEO

## Директива по утилизации электрического и электронного оборудования (WEEE)

Приводимая ниже информация предназначена только для пользователей из стран ЕС:

Нижеприведенный символ обозначает, что данное оборудование не может быть утилизировано как бытовые отходы. Правильным образом утилизировав данное оборудование, вы поможете предотвратить вред окружающей среде и здоровью людей, который в противном случае будет нанесен неправильной переработкой утилизируемого оборудования. За более подробной информацией обращайтесь к продавцу данного оборудования.

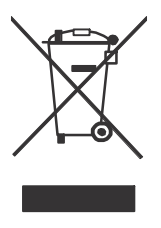
www.rusgeocom.ru

## Гарантийные обязательства

Лазерное и электронное геодезическее оборудование компании Торсоп гарантировано от использования в нем дефектных материалов и работоспособно при условии его эксплуатации согласно требованиям и рекомендациям, изложенным в этом Руководстве. Гарантия действительна в течение периода времени, указанного на гарантийном талоне, который выдается вместе с оборудованием при приобретении последнего у официального дилера Торсоп, начиная с даты продажи.

В течение гарантийного периода компания Торсоп по своему усмотрению бесплатно отремонтирует или заменит неисправное оборудование. На время ремонта клиенту будут предоставлены запасные части или изделия, которые будут либо новыми, либо восстановленными. Клиент должен будет вернуть производителю неисправные запасные части или изделия согласно установленной процедуре. Эта ограниченная гарантия не распространяется на услуги по восстановлению изделия, неисправного из-за несчаст- ного случая, стихийного бедствия, неправильной эксплуатации или несанкционированного изменения конструкции изделия.

Гарантийное обслуживание можно получить у официального дилера компании Торсоп, уполномоченного осуществлять гарантийный ремонт. Если неисправное изделие доставляется в ремонт почтовой службой, клиент должен застраховать изделие или принимает на себя риск потери или повреждения изделия во время транспортировки. Клиент также обязан перед отправкой в место, где будет осуществляться гарантийный ремонт,

<sup>1.</sup> Гарантия на элементы питания, зарядные устройства и кабели производства Торсоп составляет 90 дней.

полностью оплатить все расходы по транспортировке, а при отправке вкладывать изделие в оригинальный или похожий на него ящик для транспортировки. К направляемому в гарантийный ремонт изделию следует приложить письмо с описанием отказа и/или дефекта.

В качестве возмещения клиенту будет предоставлено на замену другое аналогичное оборудование, как предусмотрено выше. Ни при каких обстоятельствах компания Topcon не обязана возмещать убытки или издержки, в том числе упущенную выгоду, потери денежных средств или другие прямые или косвенные убытки, которые могут возникнуть в результате использования или невозможности использования данного изделия.

www.rusgeocom.ru

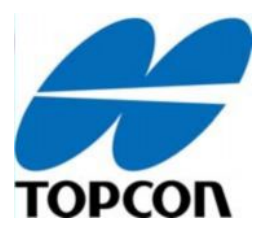

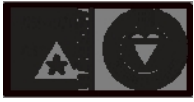

ISO 9001:2000 FM 6 8 44 8